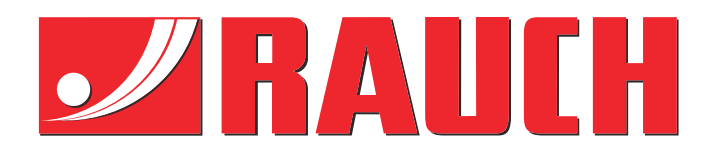

# Instrucţiuni complementare

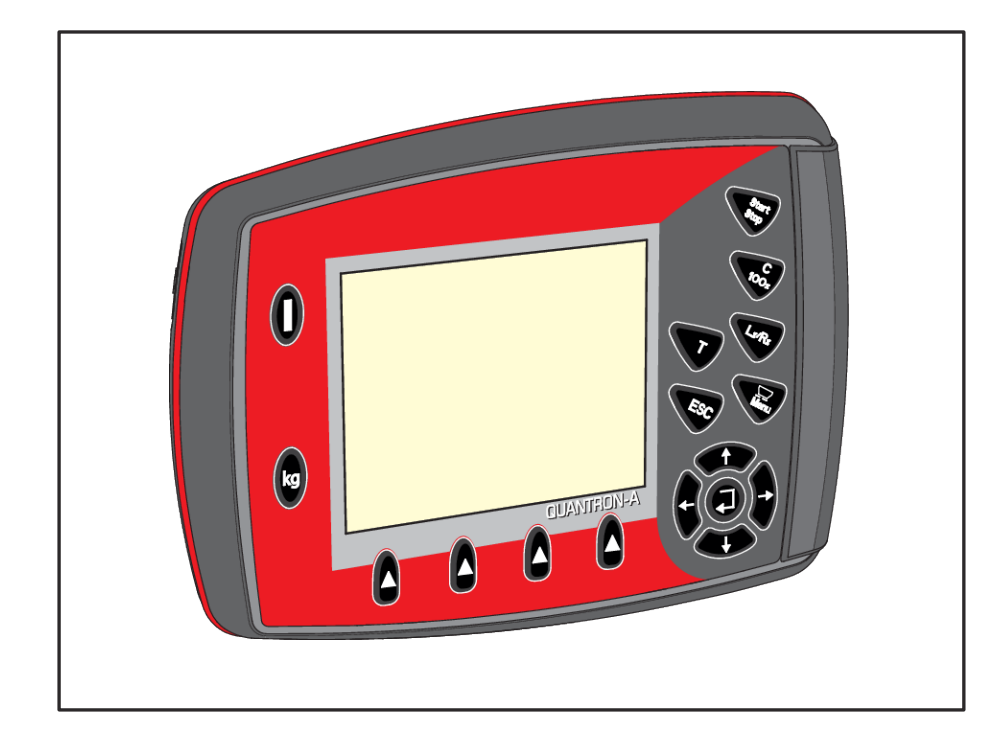

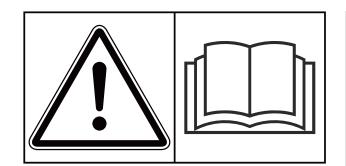

# **Înainte de punerea în funcţiune citiţi cu atenţie!**

# A se păstra pentru utilizare în viitor

Acest manual cu instrucţiuni de utilizare şi de montaj este parte a maşinii. Furnizorii de maşini noi şi uzate sunt obligaţi să consemneze în scris faptul că manualul cu instrucţiuni de utilizare şi montare a fost livrat cu maşina şi transferat către client.

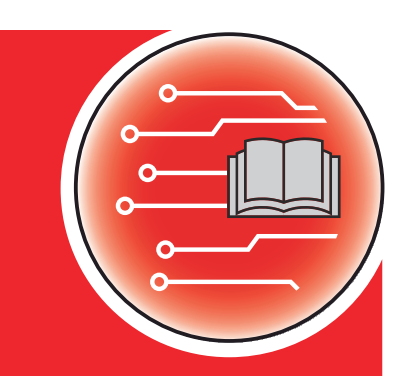

*QUANTRON-A AXIS/MDS* **NANTRON-A** 

**Version 3.52.00**

5902676-**h**-ro-1121 Instrucţiuni originale Stimate client,

prin cumpărarea unității de operare QUANTRON-A pentru distribuitorul de îngrășământ AXIS și MDS aţi dovedit încredere în produsul nostru. Vă mulțumim! Dorim să ne ridicăm la înălțimea așteptărilor dumneavoastră. Ați achiziționat o unitate de control a mașinii, performantă și fiabilă.

În cazul în care apar probleme neașteptate: Puteți apela oricând la serviciul nostru pentru clienți.

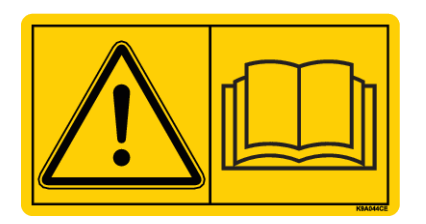

**Înainte de punerea în funcțiune, vă rugăm să citiți cu atenție acest manual de utilizare, manualul de utilizare al mașinii și să respectați indicațiile.**

În acest manual pot fi descrise și echipamente care nu fac parte din dotarea unității dvs. de operare.

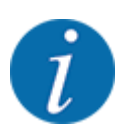

#### **A se respecta numărul de serie al unității de operare și al mașinii**

Unitatea de operare QUANTRON-A este calibrată prin setările din fabrică pe mașina de împrăștiat îngrășământ mineral prin aruncare, împreună cu care a fost livrată. Aceasta nu poate fi conectată la o altă mașină fără o nouă calibrare suplimentară.

Înregistrați aici, vă rugăm, numărul de serie al unității de control și al mașinii. La racordarea unității de control la mașină trebuie să verificați aceste numere.

- Număr serie unitate de operare:
- Seria și anul de fabricație ale mașinii:

#### **Îmbunătățiri tehnice**

Depunem constant eforturi de a ne îmbunătăți produsele. Acesta este motivul pentru care ne rezervăm dreptul de a efectua, fără preaviz, toate îmbunătățirile și modificările pe care le considerăm necesare la nivelul aparatelor noastre, fără a fi însă obligați să transferăm aceste îmbunătățiri și modificări la mașinile deja comercializate.

Răspundem cu plăcere tuturor întrebărilor dumneavoastră.

Cu salutări cordiale,

RAUCH Landmaschinenfabrik GmbH

# **Cuprins**

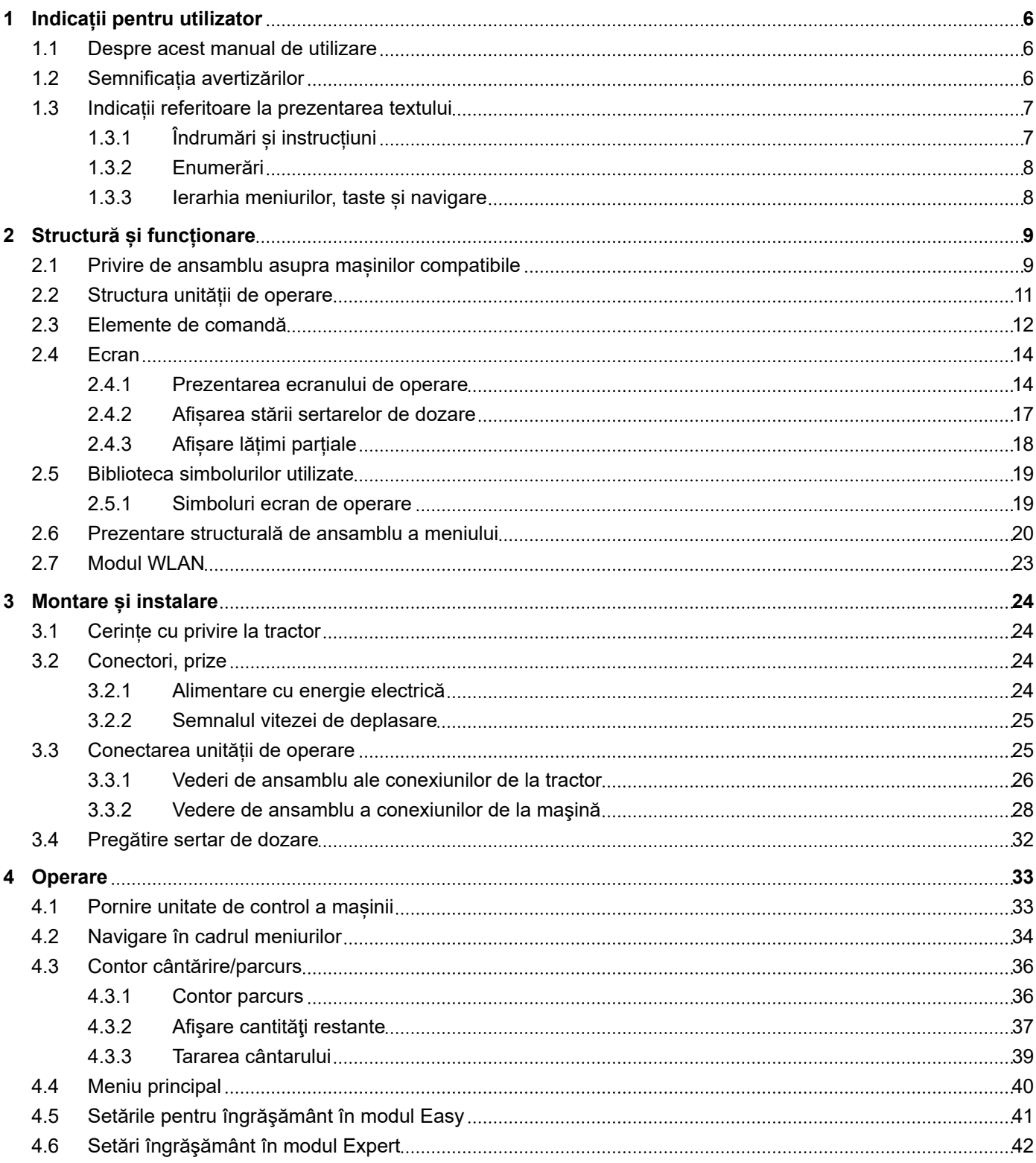

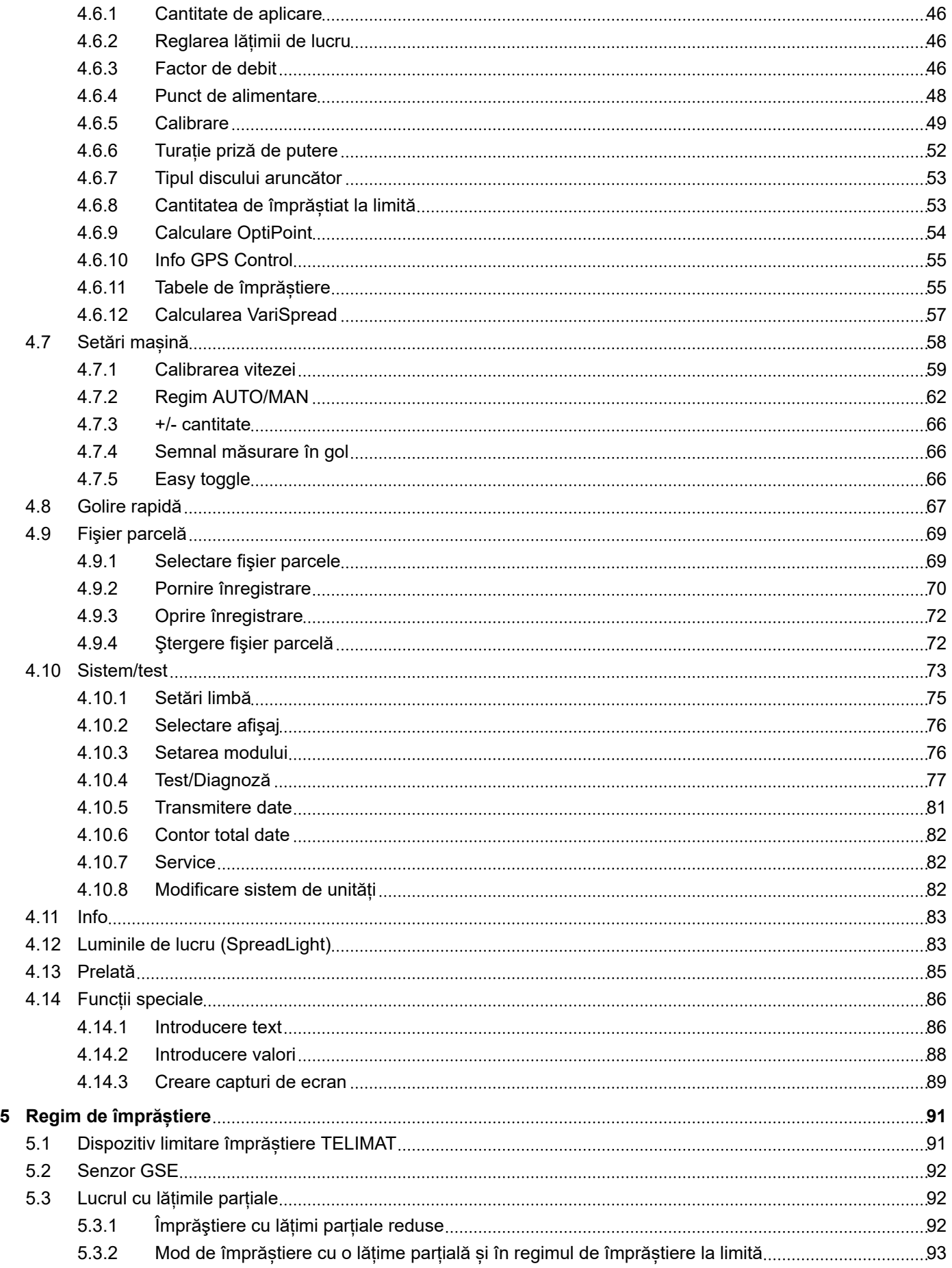

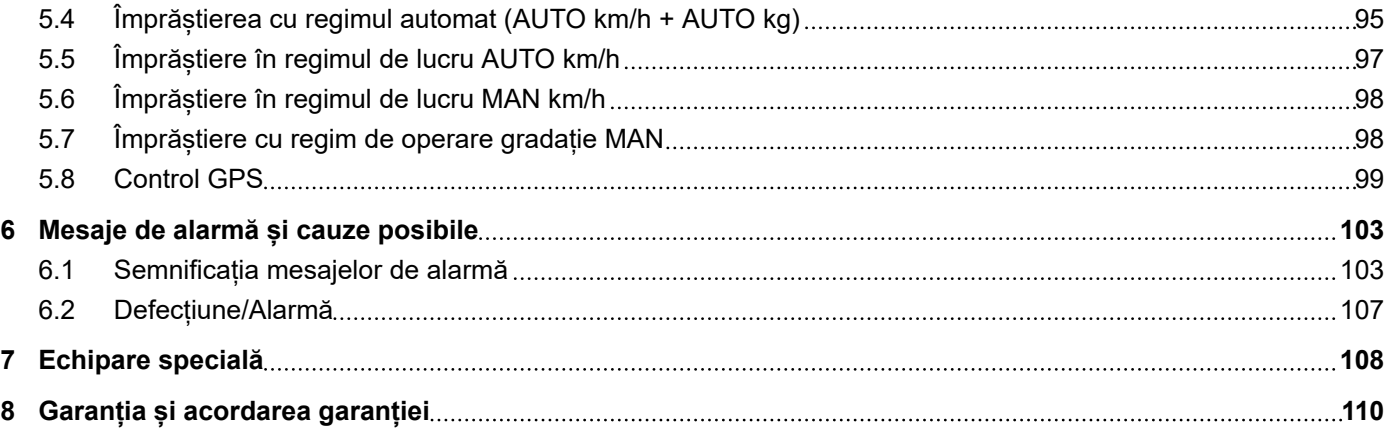

# <span id="page-5-0"></span>**1 Indicații pentru utilizator**

### **1.1 Despre acest manual de utilizare**

Prezentele instrucțiuni de utilizare sunt **parte** a unității de operare.

Manualul de utilizare conține indicații importante pentru o **utilizare sigură**, **corespunzătoare** și economică precum și pentru **mentenanța** unității de operare a mașinii. Respectarea lor vă permite să **evitați pericole**, să reduceți cheltuielile pentru reparații și timpii de nefuncționare, și să măriți fiabilitatea și durata de viață a mașinii respective.

Manualul de utilizare trebuie păstrat la îndemână, la locul de utilizare a unității de operare a mașinii (de exemplu, în tractor).

Manualul de utilizare nu înlocuiește **răspunderea dvs. personală** ca responsabil cu exploatarea şi ca personal de operare al maşinii.

### **1.2 Semnificația avertizărilor**

În acest manual de utilizare, avertizările sunt sistematizate corespunzător gravității pericolului și probabilității de apariție a acestuia.

Indicatoarele referitoare la pericol atrag atenția asupra riscurilor reziduale existente în timpul lucrului cu mașina, care din construcție nu pot fi evitate. Avertizările utilizate sunt structurate după cum urmează:

### Simbol + **cuvânt-semnal**

**Explicatie** 

### **Nivelele de pericol ale avertizărilor**

Nivelul de pericol este semnalizat prin cuvântul-semnal. Nivelele de pericol sunt clasificate după cum urmează:

### **APERICOL!**

### **Tipul și sursa pericolului**

Această notă avertizează asupra unui pericol iminent care amenință sănătatea și viața persoanelor.

Ignorarea acestor avertizări duce la răniri extrem de grave, ce pot avea drept urmare chiar decesul.

▶ În vederea evitării acestui tip de pericol, respectați neapărat măsurile prevăzute.

### **AVERTIZARE!**

#### <span id="page-6-0"></span>**Tipul și sursa pericolului**

Această notă avertizează în legătură cu o situație cu pericol potențial pentru sănătatea persoanelor.

Nerespectarea acestor indicații de avertizare poate conduce la răniri grave.

▶ În vederea evitării acestui tip de pericol, respectați neapărat măsurile prevăzute.

### **APRECAUTIE!**

### **Tipul și sursa pericolului**

Această notă avertizează în legătură cu o situație cu pericol potențial pentru sănătatea persoanelor.

Nerespectarea acestei avertizări poate conduce la vătămări corporale.

▶ În vederea evitării acestui tip de pericol, respectați neapărat măsurile prevăzute.

### *ATENŢIE!*

#### **Tipul și sursa pericolului**

Această avertizare semnalizează pagube materiale sau daune ale mediului înconjurător.

Nerespectarea acestor avertizări poate conduce la deteriorarea mașinii sau poate provoca daune în zona adiacentă.

În vederea evitării acestui tip de pericol, respectați neapărat măsurile prevăzute.

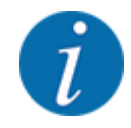

### Aceasta este o indicație:

Indicațiile generale conțin sfaturi pentru utilizare și informații deosebit de utile, însă nu conțin nici o avertizare în legătură cu pericolele.

### **1.3 Indicații referitoare la prezentarea textului**

### **1.3.1 Îndrumări și instrucțiuni**

Pașii de lucru care trebuie efectuați de către personalul de operare sunt prezentați ca mai jos.

- Instrucțiune de acționare pasul 1
- Instrucțiune de acționare pasul 2

### <span id="page-7-0"></span>**1.3.2 Enumerări**

Enumerările fără o ordine obligatorie vor fi prezentate ca liste cu enumerare:

- Caracteristica A
- Caracteristica B

### **1.3.3 Ierarhia meniurilor, taste și navigare**

**Meniurile** sunt intrări enumerate în fereastra **Meniu principal**.

În meniuri sunt listate **submeniuri respectiv intrări de meniu** în care dumneavoastră realizați reglaje (liste de selecție, introduceri de text sau cifre, pornire funcții).

Ierarhia și calea către intrarea de meniu dorită sunt marcate cu o >(săgeată) între meniu, intrarea de meniu sau intrările de meniu:

- Sistem/test > Test/Diagnoză > Tensiune înseamnă că accesați intrarea de meniu Tensiune din meniul Sistem/test și intrarea de meniu Test/Diagnoză.
	- Săgeata > corespunde confirmării **tastei Enter**.

# <span id="page-8-0"></span>**2 Structură și funcționare**

# **2.1 Privire de ansamblu asupra mașinilor compatibile**

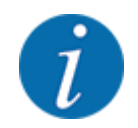

Anumite modele nu sunt disponibile în toate țările.

### *MDS*

### **Funcții compatibile**

• Împrăștiere în funcție de viteza de deplasare

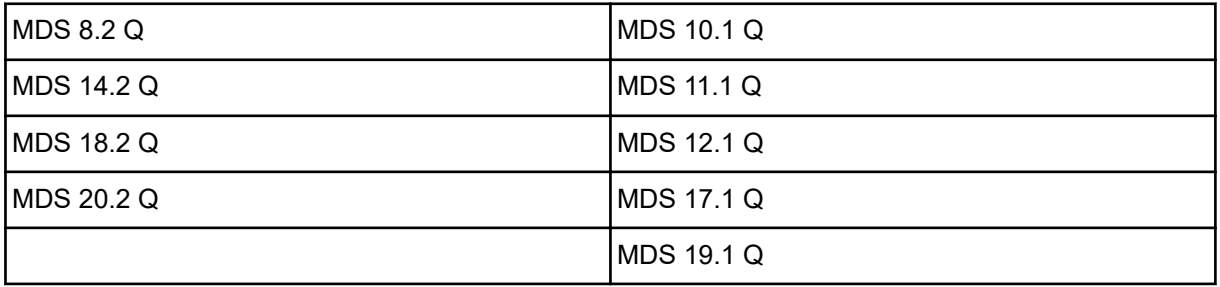

### *AXIS-M V8*

8 trepte de lățimi parțiale

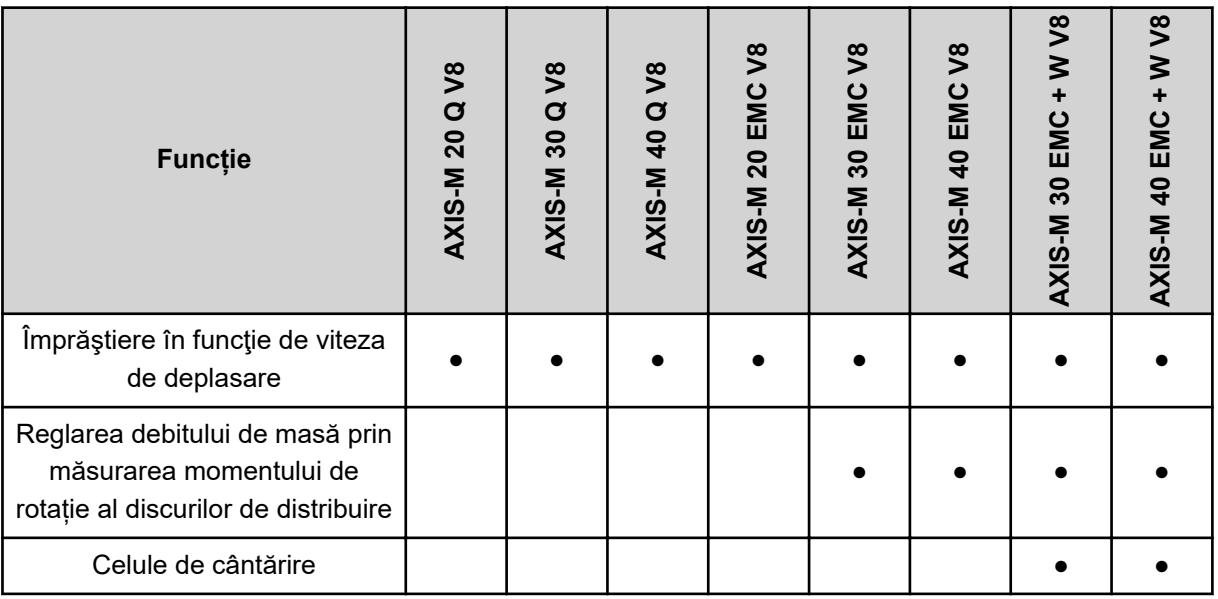

### *AXIS-M VS pro*

Reglare progresivă a lățimii treptelor (VariSpread pro)

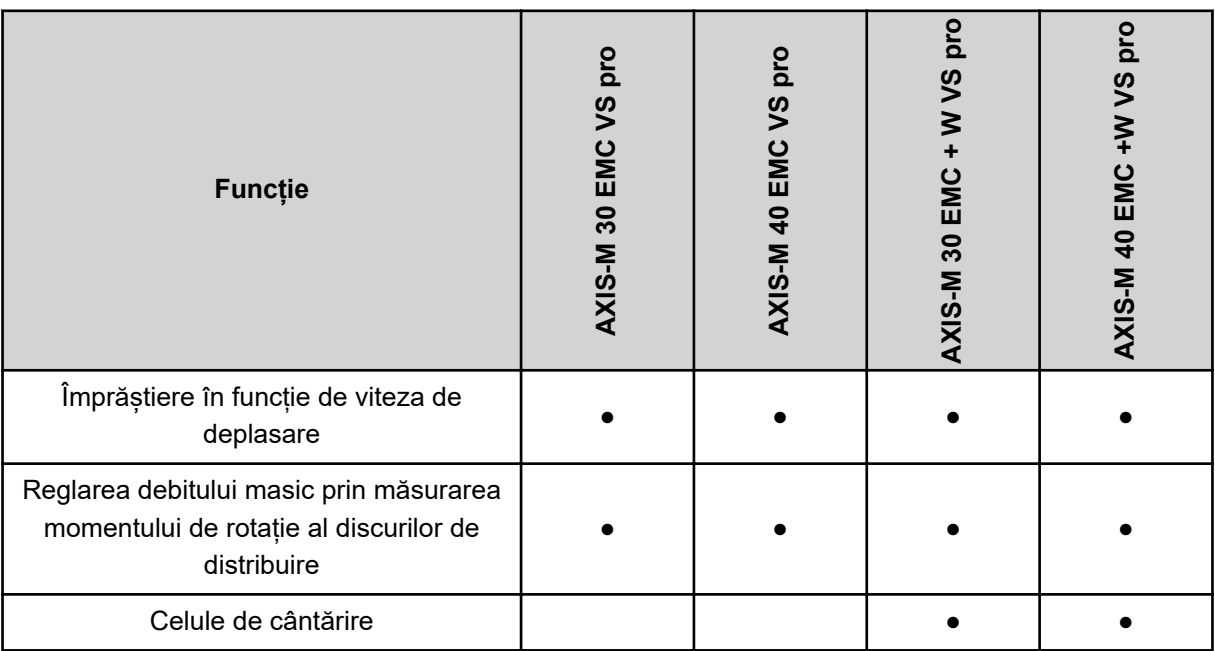

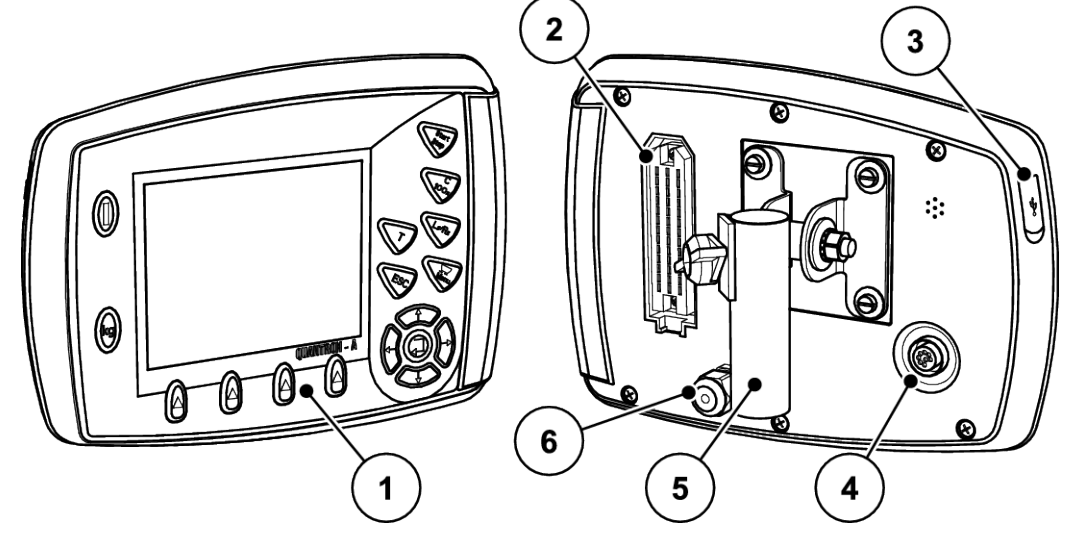

# <span id="page-10-0"></span>**2.2 Structura unității de operare**

*Fig. 1: Unitatea de operare QUANTRON-A*

| <b>Nr</b> | <b>Denumire</b>                 | <b>Funcție</b>                                                                                                    |
|-----------|---------------------------------|----------------------------------------------------------------------------------------------------|
| 1         | Panou de operare                | Compus din taste înfoliate pentru operarea aparatului și<br>display pentru afişarea imaginilor de operare.                                                                                                    |
| 2         | Conector pentru cablul mașinii  | Conector cu 39 de pini pentru conectarea cablului masinii<br>la senzori și la servomotoare (SpeedServos).                                                                                                    |
| 3         | Port USB cu capac               | Pentru actualizarea computerului. Capacul protejează<br>împotriva murdăriei.                                                                                                    |
| 4         | Conector de date V24            | Interfață serială (RS232) cu LH 5000 și protocol<br>ASD, adecvată pentru conectarea unui cablu Y-RS232<br>pentru cuplarea unui terminal de la un alt producător.<br>Conector (DIN 9684-1/ISO 11786) pentru conectarea<br>cablului cu 7 pini la cel cu 8 pini pentru senzorul de<br>viteză. |
| 5         | Suport pentru aparat            | Fixarea unității de operare pe tractor                                                                                                    |
| 6         | Alimentare cu energie electrică | Conector cu 3 pini conform DIN 9680/ISO 12369 pentru<br>conectarea la alimentarea cu energie electrică.                                                                                                    |

# <span id="page-11-0"></span>**2.3 Elemente de comandă**

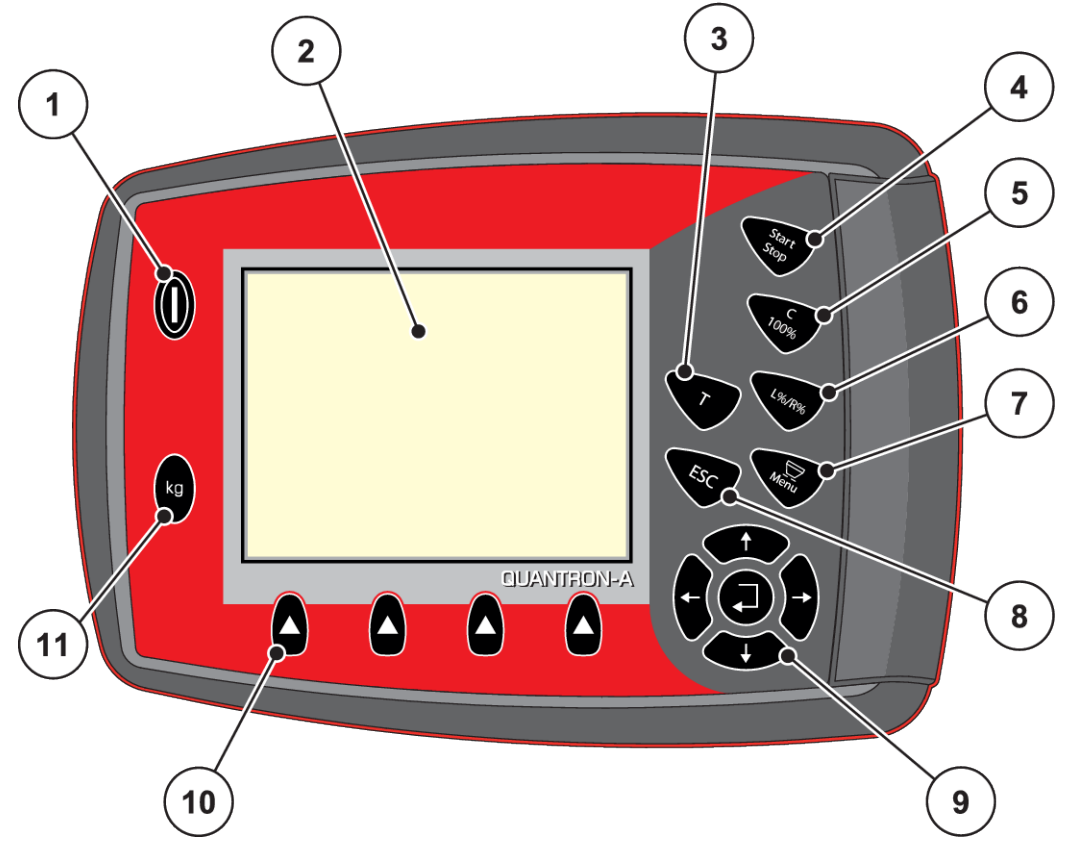

*Fig. 2: Panoul de comandă de pe partea frontală a aparatului*

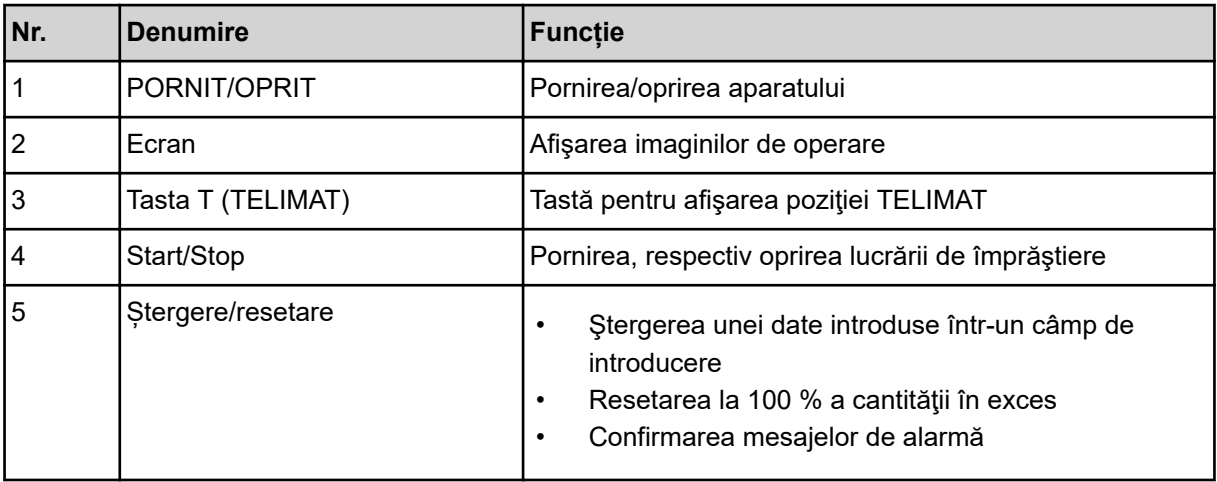

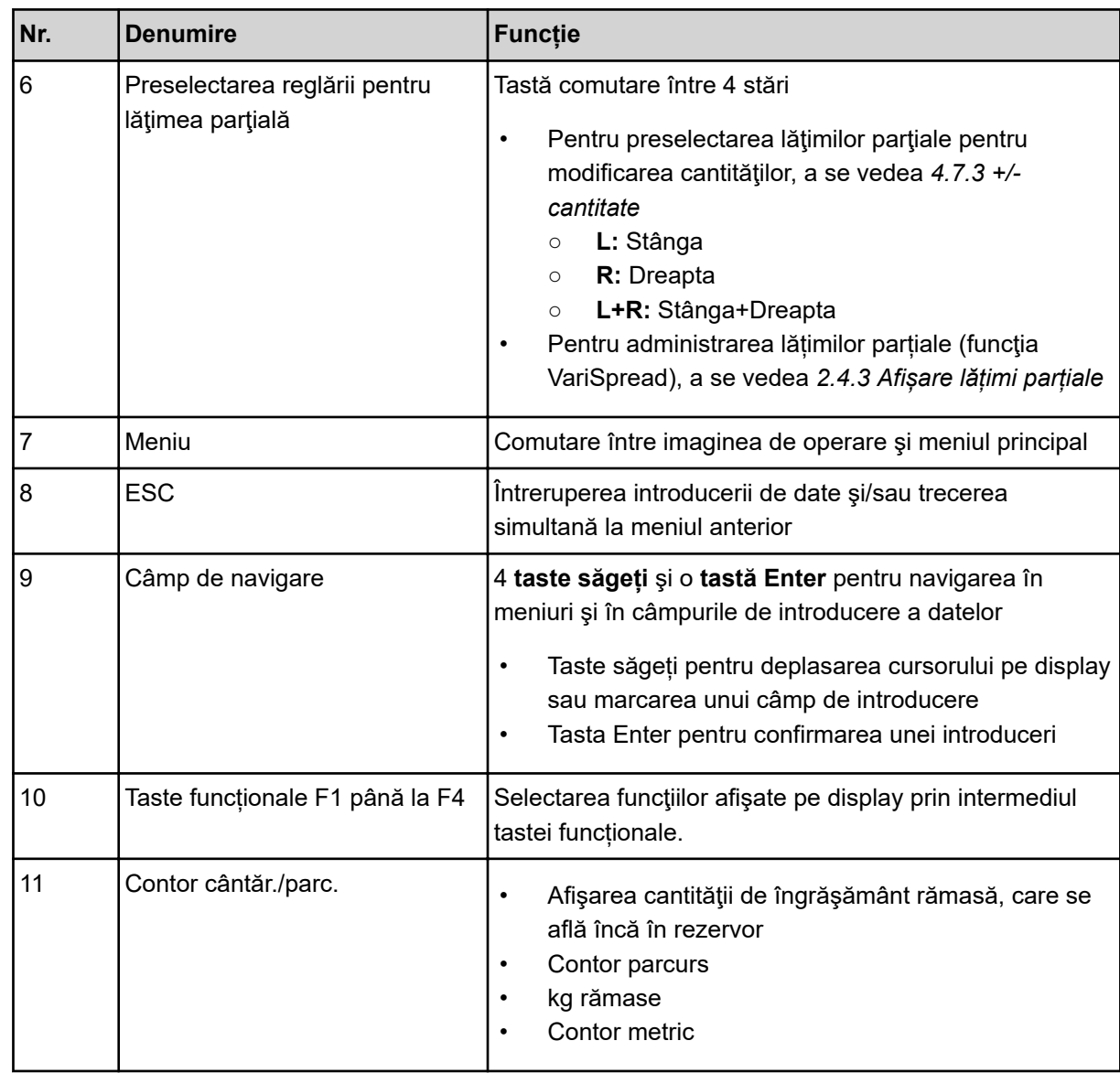

### <span id="page-13-0"></span>**2.4 Ecran**

Ecranul afișează informații actuale despre starea, posibilitățile de selectare și de introducere de date ale unității electronice a mașinii.

Informațiile importante pentru funcționarea mașinii sunt afișate pe **ecranul de operare**.

### **2.4.1 Prezentarea ecranului de operare**

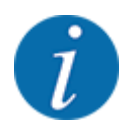

Descrierea exactă a ecranului de operare depinde de setările selectate în momentul respectiv și de tipul mașinii.

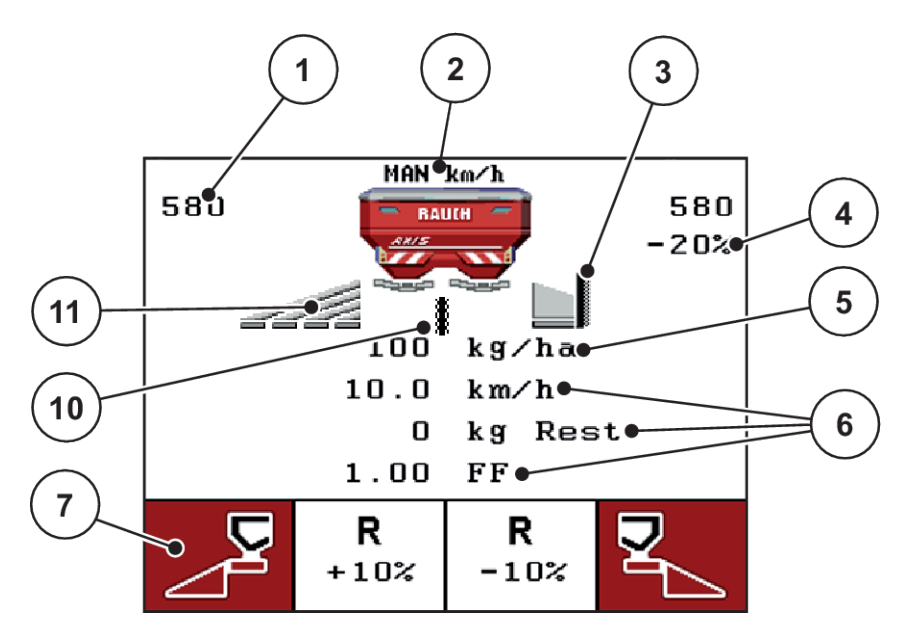

*Fig. 3: Display-ul unităţii de operare - exemplu imaginea de operare AXIS-M*

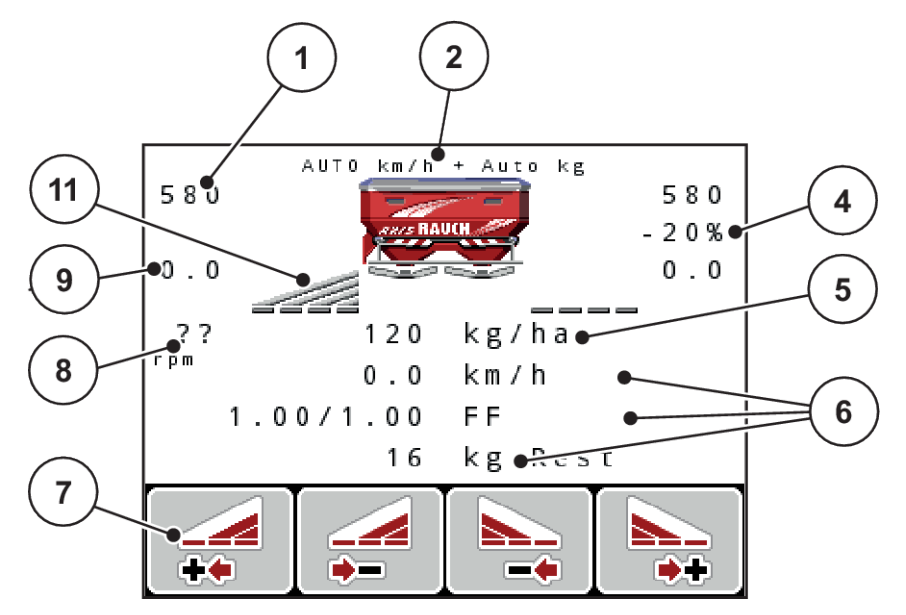

*Fig. 4: Display-ul unităţii de operare - exemplu imaginea de operare AXIS-M EMC*

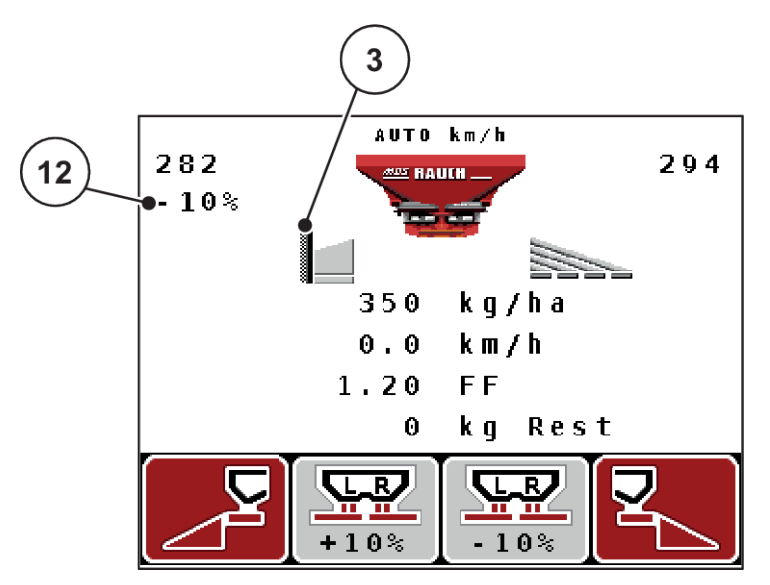

*Fig. 5: Display-ul unităţii de operare - exemplu imaginea de operare MDS*

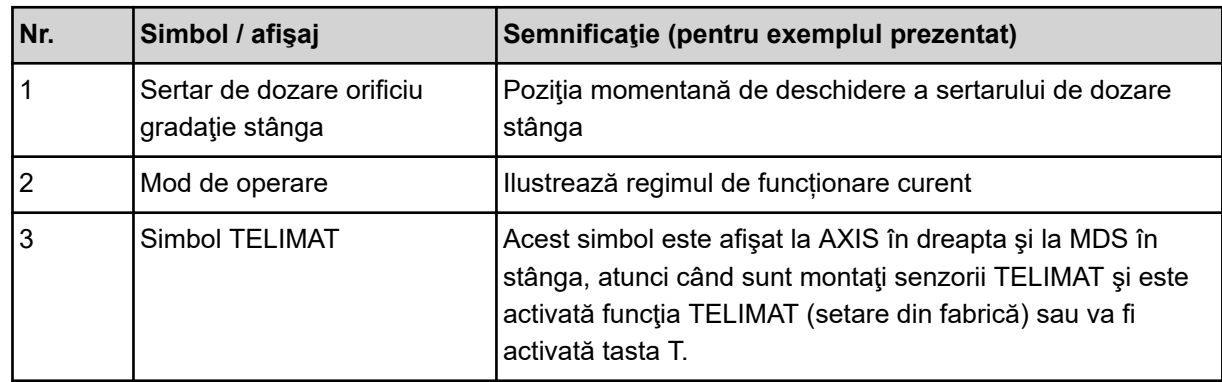

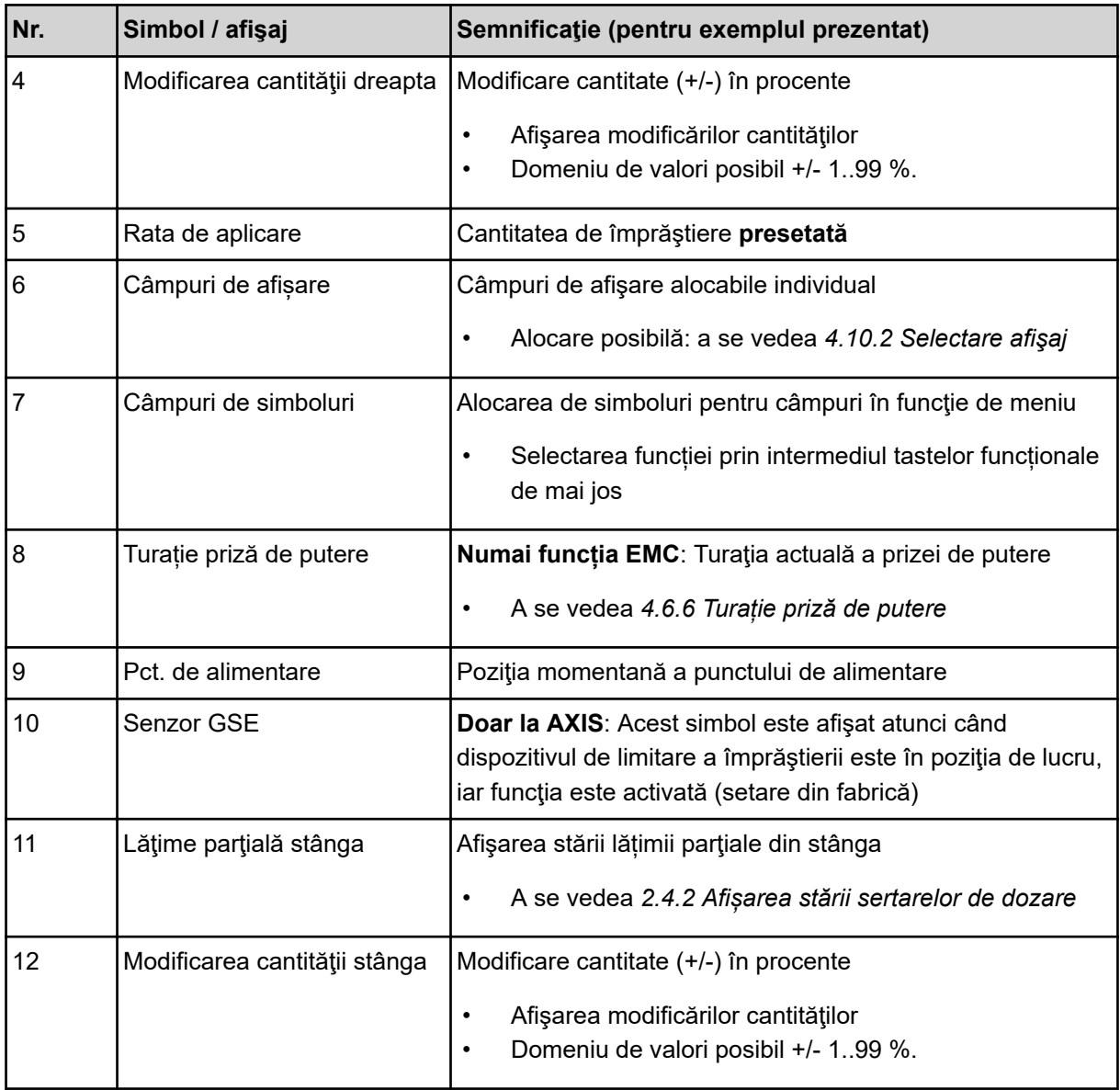

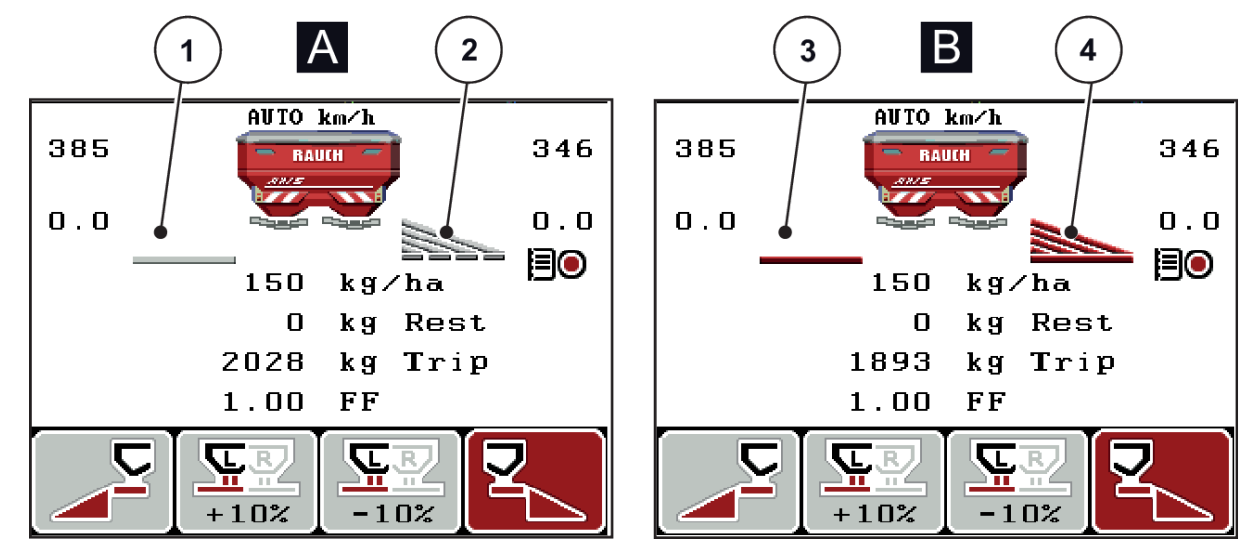

### <span id="page-16-0"></span>**2.4.2 Afișarea stării sertarelor de dozare**

*Fig. 6: Afişarea stării sertarelor de dozare - AXIS*

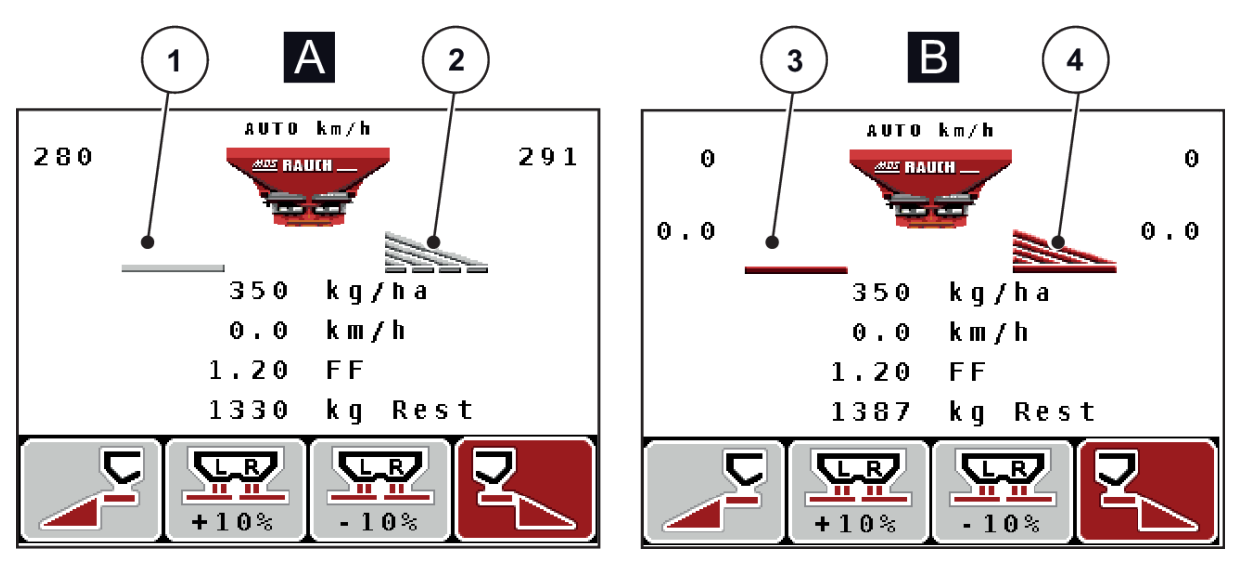

*Fig. 7: Afişarea stării sertarelor de dozare - MDS*

- A Regim de împrăștiere inactiv
- 1 Lățime parțială dezactivată
- 2 Lățime parțială activată
- B Mașină în regim de împrăștiere
- 3 Lățime parțială dezactivată
- 4 Lățime parțială activată

### <span id="page-17-0"></span>**2.4.3 Afișare lățimi parțiale**

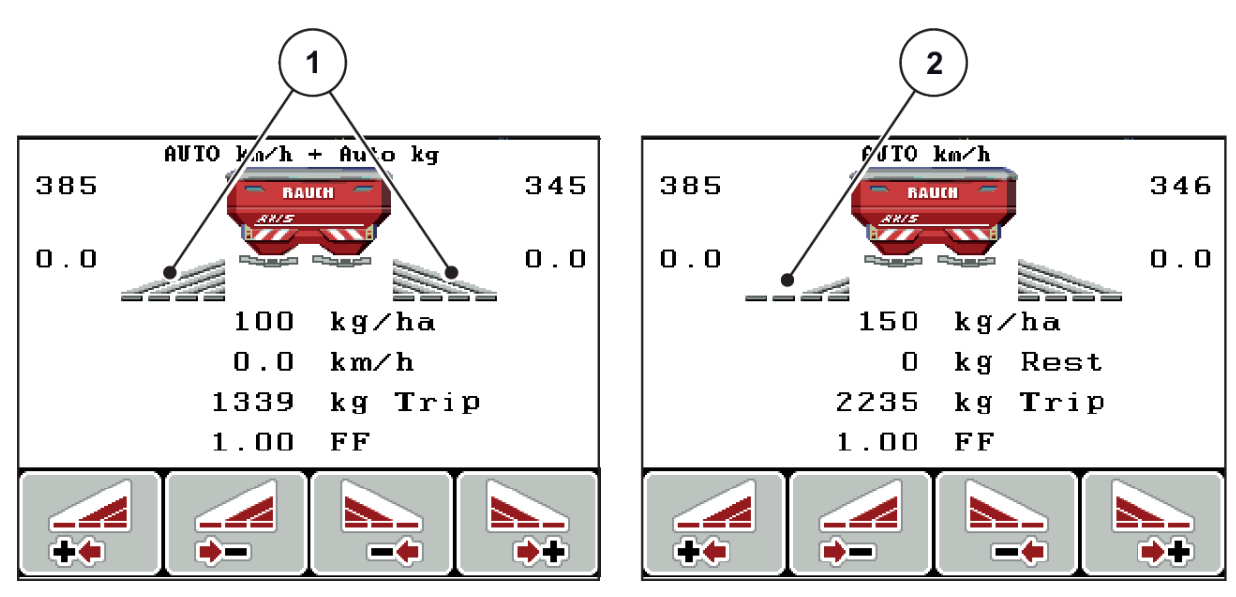

*Fig. 8: Afişare stări lăţimi parţiale (exemplu cu AXIS VariSpread 8)*

[1] Lăţimi parţiale activate cu 4 trepte de lăţimi de distribuire posibile

[2] Lăţimea parţială din stânga este redusă cu 2 trepte de lățimi parțiale

Mai multe posibilități de afișare și setare sunt prezentate în capitolul *[5.3 Lucrul cu lățimile parțiale](#page-91-0)*.

# <span id="page-18-0"></span>**2.5 Biblioteca simbolurilor utilizate**

Unitatea de operare a mașinii QUANTRON-A indică simboluri pentru meniuri și funcții pe ecran.

### **2.5.1 Simboluri ecran de operare**

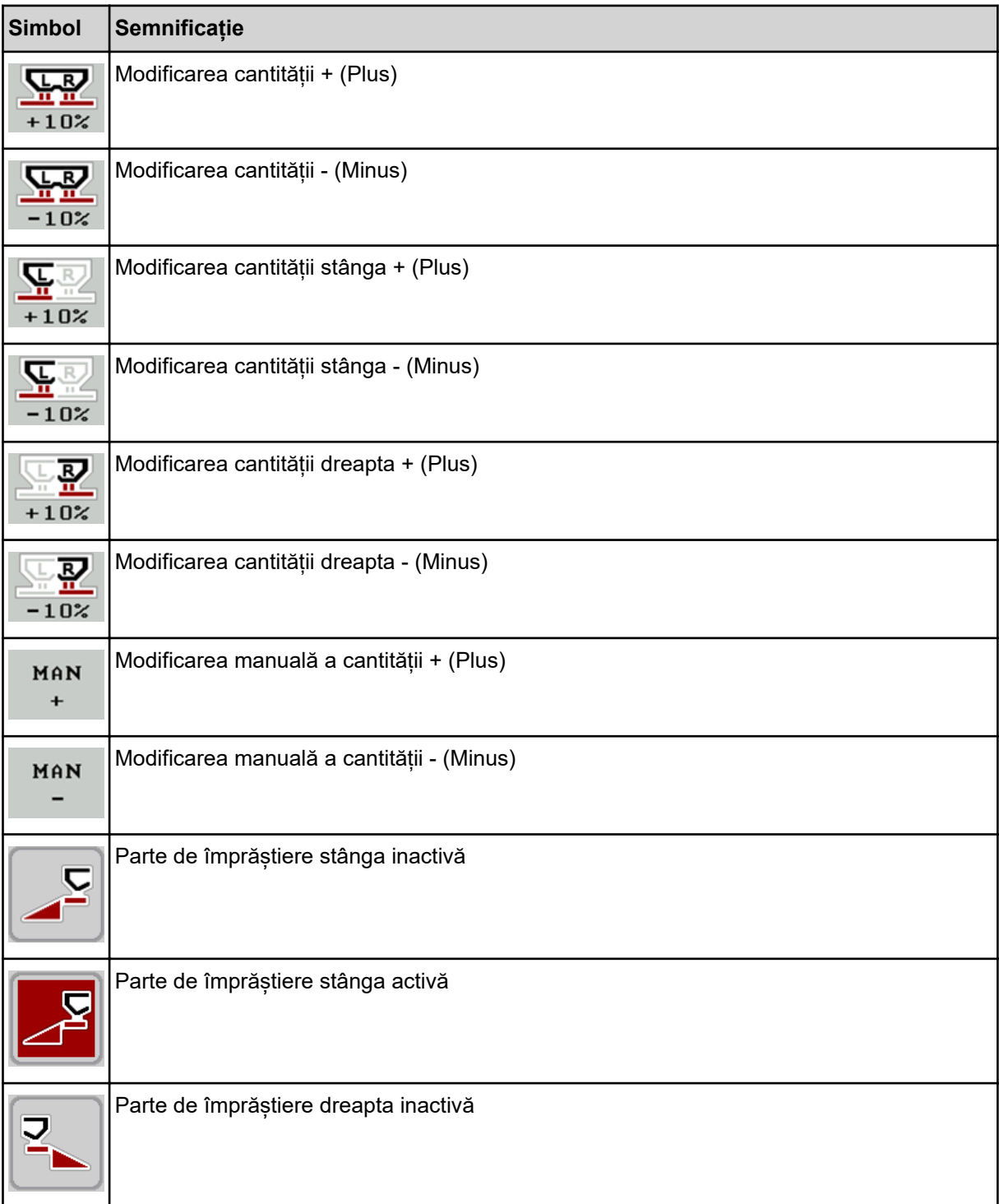

<span id="page-19-0"></span>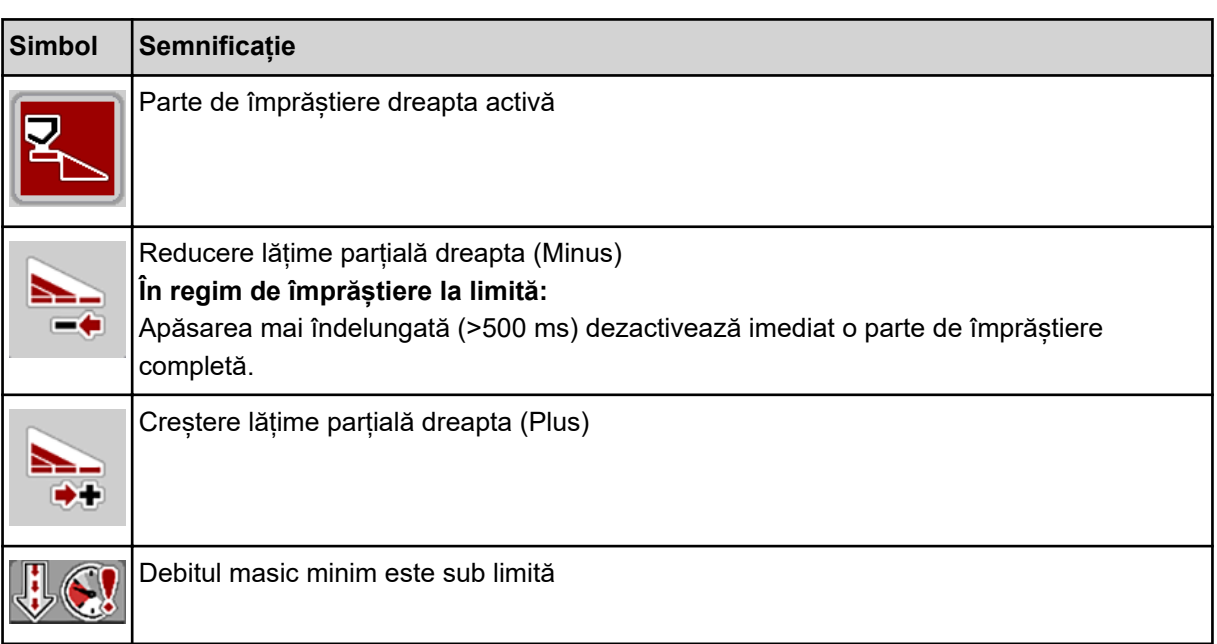

# **2.6 Prezentare structurală de ansamblu a meniului**

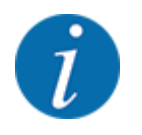

Modul Easy/Expertse setează în meniul Sistem/test.

*Easy Mod*

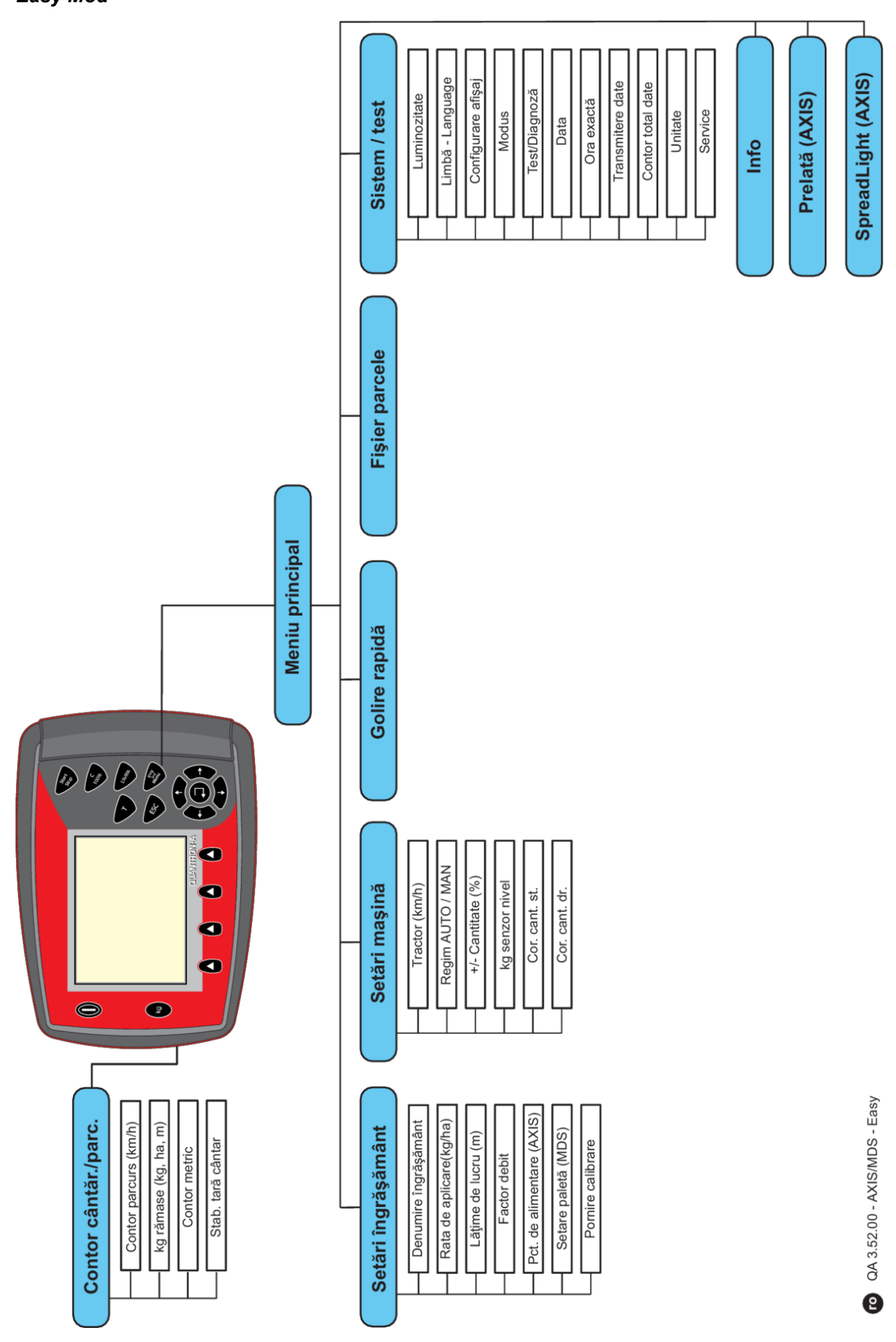

*Expert Mod*

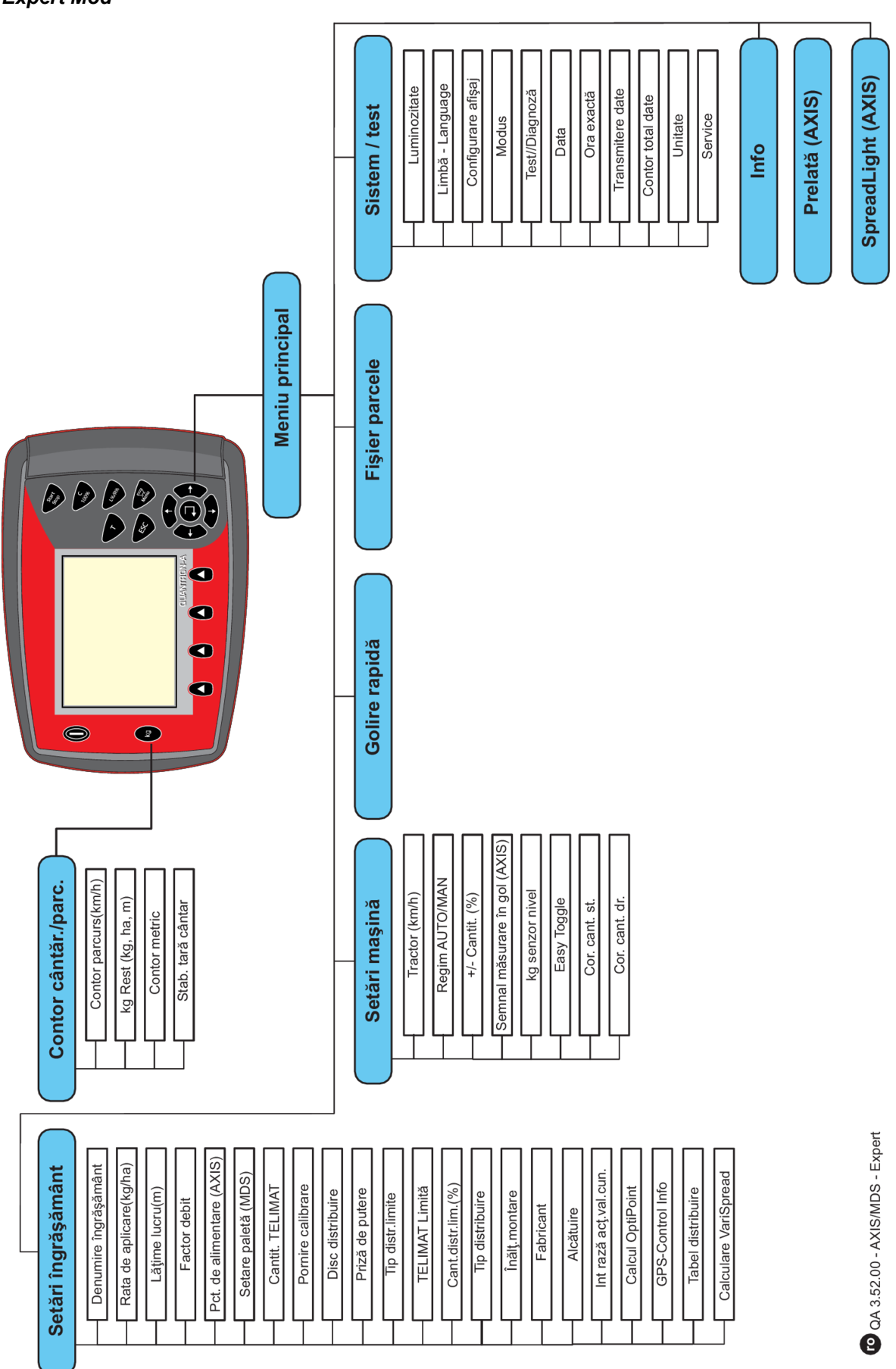

# <span id="page-22-0"></span>**2.7 Modul WLAN**

Cu ajutorul modulului WLAN (echipare opțională) și al FertChartApp instalat pe un smartphone, puteți transmite wireless tabelele de împrăștiere unității dvs. de operare.

În acest sens, respectați instrucțiunile de montaj ale modulului WLAN. Pentru a instala aplicația FertChart App pe unitatea dvs. de operare, luaţi legătura cu distribuitorul.

Parola WLAN este **quantron**.

# <span id="page-23-0"></span>**3 Montare și instalare**

# **3.1 Cerințe cu privire la tractor**

Înainte de montarea unităţii de operare verificaţi dacă tractorul dvs. îndeplineşte următoarele cerinţe:

- Tensiunea minimă de **11 V** trebuie să fie asigurată **întotdeauna**, chiar și atunci când sunt conectați mai mulți consumatori (de ex. instalație de climatizare, lumini)
- Turaţia prizei de putere trebuie să fie de minimum **540 rot/min** şi trebuie să fie menţinută (condiţie de bază pentru o lăţime de lucru corectă).

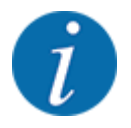

La tractoarele cu cutie de viteze fără ambreiaj sub sarcină, viteza de deplasare trebuie selectată printr-o selectare corectă a treptei de viteză, astfel încât să corespundă unei turaţii a prizei de putere de **540 rot/min**.

• Priză cu 7 pini (DIN 9684-1/ISO 11786). Prin intermediul acestei prize, unitatea de operare primeşte impulsul pentru viteza de deplasare actuală.

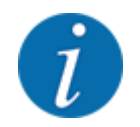

Priza cu 7 pini pentru tractor şi senzorul vitezei de deplasare se pot obţine ca echipare ulterioară (opţional), a se vedea capitolul *[7 Echipare specială](#page-107-0)*

### **3.2 Conectori, prize**

### **3.2.1 Alimentare cu energie electrică**

Alimentarea electrică a unităţii de control a maşinii are loc prin intermediul mufei cu 3 pini (DIN 9680/ISO 12369) de la tractor.

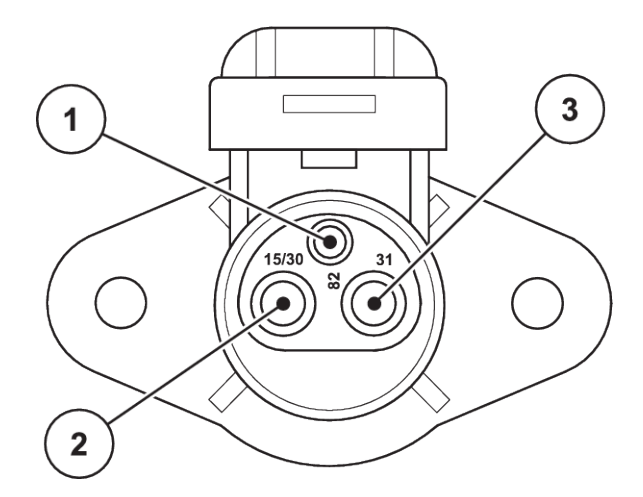

*Fig. 9: Alocarea pinilor prizei de curent*

[1] PIN 1: nu este necesar

- [3] PIN 3: (31): Masa
- [2] PIN 2: (15/30): +12 V

### <span id="page-24-0"></span>**3.2.2 Semnalul vitezei de deplasare**

Prin intermediul conectorului cu 7 pini (DIN 9684-1/ISO 11786), unitatea de operare primeşte impulsurile pentru viteza de deplasare actuală. În acest scop, la conector se conectează cablul de adaptare cu 7 pini până la 8 pini (accesoriu), la senzorul de viteză de deplasare.

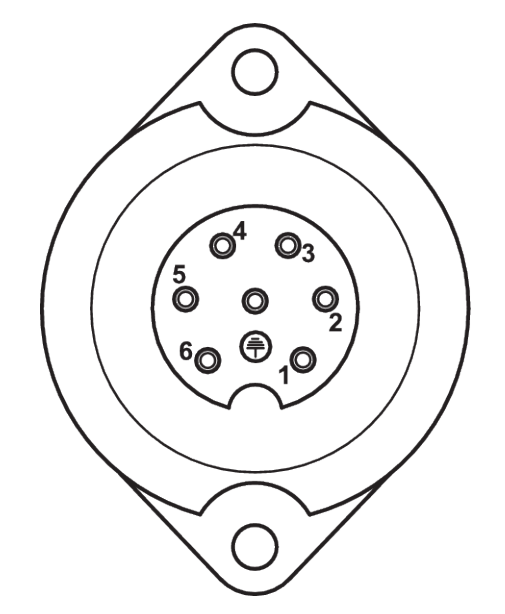

*Fig. 10: Alocarea pinilor pentru conectorul cu 7 pini*

- 
- [1] PIN 1: viteza reală de deplasare (radar) [2] PIN 2: viteza teoretică de deplasare ( de exemplu cutia de viteze, senzorul de la roată)

### **3.3 Conectarea unității de operare**

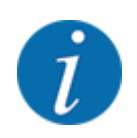

 $\dot{l}$ 

După conectarea unității de operare QUANTRON-A, display-ul afișează pentru scurt timp numărul maşinii.

Atenţie la numărul maşinii

Unitatea de operare QUANTRON-A este calibrată prin setările din fabrică pe distribuitorul de îngrăşământ împreună cu care a fost livrată.

**Conectaţi unitatea de operare doar la distribuitorul de îngrăşământ aferent.**

În funcţie de dotări, puteţi conecta unitatea de operare la distribuitorul de îngrăşământ în moduri diferite.

### <span id="page-25-0"></span>**Executaţi paşii de lucru în următoarea ordine:**

- Alegeți un loc potrivit în cabina tractorului (în câmpul de vizibilitate al șoferului) unde veți fixa unitatea de operare.
- u Fixaţi unitatea de operare cu suportul aparatului în cabina tractorului.
- ▶ Conectați unitatea de operare la priza cu 7 pini sau la senzorul vitezei de deplasare (în funcție de echipare).
- Conectați unitatea de operare cu cablul mașinii cu 39 de pini la actuatorii mașinii.
- ▶ Conectați unitatea de operare la conectorul cu 3 pini la alimentarea cu energie electrică a tractorului.

### **3.3.1 Vederi de ansamblu ale conexiunilor de la tractor**

*Standard*

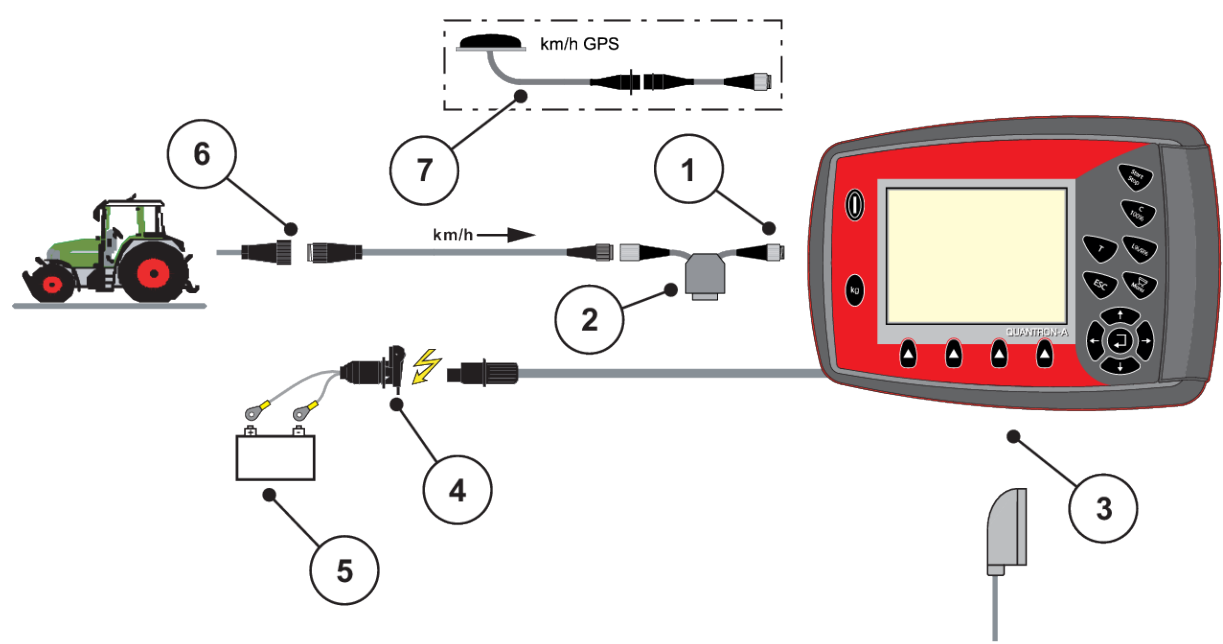

- [1] Interfață serială RS232, conector cu 8 pini
- [2] Opțiune: Cablu Y (interfață V24 RS232 pentru dispozitivul de stocare)
- [3] Conexiune pentru conectorul cu 39 de pini al mașinii (partea posterioară)
- [4] Conector cu 7 pini conform DIN 9684
- [5] Baterie
- [6] Conector cu 3 pini conform DIN 9680/ISO 12369
- [7] Optiune: Cablu GPS pentru receptor

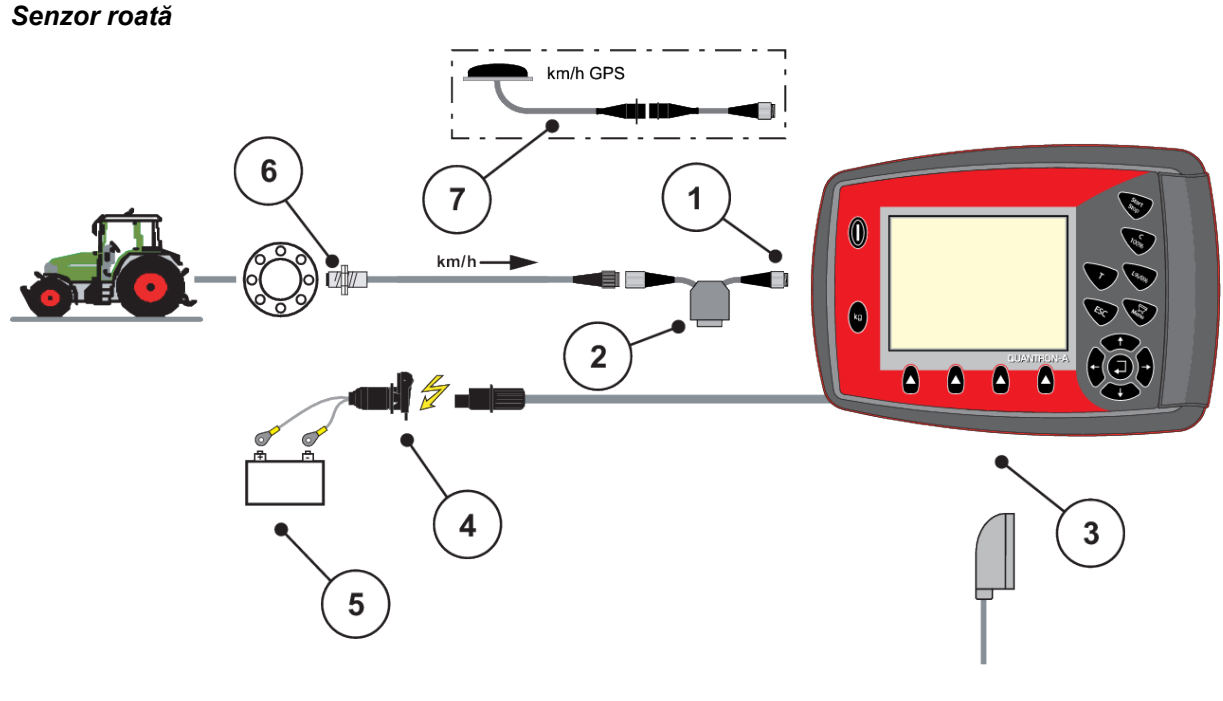

- [1] Interfaţă serială RS232, conector cu 8 pini
- [2] Opţiune: Cablu Y (interfaţă V24 RS232 pentru dispozitivul de stocare)
- [3] Conexiune pentru conectorul cu 39 de pini al mașinii (partea posterioară)
- [4] Conector cu 3 pini conform DIN 9680/ISO 12369
- [5] Baterie
- [6] Senzor pentru viteza de deplasare
- [7] Opţiune: Cablu GPS pentru receptor

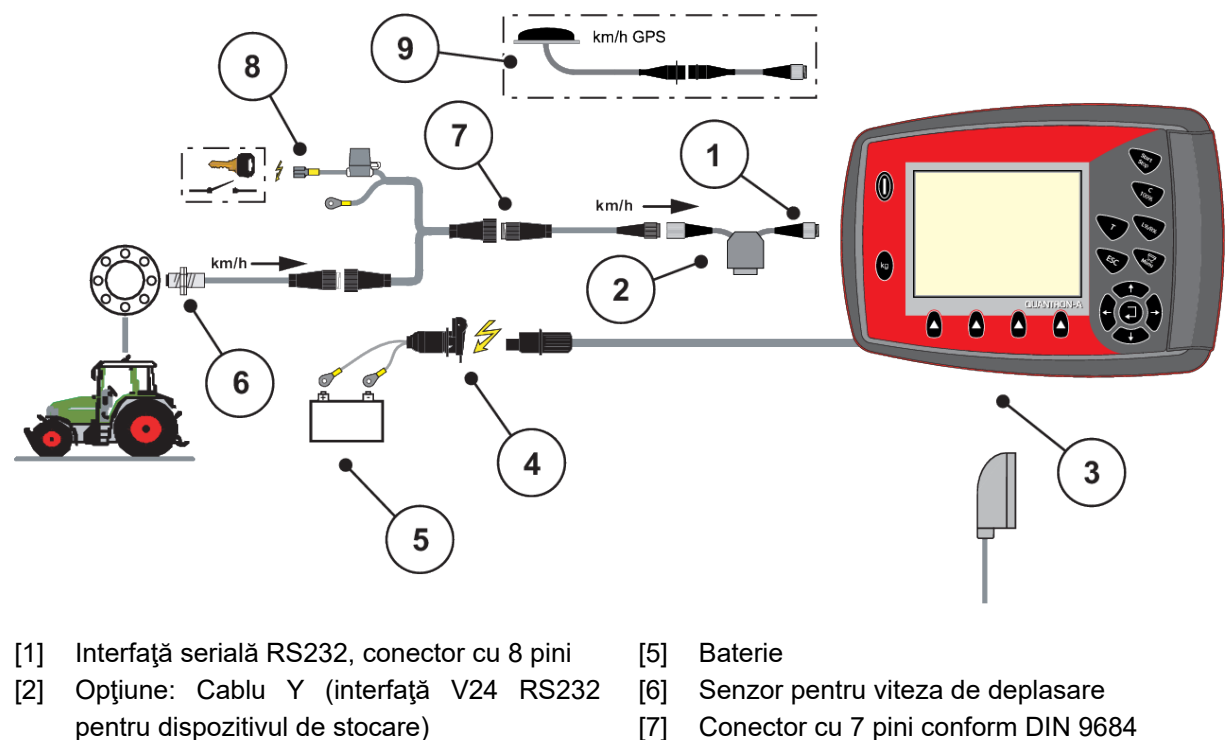

### <span id="page-27-0"></span>*Alimentare electrică de la butucul de contact*

- [3] Conector cu 39 de pini al mașinii (partea posterioară)
- [4] Conector cu 3 pini conform DIN 9680/ISO 12369
- [7] Conector cu 7 pini conform DIN 9684
- [8] Opţiune: Alimentare cu energie electrică QUANTRON-A, de la butucul de contact
- [9] Opţiune: Cablu GPS pentru receptor

### **3.3.2 Vedere de ansamblu a conexiunilor de la maşină**

*MDS*

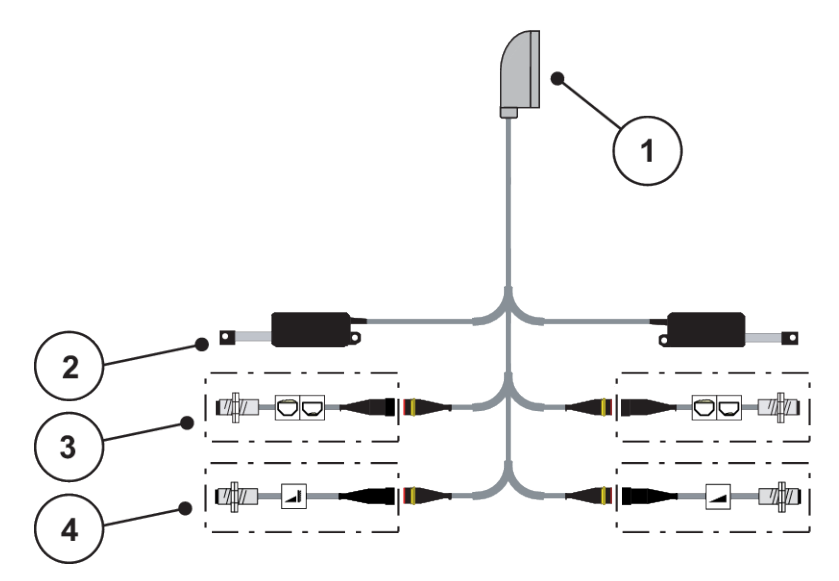

*Fig. 11: Vedere de ansamblu schematică a conexiunilor QUANTRON-A - MDS*

- [1] Conector cu 39 de pini al masinii
- [2] Actuator sertar de dozare stânga/dreapta
- [3] Opţiune (senzor de golire stânga/dreapta)
- [4] Optiune (senzor TELIMAT superior/inferior)

### *AXIS-M varianta Q*

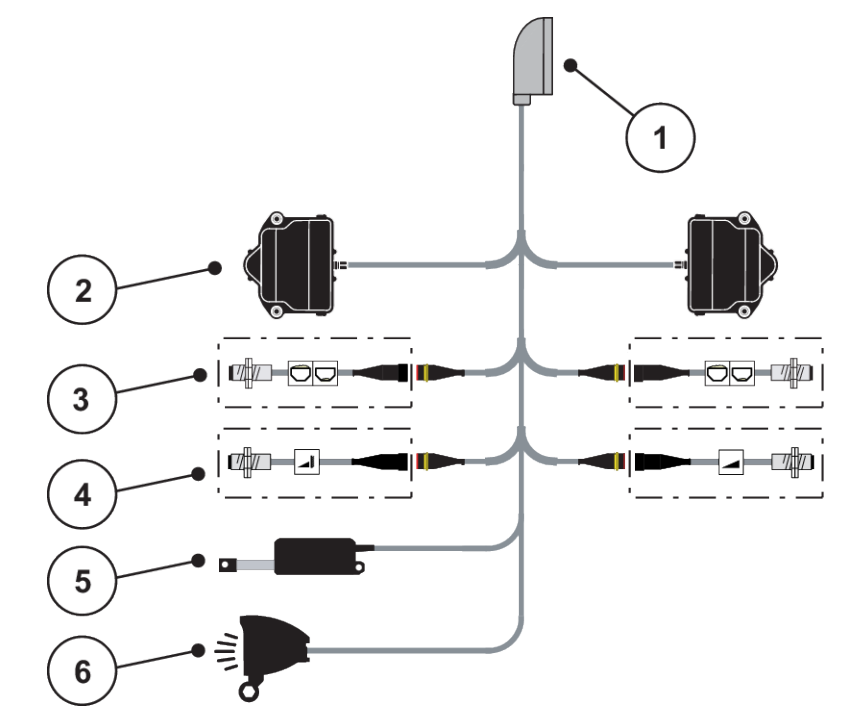

*Fig. 12: Vedere de ansamblu schematică a conexiunilor QUANTRON-A - AXIS-M varianta Q*

- [1] Conector cu 39 de pini al mașinii
- [2] Acționare rotativă sertar de dozare stânga/ dreapta
- [3] Opţiune (senzor de golire stânga/dreapta)
- [4] Opţional senzor TELIMAT, respectiv senzor GSE sus/jos
- [5] Prelată
- [6] Opţiune: SpreadlLight

### *AXIS-M EMC - VariSpread V8*

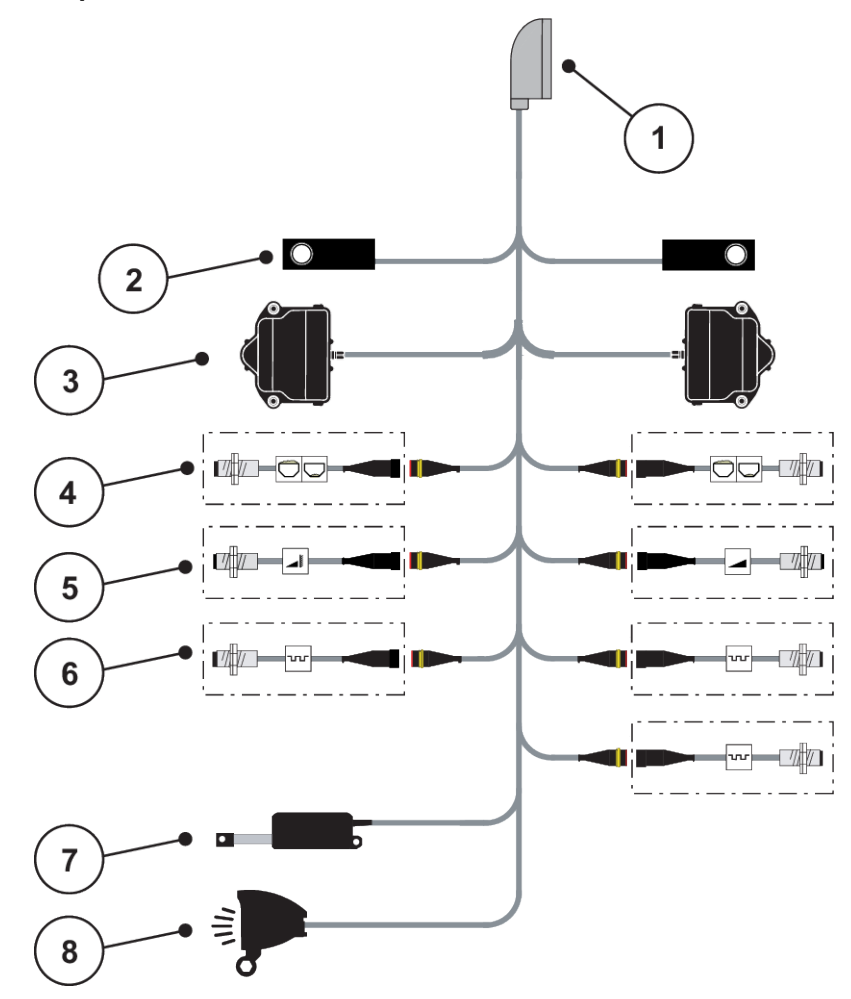

*Fig. 13: Vedere de ansamblu schematică a conexiunilor QUANTRON-A - AXIS-M EMC V8*

- [1] Conector cu 39 de pini al mașinii
- [2] Celulă de cântărire stânga/dreapta (doar maşini cu cadru de cântărire)
- [3] Acționare rotativă sertar de dozare stânga/ dreapta
- [4] Opţiune: Senzor nivel de umplere stânga/ dreapta
- [5] Opţiune: Senzor TELIMAT sau senzor GSE sus/jos
- [6] Senzori M EMC (stânga, dreapta, centru)
- [7] Prelată
- [8] Opţiune: SpreadLight

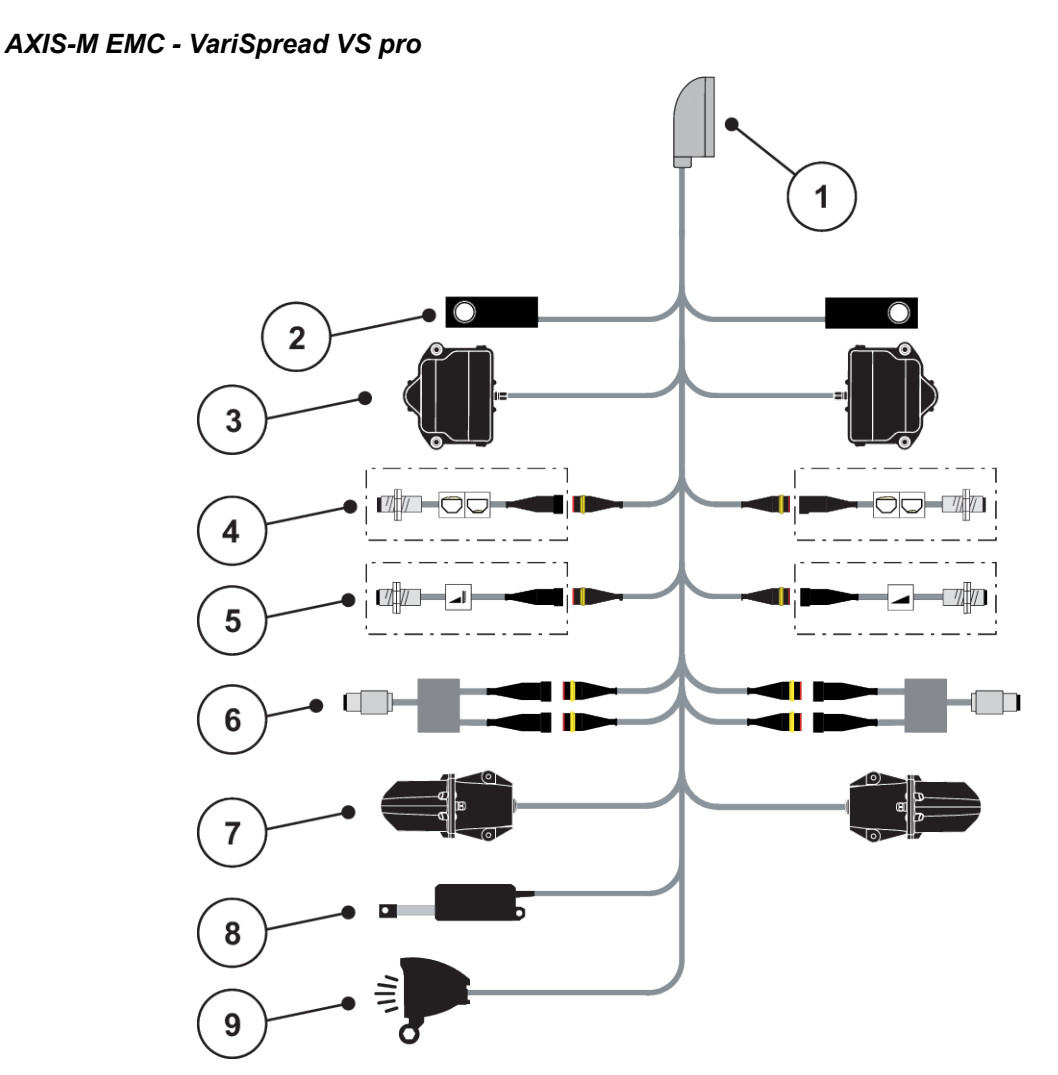

*Fig. 14: Vedere de ansamblu schematică a conexiunilor QUANTRON-A - AXIS-M EMC VS pro*

- [1] Conector cu 39 de pini al mașinii
- [2] Celulă de cântărire stânga/dreapta (doar maşini cu cadru de cântărire)
- [3] Acționare rotativă sertar de dozare stânga/ dreapta
- [4] Opţiune: Senzor nivel de umplere stânga/ dreapta
- [5] Opţiune: Senzor TELIMAT sau senzor GSE sus/jos
- [6] Senzor de cuplu/senzor de turație stânga/ dreapta
- [7] Ajustarea punctului de alimentare stânga/ dreapta
- [8] Prelată
- [9] Opţiune: SpreadLight

# <span id="page-31-0"></span>**3.4 Pregătire sertar de dozare**

Dispozitivele de distribuire a îngrăşământului mineral AXIS-M Q, AXIS-M EMC și MDS Q sunt prevăzute cu acţionare electronică a sertarului, în vederea reglării cantităţii de împrăștiere.

### *ATENŢIE!*

**Atenţie la poziţia sertarului de dozare din dispozitivul de distribuire AXIS**

Acţionarea actuatoarelor prin intermediul unității de operare QUANTRON-A poate cauza defecţiuni ale sertarelor de dozare de la maşină dacă manetele de acţionare sunt poziţionate greşit.

▶ Fixaţi manetele de acţionare întotdeauna pe poziţia maximă a scalei.

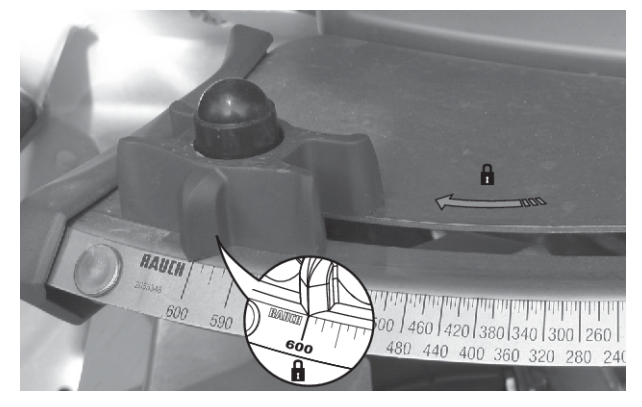

*Fig. 15: Pregătirea sertarului de dozare AXIS (exemplu)*

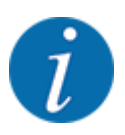

Respectaţi manualul de utilizare al maşinii de împrăştiat îngrăşăminte minerale prin aruncare.

# <span id="page-32-0"></span>**4 Operare**

### **APRECAUTIE!**

### **Pericol de rănire din cauza scurgerilor de îngrășământ**

În caz de defecțiune, sertarul de dozare se poate deschide accidental în timpul deplasării către locul unde se efectuează împrăștierea. Scurgerile de îngrășământ pot cauza alunecări sau răniri accidentale.

▶ **Înaintea deplasării către punctul de împrăștiere**, se deconectează obligatoriu unitatea de control a mașinii.

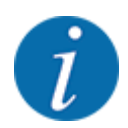

### **Numai AXIS-M EMC (+W)**

Setările din meniurile individuale sunt foarte importante pentru **reglarea automată, optimă, a debitului masic (funcția EMC)**.

Respectați în special particularitățile funcției EMC pentru următoarele intrări din meniu:

- În meniul Setări îngrăşământ
	- Disc distribuire; a se vedea *[4.6.7 Tipul discului aruncător](#page-52-0)*
	- Priză de putere; a se vedea *[4.6.6 Turație priză de putere](#page-51-0)*
- În meniul Setări maşină
	- Regim AUTO/MAN; a se vedea *[4.7.2 Regim AUTO/MAN](#page-61-0)* și capitolul *[5](#page-90-0)*

### **4.1 Pornire unitate de control a mașinii**

### **Condiții prealabile:**

- Unitatea de control a mașinii este conectată corect la mașină și la tractor. Un exemplu se regăseste în capitolul [3.3 Conectarea unității de operare](#page-24-0).
- Tensiunea minimă de **11 V** este asigurată.
- u Apăsați butonul **PORNIT/OPRIT** [1].

*După câteva secunde, apare* **Fereastra de start** *a unităţii de operare.*

*La puțin timp după aceasta, unitatea de operare afișează pentru câteva secunde* **Meniul de activare***.*

u Apăsați **tasta Enter**.

*Ecran-ul afișează pentru câteva secunde Diagnoza inițială.*

*După aceea apare ecranul de operare.*

<span id="page-33-0"></span>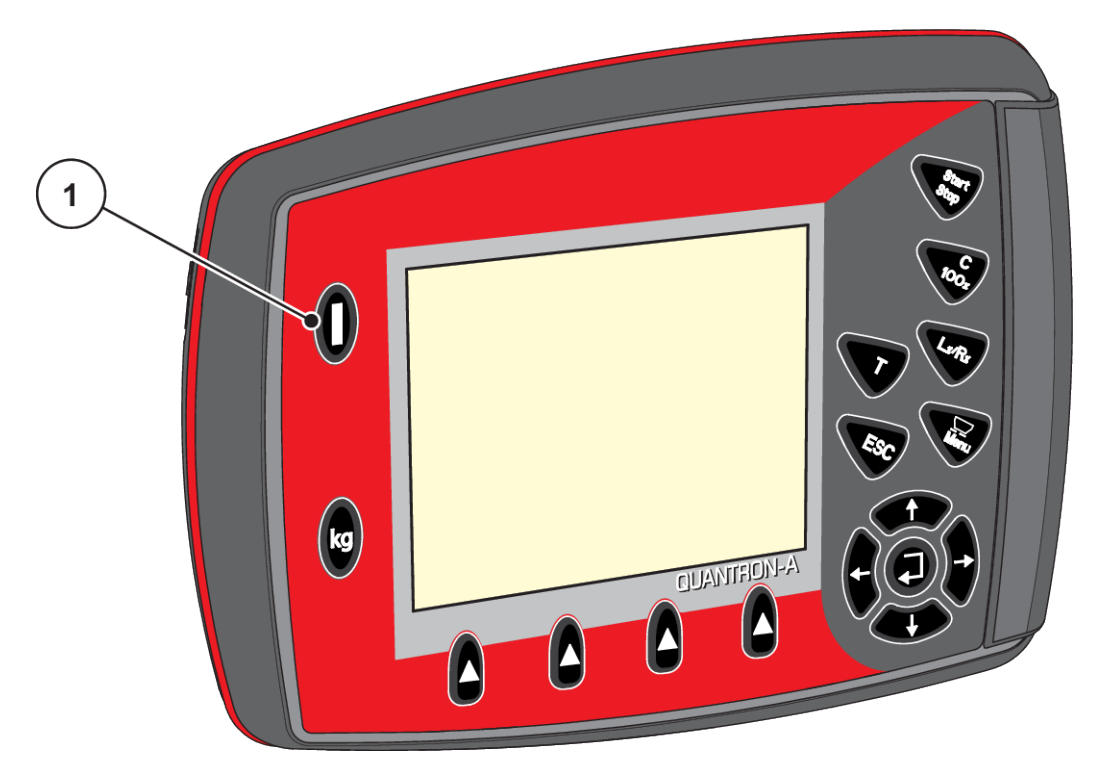

*Fig. 16: Pornirea unității de operare*

[1] Întrerupătorul PORNIT/OPRIT

# **4.2 Navigare în cadrul meniurilor**

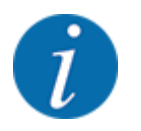

Puteți găsi indicații importante pentru reprezentarea și navigarea între meniuri, în secțiunea *[1.3.3](#page-7-0)  [Ierarhia meniurilor, taste și navigare](#page-7-0)*.

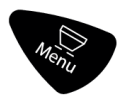

### **Accesarea meniului principal**

u Apăsaţi tasta de meniu. A se vedea *[2.3 Elemente de comandă](#page-11-0)*

*Pe ecran apare meniul principal.*

*Bara neagră arată primul submeniu.*

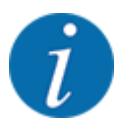

Nu toți parametrii sunt reprezentați concomitent într-o fereastră a meniului. Puteți să treceți cu **tastele săgeată** la fereastra alăturată.

### **Accesarea submeniului**

- u Bara se deplasează în sus și în jos cu tastele săgeți.
- $\blacktriangleright$  Marcați submeniul dorit pe ecran cu bara.
- Accesați submeniul marcat prin apăsarea Tastei Enter.

Apar ferestre care vă solicită diverse acțiuni.

- Introducere text
- Introducere valori
- Setări prin intermediul altor submeniuri

### **Părăsire meniu**

u Confirmați setările prin apăsarea **tastei Enter**. *Vă întoarceți la Meniul anterior.*

#### sau

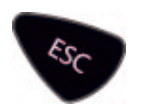

▶ Apăsați tasta ESC. *Se păstrează setările anterioare.*

*Vă întoarceţi la Meniul anterior.*

sau

Apăsați tasta Meniu.

*Reveniți la imaginea de operare.*

*Printr-o nouă apăsare a tastei Meniu este reafișat meniul pe care l-ați părăsit*

## <span id="page-35-0"></span>**4.3 Contor cântărire/parcurs**

În acest meniu găsiți valorile lucrării de împrăștiere executate și funcții pentru utilizarea cântăririi.

 $\blacktriangleright$  Acționați tasta kg de la unitatea de operare.

*Apare meniul Contor cântăr./parc..*

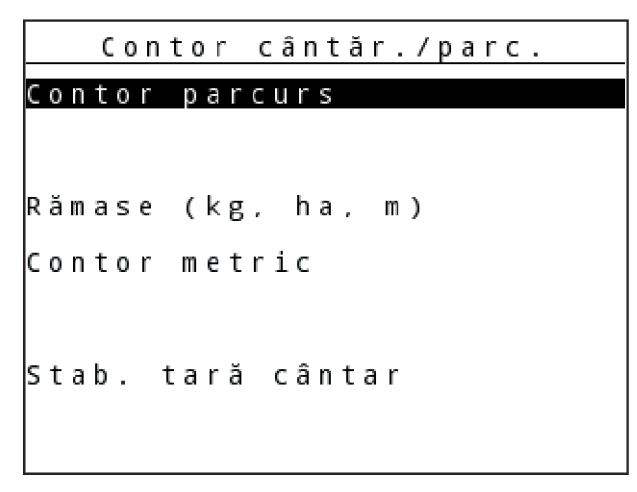

*Fig. 17: Meniu Contor cântăr./parc.*

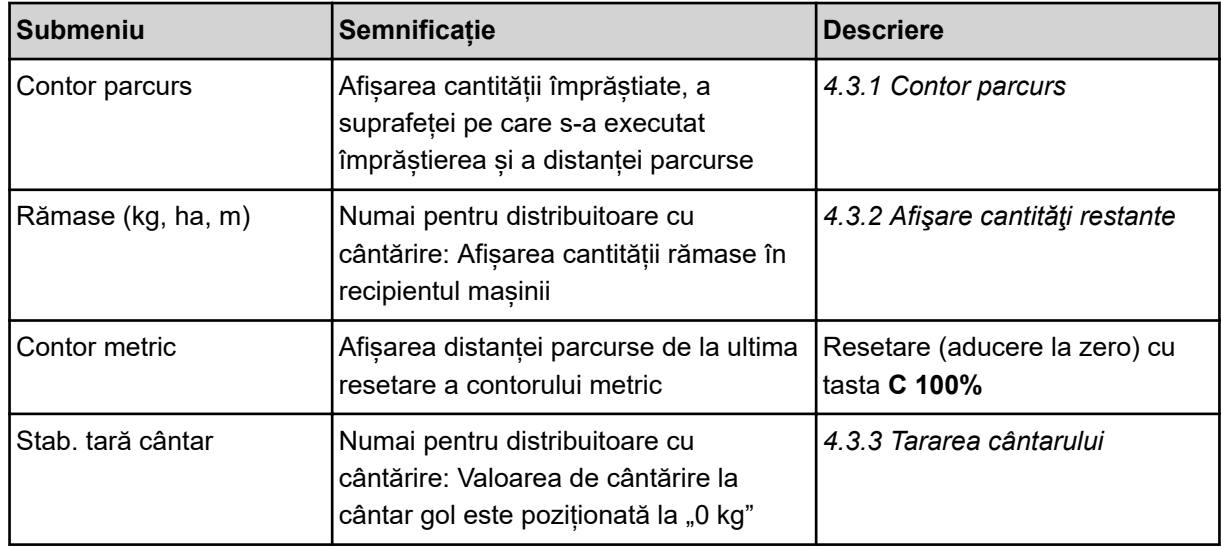

### **4.3.1 Contor parcurs**

În acest meniu puteți să interogați valorile lucrărilor de împrăștiere realizate, să observați cantitatea de împrăștiere rămasă și să resetați prin ștergere contorul de parcurs.
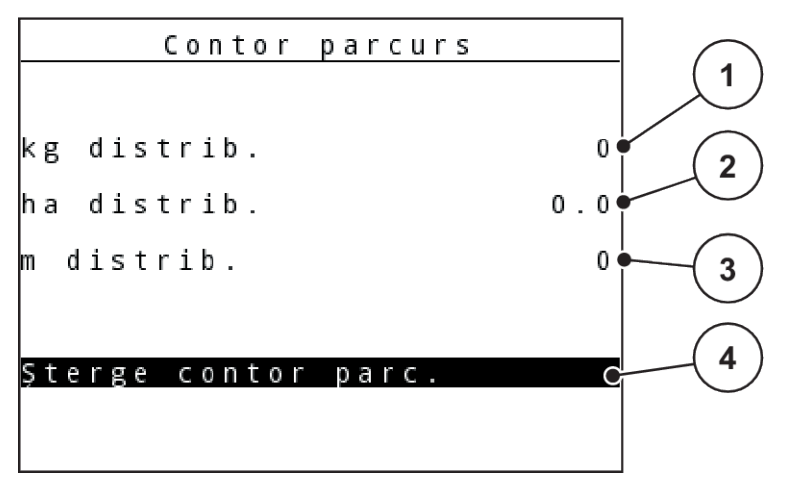

#### *Fig. 18: Meniu contor parcurs*

- [1] Afişare cantitate împrăștiată de la ultima ştergere
- [2] Afişare suprafaţa pe care s-a împrăștiat de la ultima ştergere

#### **Şterge contor parc.**

▶ Apelați submeniul Contor cântăr./parc. > Contor parcurs.

*Pe ecran, sunt afișate ultimele valori determinate de la ultima ștergere pentru cantitatea de împrăștiere, suprafața și distanța pe care s-a efectuat împrăștierea.*

*Câmpul Şterge contor parc. este marcat.*

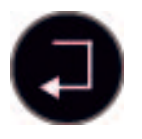

u Apăsați **tasta Enter**.

*Toate valorile contorului de parcurs au fost resetate la 0.*

u Apăsați tasta **kg**.

*Reveniți la imaginea de operare.*

#### *Interogarea contorului de parcurs în timpul lucrărilor de împrăștiere:*

În timpul lucrărilor de împrăștiere, deci cu sertarele de dozare deschise, puteți naviga în meniul Contor parcurs și puteți citi valorile actuale.

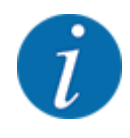

Dacă doriți ca pe parcursul lucrărilor de împrăștiere să urmăriți în permanență valorile, puteți aloca unui câmp de afișare la alegere din ecranul de operare kg parcurs, ha parcus sau m parcurs, a se vedea capitolul *[4.10.2 Selectare afişaj](#page-75-0)*

### **4.3.2 Afişare cantităţi restante**

În meniul kg rămase puteți interoga cantitatea de îngrășământ rămasă în recipient.

- [3] Afisare distanță parcursă de la ultima ştergere
- [4] Ştergere contor parcurs: toate valorile la 0

Meniul afișează suprafața (ha) și distanța (m) posibile care pot fi acoperite cu cantitatea de îngrășământ rămasă.

Ambele afişaje se calculează pe baza următoarelor valori:

- Setări îngrăşământ
- introducere în câmpul de introducere Cantitate rămasă
- Rata de aplicare
- Lățime de lucru

u Accesați meniul Contor cântăr./parc.> Rămase (kg, ha, m).

*Apare meniul Rămase.*

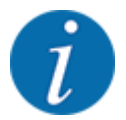

Greutatea actuală de umplere poate fi determinată doar în distribuitorul cu cântărire, prin cântărire. În toate celelalte mașini de împrăștiere, cantitatea de îngrășământ rămasă se calculează din reglajele de îngrășământ și setările mașinii, precum și pe baza semnalului de deplasare, iar introducerea cantității de umplere trebuie realizată manual (a se vedea mai jos).

Valorile Rata de aplicare și Lăţime de lucru nu pot fi modificate în acest meniu. Acestea au doar scop informativ.

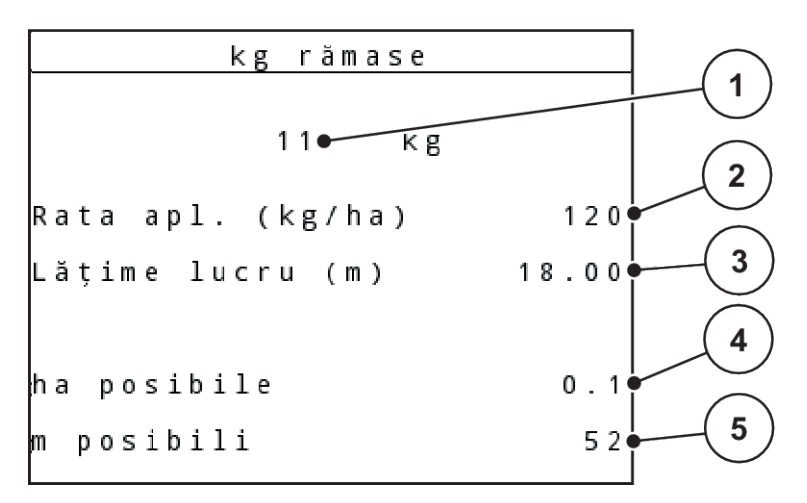

*Fig. 19: Meniu kg rămase*

- [1] Câmp de introducere cantitate rămasă
- [2] Rata de aplicare, câmp de afişare dezactivat Setări îngrăşământ
- [3] Lăţime de lucru, câmp de afişare dezactivat Setări îngrăşământ
- [4] Afisarea suprafetei pe care se poate împrăştia
- [5] Afişarea distanţei pe care se poate împrăştia
- ▶ Apelați meniul Contor cântăr./parc. > Rămase (kg, ha, m). *Pe ecran este afişată cantitatea rămasă de la ultima operaţiune de împrăștiere.*
- $\blacktriangleright$  Umpleti recipientul.
- u Introduceţi noua greutate totală de îngrăşământ ce se găseşte în recipient în câmpul kg.

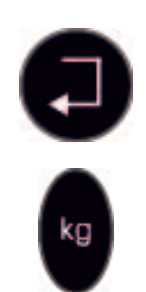

### u Apăsaţi **tasta Enter**

*Aparatul calculează valorile pentru suprafața și distanța posibile de acoperit.*

u Apăsați tasta **kg**.

*Reveniți la imaginea de operare.*

### *Interogarea cantității rămase în timpul lucrărilor de împrăștiere*

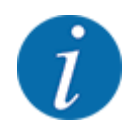

Pe parcursul lucrării de împrăștiere, cantitatea de îngrășământ rămasă este recalculată și afișată în permanență.

A se vedea capitolul *[5 Regim de împrăștiere](#page-90-0)*

### **4.3.3 Tararea cântarului**

### *Numai pentru AXIS cu celule de cântărire*

În acest meniu poziționați valoarea cântărită la recipient gol la 0 kg.

Pentru tararea cântarului trebuie îndeplinite următoarele condiții:

- recipientul este gol,
- mașina este în repaus,
- priza de putere este deconectată,
- mașina este în poziție orizontală și la distanță de sol,
- tractorul este în repaus.

#### **Tararea cântarului:**

u Apelați meniul Contor cântăr./parc. > Stab. tară cântar.

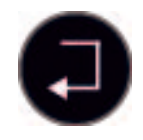

u Apăsați **tasta Enter**.

*Valoarea de cântărire la cântar gol este acum poziționată la 0 kg.*

*Display-ul afișează meniul Cântarire-Contor parcurs.*

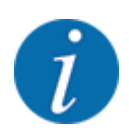

Tarați cântarul înainte de fiecare utilizare pentru a asigura calculul corect al cantității de îngrășământ rămase.

# **4.4 Meniu principal**

|  |  |                    |  |  |  |  |  |  |  | Meniu principal |  |  | 1/2 |  |
|--|--|--------------------|--|--|--|--|--|--|--|-----------------|--|--|-----|--|
|  |  | Setări îngrășământ |  |  |  |  |  |  |  |                 |  |  |     |  |
|  |  | Setări mașină      |  |  |  |  |  |  |  |                 |  |  |     |  |
|  |  | Golire rapidă      |  |  |  |  |  |  |  |                 |  |  |     |  |
|  |  | Fişier parcele     |  |  |  |  |  |  |  |                 |  |  |     |  |
|  |  | Prelată            |  |  |  |  |  |  |  |                 |  |  |     |  |
|  |  | SpreadLight        |  |  |  |  |  |  |  |                 |  |  |     |  |
|  |  | Sistem/test        |  |  |  |  |  |  |  |                 |  |  |     |  |

*Fig. 20: Meniu principal*

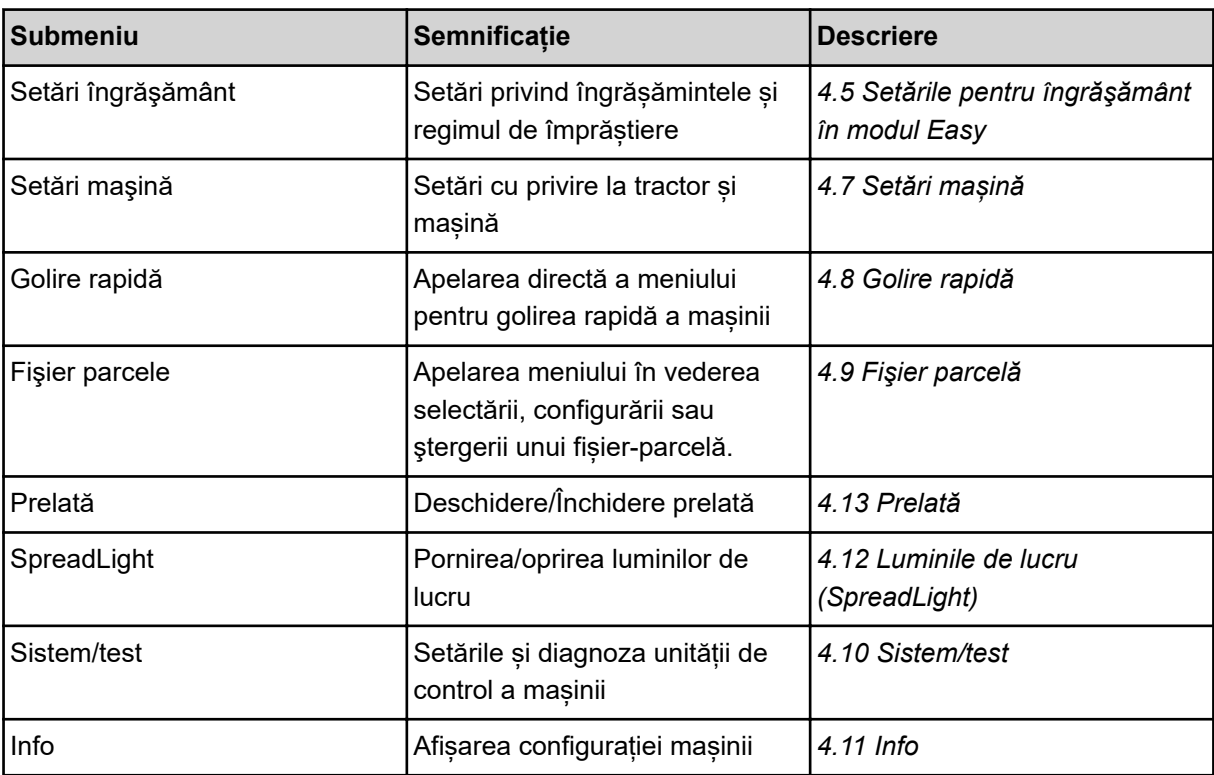

## <span id="page-40-0"></span>**4.5 Setările pentru îngrăşământ în modul Easy**

Setarea Regim este descrisă la *[4.10.3 Setarea modului](#page-75-0)*.

În acest meniu efectuați setările pentru îngrășământ și pentru regimul de împrăștiere.

▶ Apelați meniul Meniu principal> Setări îngrășământ.

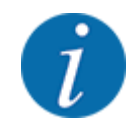

În cazul funcției **M EMC** modul este setat automat pe expert.

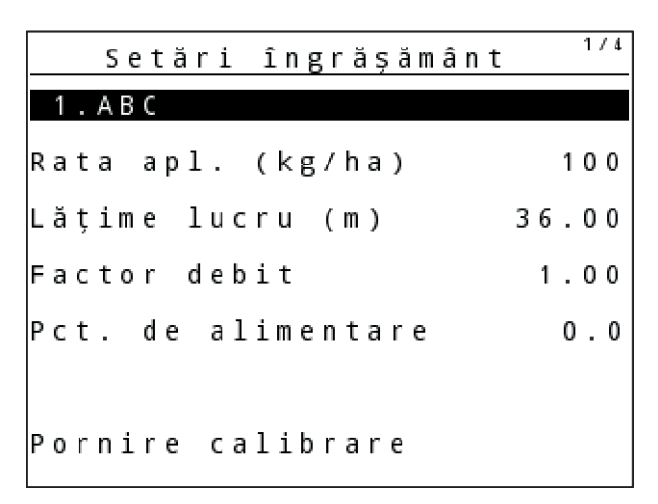

*Fig. 21: Meniu Setări îngrăşământ AXIS, Easy mod*

|  |  |                   |  |  |  |  | Setări îngrășământ |  |  |       |
|--|--|-------------------|--|--|--|--|--------------------|--|--|-------|
|  |  | 1.ABC             |  |  |  |  |                    |  |  |       |
|  |  | Rata apl. (kg/ha) |  |  |  |  |                    |  |  | 100   |
|  |  | Lățime lucru (m)  |  |  |  |  |                    |  |  | 18.00 |
|  |  | Factor debit      |  |  |  |  |                    |  |  | 1.00  |
|  |  | Setare paletă     |  |  |  |  |                    |  |  |       |
|  |  | Pornire calibrare |  |  |  |  |                    |  |  |       |

*Fig. 22: Meniu Setări îngrăşământ MDS, Easy mod*

<span id="page-41-0"></span>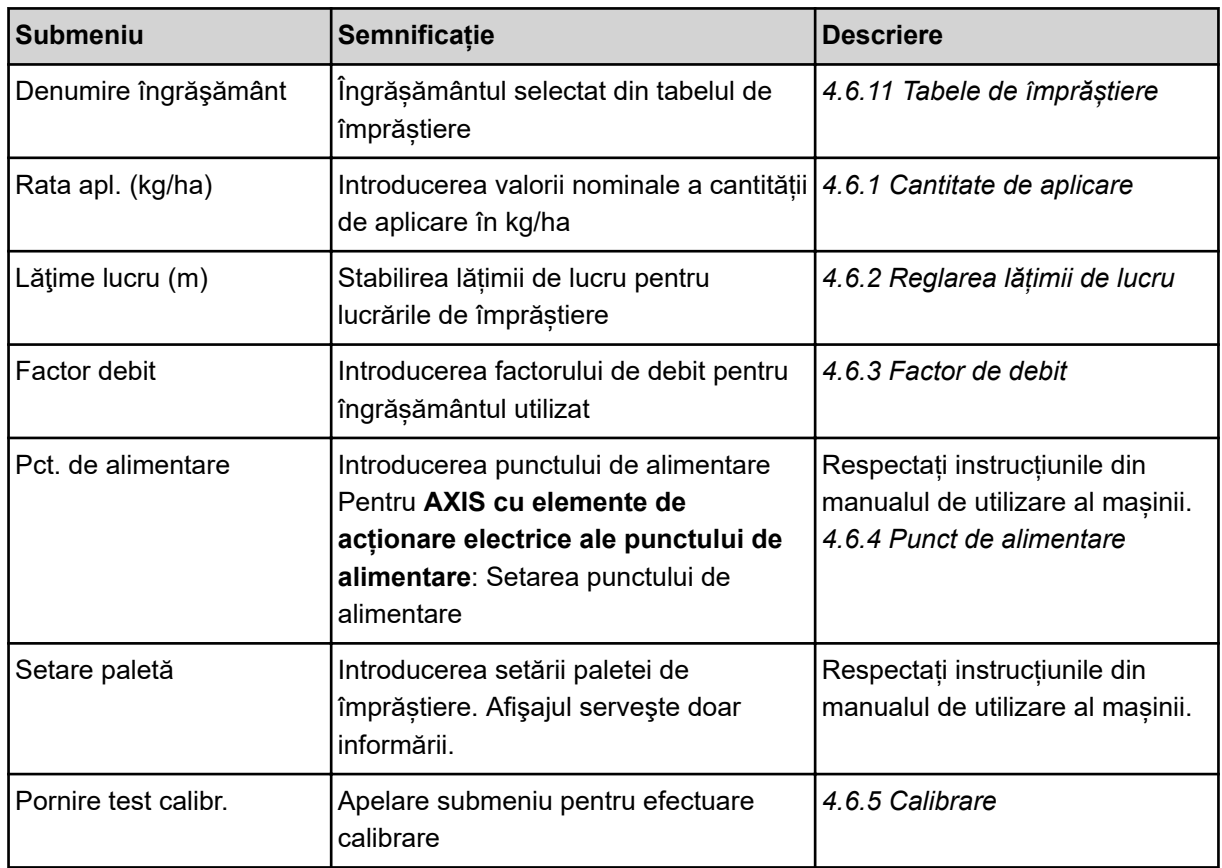

## **4.6 Setări îngrăşământ în modul Expert**

Setarea Regim este descrisă la *[4.10.3 Setarea modului](#page-75-0)*.

În acest meniu efectuați setările pentru îngrășământ și pentru regimul de împrăștiere.

▶ Apelați meniul Meniu principal> Setări îngrășământ.

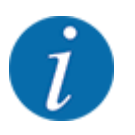

În cazul funcției **M EMC** modul este setat automat pe expert.

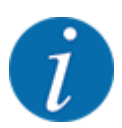

Datele introduse în intrarea de meniu Disc distribuire și Priză de putere trebuie să corespundă cu setările efective ale mașinii dumneavoastră.

| Setări îngrășământ | 1/4   | Setări îngrășământ   | 2/4    |
|--------------------|-------|----------------------|--------|
| 1.ABC              |       | Priză de putere      | 540    |
| Rata apl. (kg/ha)  |       | 100 Disc distribuire | S 4    |
| Lățime lucru (m)   | 36.00 | Tip distr.limite     | Limită |
| Factor debit       | 1.00  | Bound. disc speed    |        |
| Pct. de alimentare | 0.0   | TELIMAT Limită       |        |
|                    |       | Grenzstr.Menge (%)   | $-0$   |
| Pornire calibrare  |       | Tip distribuire      | Normal |

*Fig. 23: Meniu Setări îngrăşământ AXIS, Expert mod*

| Setări îngrășământ | 1/3   | Setări îngrășământ      | 2/3                |
|--------------------|-------|-------------------------|--------------------|
| 1 . A B C          |       | Priză de putere         | 540                |
| Rata apl. (kg/ha)  | 100   | Disc distribuire        | $1$ M <sub>1</sub> |
| Lățime lucru (m)   | 18.00 | Tip distr.limite Limită |                    |
| Factor debit       | 1.00  | Bound. disc speed       |                    |
| Setare paletă      |       | TELIMAT Limită          |                    |
|                    |       | Grenzstr.Menge (%)      |                    |
| Pornire calibrare  |       | Tip distribuire         | Normal             |

*Fig. 24: Meniu Setări îngrăşământ MDS, Expertmod*

| 3/4<br>Setări îngrășământ   | 4/4<br>Setări îngrășământ                         |
|-----------------------------|---------------------------------------------------|
| Înălț.montare<br>50/50      | Calculare VariSpread                              |
|                             | Tura?ie<br>$La?$ , $(m)$<br>PA.<br>Cant(X)        |
|                             | 8.00<br>540<br>AUT <sub>0</sub><br>0 <sub>0</sub> |
| Raza ac?, val.cunos.<br>100 | 06.00 <br> 0.0 <br>540<br>AUT <sub>0</sub>        |
| Calcul OptiPoint            | 04.00 <br> 0.0 <br>540<br>AUT0                    |
| GPS Control Info            | 540<br> 02.00 <br>AUT0<br> 0.0                    |
| Tabel distribuire           | 540<br>0.00<br>AUT <sub>0</sub><br>0.0            |

*Fig. 25: Meniu Setări îngrăşământ AXIS/MDS, filele 3/4*

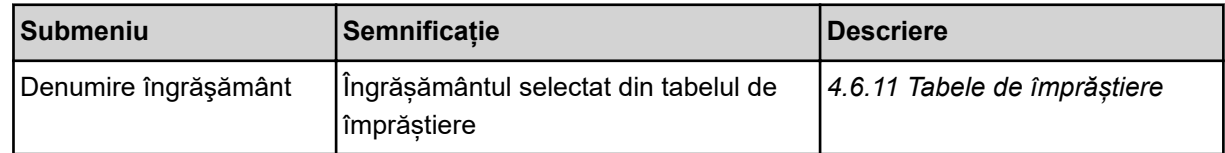

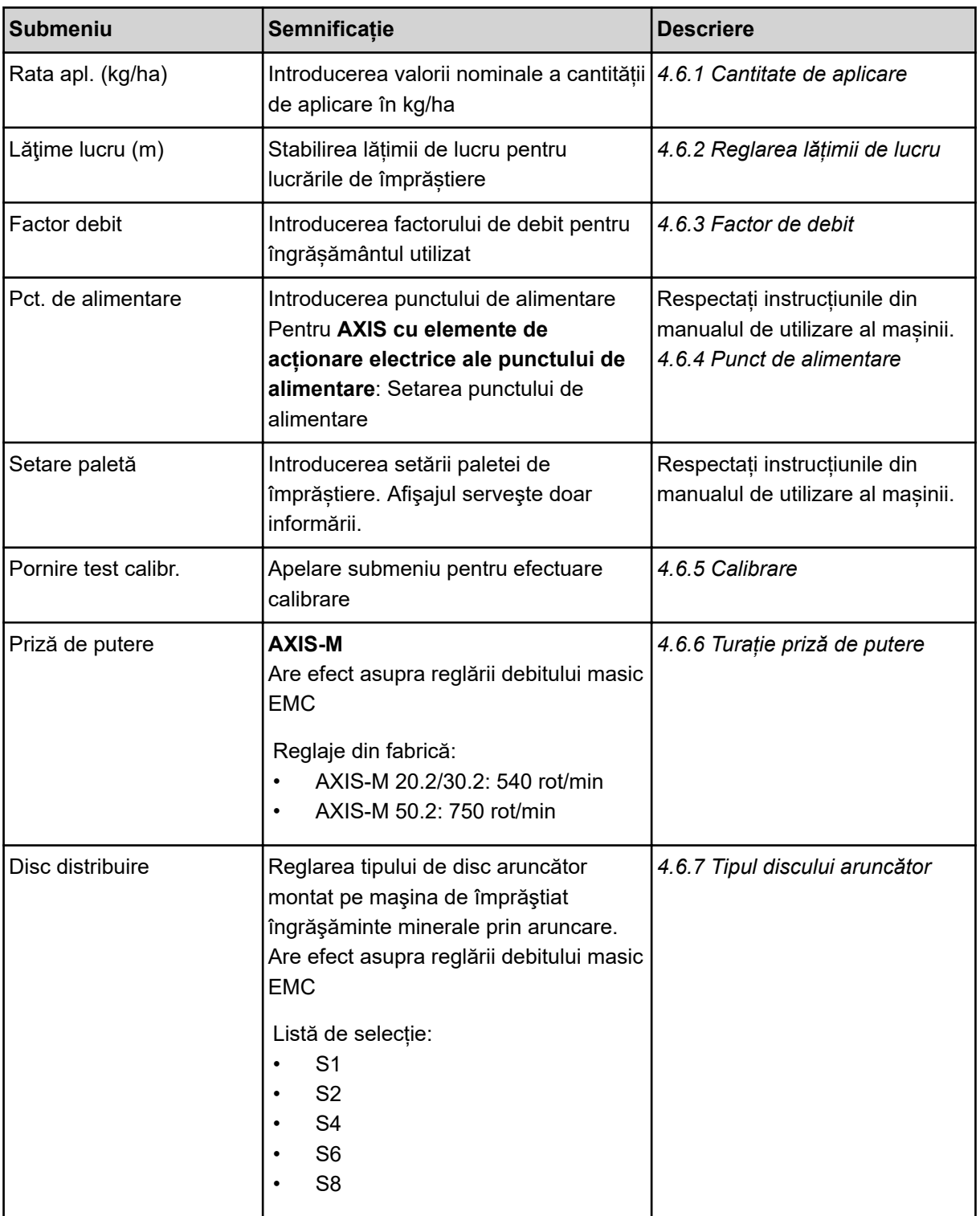

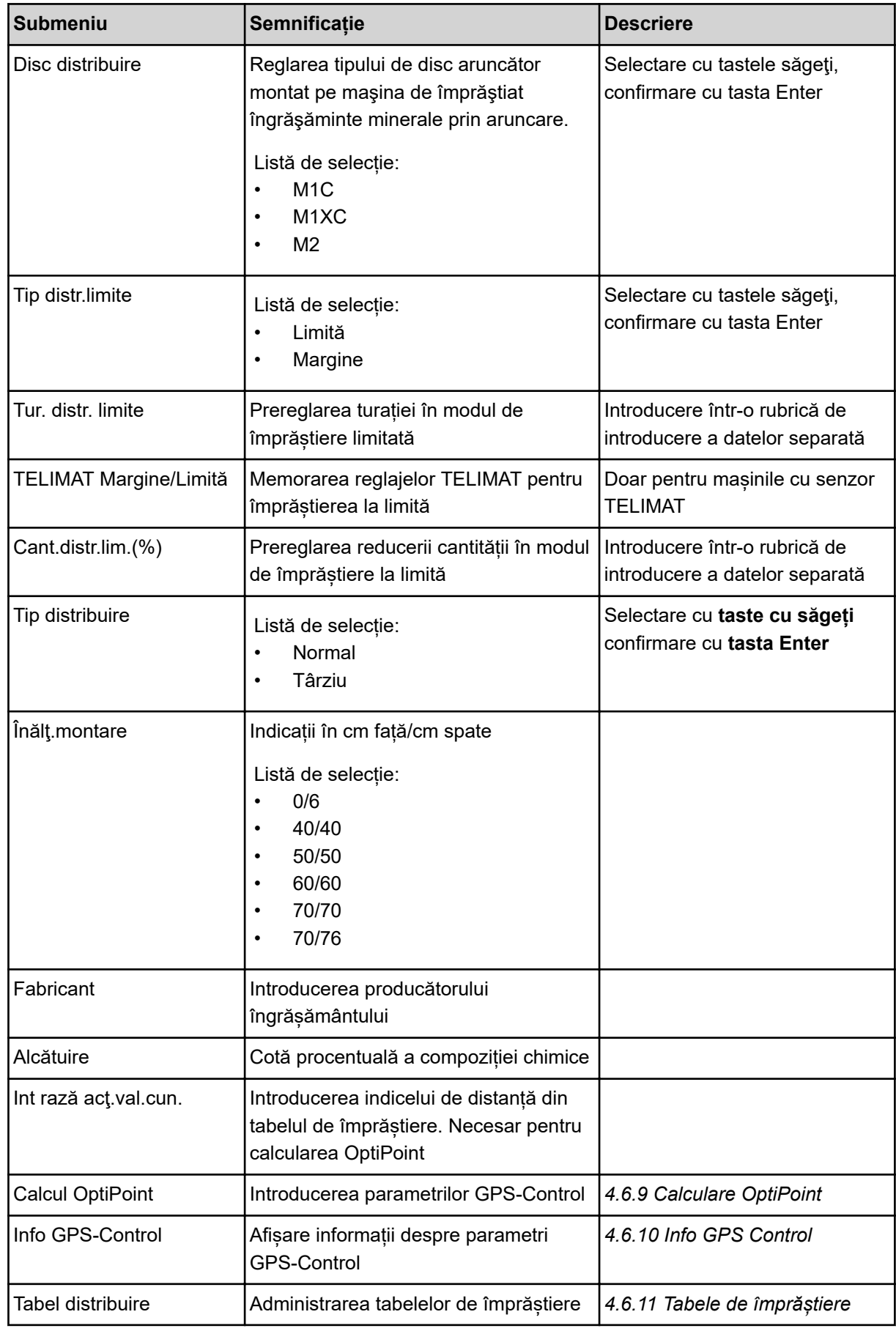

<span id="page-45-0"></span>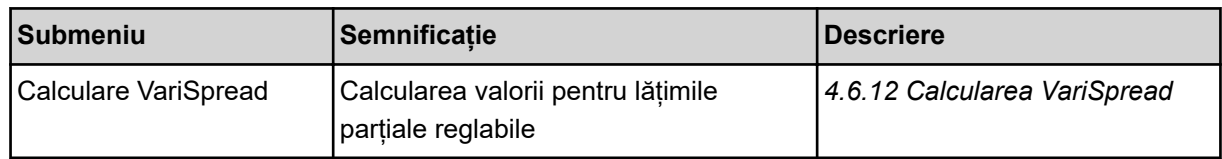

### **4.6.1 Cantitate de aplicare**

În acest meniu, introduceți valoarea nominală a cantității de împrăștiere dorite.

- u Apelați meniul Setări îngrăşământ > Rata apl. (kg/ha). *Pe ecran se afișează cantitatea de aplicare* **valabilă la momentul respectiv***.*
- u Introduceți noua valoare în rubrica de introducere a datelor. A se vedea *[4.14.2 Introducere valori](#page-87-0)*
- u Apăsați **tasta Enter**.

*Noua valoare este memorată de unitatea de control a mașinii.*

### **4.6.2 Reglarea lățimii de lucru**

În acest meniu puteți defini lățimea de lucru (în metri).

▶ Apelați meniul Setări îngrășământ > Lățime lucru (m).

*Pe ecran apare lățime de lucru* **setată la momentul respectiv***.*

- Introduceți noua valoare în rubrica de introducere a datelor.
- u Apăsați **tasta Enter**.

*Noua valoare este memorată de unitatea de operare.*

### **4.6.3 Factor de debit**

Factorul de debit se situează în domeniul cuprins între **0,2** și **1,9**. La aceleaşi setări (viteză de deplasare, lăţime de lucru, cantitate de împrăştiere) este valabil:

- La **creșterea** factorului de debit, cantitatea de dozare **se reduce**
- La **reducerea** factorului de debit, cantitatea de dozare **crește**

Apare un mesaj de eroare de îndată ce factorul de debit se află în afara intervalului indicat. Vezi capitolul *[6 Mesaje de alarmă și cauze posibile](#page-102-0)*.

Dacă distribuiți îngrășământ bio sau orez, factorul minim trebuie redus la 0,2. Astfel evitați apariția continuă a mesajului de eroare.

Dacă știți deja factorul de debit din calibrările anterioare sau din tabelul de împrăștiere, introduceți-l în această selectie Manual.

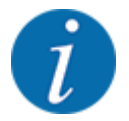

Din meniul Pornire test calibr., factorul de debit poate fi determinat și introdus cu ajutorul unității de control a mașinii. A se vedea *[4.6.5 Calibrare](#page-48-0)*

Functia M EMC determină un factor de debit în mod specific pentru fiecare parte de distribuire. De aceea este o introducere manuală este de prisos.

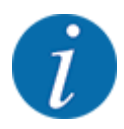

Calcularea factorului de debit depinde de regimul de lucru utilizat. Pentru mai multe informaţii despre factorul de debit consultaţi *[4.7.2 Regim AUTO/MAN](#page-61-0)*.

### **Introducere factor de debit:**

u Apelați meniul Setări îngrăşământ > Factor debit.

*Pe ecran este afişat factorul de debit* **setat momentan***.*

Introduceți valoarea din tabelul de împrăștiere în câmpul de introducere.

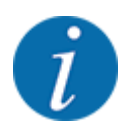

Dacă îngrășământul pe care îl aveți nu se găsește enumerat în tabelul de împrăștiere, atunci introduceți factorul de debit **1,00**.

În **modul de operare** AUTO km/h și MAN km/h vă recomandăm să efectuați o **calibrare** pentru a determina exact factorul de debit pentru acest îngrășământ.

### u Apăsați **tasta Enter**.

*Noua valoare este memorată de unitatea de operare.*

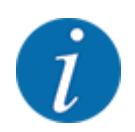

### **AXIS-M EMC (+W)**

Noi recomandăm afișarea factorului de debit pe ecranul de operare. În acest mod, puteți supraveghea reglarea factorului de debit în timpul lucrării de împrăștiere. A se vedea *[4.10.2](#page-75-0)  [Selectare afişaj](#page-75-0)* și *[4.7.2 Regim AUTO/MAN](#page-61-0)*

### **Factor minim**

Conform valorii introduse a factorului de debit, unitatea de control a mașinii reglează automat factorul minim la una dintre următoarele valori:

- Factorul minim este 0,2 dacă valoarea introdusă este mai mică de 0,5
- Factorul minim este 0,4, imediat ce introduceți o valoare peste 0,5.

#### *Afișarea factorului de debit cu ajutorul funcției M EMC (numai la AXIS)*

Introduceti în submeniul Factor debit o valoare standard pentru factorul de debit. Unitatea de operare reglează în timpul lucrării de împrăștiere și cu funcția M EMC activată se separă deschiderile sertarelor de dozare din stânga şi dreapta. Ambele valori sunt afișate pe afişajul de operare.

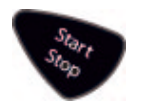

La apăsarea tastei Start/Stop pe ecran se actualizează afişarea factorului de debit cu o mică întârziere. Apoi are loc actualizarea afișajului la intervale regulate.

<span id="page-47-0"></span>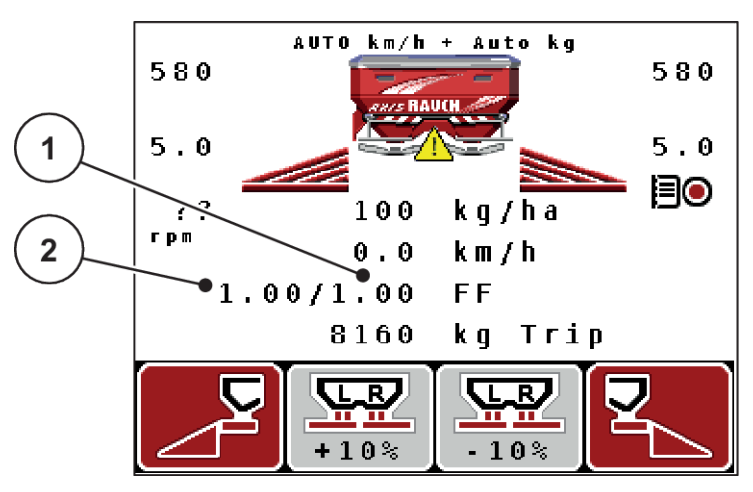

- *Fig. 26: Reglarea separată a factorului de debit stânga și dreapta (funcția M EMC activată)*
- [1] Factor debit pentru deschiderea sertarului [2] Factorul de debit pentru deschiderea de dozare din dreapta sertarului de dozare din stânga

### **4.6.4 Punct de alimentare**

### *AXIS-M Q V8*

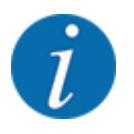

Introducerea punctului de alimentare la maşini în **Varianta Q** serveşte numai informării şi nu are nici o acţiune asupra reglajelor distribuitorului de îngrăşământ.

În acest meniu puteţi introduce, ca informaţie, punctul de alimentare.

- ▶ Apelați meniul Setări îngrăsământ > Punct alim...
- Determinați în tabelul de împrăștiere poziția pentru punctul de alimentare.
- Introduceți valoarea determinată în câmpul de introducere.
- u Apăsați **tasta Enter**.

*Fereastra Setări îngrăşământ se afișează pe ecran cu noul punct de alimentare.*

#### *AXIS-M VS pro*

La mașina de împrăștiat îngrășământ mineral prin aruncare AXIS EMC, setarea punctului de alimentare are loc doar cu ajustarea electrică a punctului de alimentare.

- u Apelați meniul Setări îngrăşământ > Punct alim..
- Determinați în tabelul de împrăștiere poziția pentru punctul de alimentare.
- Introduceți valoarea determinată în câmpul de introducere.
- u Apăsați **tasta Enter**.

*Fereastra Setări îngrăşământ se afișează pe ecran cu noul punct de alimentare.*

La o blocare a punctului de alimentare se afișează alarma 17; a se vedea *[6.1 Semnificația mesajelor](#page-102-0)  [de alarmă](#page-102-0)*.

### **PRECAUŢIE!**

#### <span id="page-48-0"></span>**Pericol de rănire prin reglarea automată a punctului de alimentare**

După acționarea tastei funcționale **Start/Stop**, un servomotor electric (Speedservo) deplasează automat punctul de alimentare la valoarea preselectată. Acest lucru poate cauza răniri.

- Înainte de acționarea tastei Start/Stop, asigurați-vă că nu staționează nicio persoană în zona de pericol a mașinii.
- Confirmati cu Start/Stop alarma pentru deplasarea în punctul de alimentare.

### **4.6.5 Calibrare**

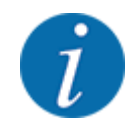

Meniul Pornire test calibr. este blocat pentru distribuitoare cu cântărire și pentru toate mașinile în **modul de operare** AUTO km/h + AUTO kg. Acest punct de meniu este inactiv.

În acest meniu determinați factorul de debit pe baza unei calibrări și îl stocați în unitatea de operare

Efectuați calibrarea:

- înaintea primei lucrări de împrăștiere
- când calitatea îngrășământului s-a modificat semnificativ (umezeală, conținut ridicat de praf, bob spart)
- dacă se utilizează un sortiment nou de îngrășământ

Proba de amestecare trebuie efectuată fie cu priza de putere în funcţiune, în poziţie staţionară, fie în timpul unei deplasări pe un traseu de testare.

- Demontați ambele discuri aruncătoare.
- Aduceți punctul de alimentare în poziția de calibrare (poziția 0).

#### **Introducere viteză de lucru:**

- u Apelați meniul Setări îngrăşământ > Pornire test calibr..
- $\blacktriangleright$  Introduceți viteza de lucru medie.

Această valoare este necesară pentru calculul poziției sertarului la calibrare.

u Apăsați **tasta Enter**.

*Noua valoare este stocată.*

*Pe ecran apare alarma Apropiere punct alim. Da = Start (doar la AXIS).*

### **APRECAUTIE!**

**Pericol de rănire prin reglarea automată a punctului de alimentare**

După acționarea tastei funcționale **Start/Stop**, un servomotor electric (Speedservo) deplasează automat punctul de alimentare la valoarea preselectată. Acest lucru poate cauza răniri.

- ▶ Înainte de acționarea tastei **Start/Stop**, asigurați-vă că nu staționează nicio persoană în zona de pericol a mașinii.
- ▶ Confirmați cu Start/Stop alarma pentru deplasarea în punctul de alimentare.

### u Apăsați tasta **Start/Stop**.

*Punctul de alimentare este atins.*

*Alarma se stinge.*

*Pe ecran apare cea de-a doua pagină de calibrare.*

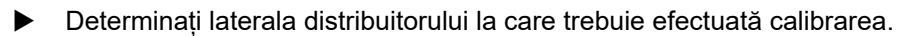

Apăsaţi butonul pentru selectarea părţii de împrăştiere **stânga** sau

Apăsaţi pentru selectarea laturii **dreapta** a distribuitorului.

*Simbolul laturii selectate a distribuitorului are fundal roșu.*

#### **AVERTIZARE!**

**Pericol de vătămare corporală în timpul calibrării**

Componentele rotative ale mașinii și îngrășământul scurs pot cauza răniri.

- ▶ Înainte de a porni calibrarea, asigurați-vă că sunt îndeplinite toate condițiile prealabile.
- Aveți în vedere capitolul Calibrare din instrucțiunile de utilizare ale masinii.

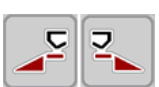

### u Apăsați **Start/Stop**.

*Se deschide sertarul de dozare al lățimii parțiale selectate anterior; începe calibrarea.*

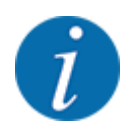

Puteți să întrerupeți oricând calibrarea prin acționarea tastei ESC. Sertarul de dozare se închide și ecranul afișează meniul Setări îngrăşământ.

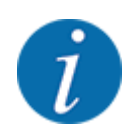

Durata calibrării nu are relevanță pentru exactitatea rezultatului. Trebuie însă să se amestece **cel puțin 20 kg**.

u Apăsați din nou **Start/Stop**.

*Calibrarea este încheiată.*

*Sertarul de dozare se închide.*

*Ecranul afișează pagina a treia de calibrare.*

### **AVERTIZARE!**

**Pericol de vătămare corporală cauzat de piesele mașinii aflate în rotație**

Atingerea pieselor mașinii aflate în rotație (arbore cardanic, butuci de roată) poate conduce la contuzii, zgârieturi și striviri. Părțile corpului sau obiectele pot fi apucate sau trase spre înăuntru.

- ▶ Opriți motorul tractorului.
- ▶ Opriți sistemul hidraulic și asigurați-l contra pornirii neautorizate.

#### <span id="page-51-0"></span>**Recalcularea factorului de debit**

- u Cântărire cantitate amestecată (aveți în vedere greutatea recipientului gol de preluare).
- Introduceți greutatea în intrarea de meniu "Introduc. cantit. colectată".
- u Apăsați **tasta Enter**.

*Noua valoare este memorată de unitatea de operare.*

*Pe ecran se afișează meniul Calcul factor debit*

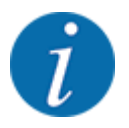

Valoarea Factor debit trebuie să fie între 0,4 și 1,9.

#### Stabiliți factorul de debit.

Pentru preluarea factorului de debit calculat din nou, apăsați **Tasta Enter**.

Pentru a confirma factorul de debit memorat până în prezent, apăsați **ESC**.

*Factorul de debit este memorat.*

*Ecranul indică alarma pentru deplasarea în punctul de alimentare.*

### **APRECAUTIE!**

**Pericol de rănire prin reglarea automată a punctului de alimentare**

După acționarea tastei funcționale **Start/Stop**, un servomotor electric (Speedservo) deplasează automat punctul de alimentare la valoarea preselectată. Acest lucru poate cauza răniri.

- Înainte de actionarea tastei Start/Stop, asigurati-vă că nu stationează nicio persoană în zona de pericol a mașinii.
- Confirmati cu Start/Stop alarma pentru deplasarea în punctul de alimentare.

*Calibrarea este încheiată.*

### **4.6.6 Turație priză de putere**

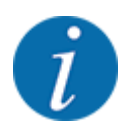

Porniţi, respectiv opriţi cutia de viteze **numai la turaţii joase ale prizei de putere**.

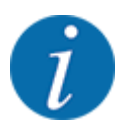

Pentru o măsurare optimă Măsurare la mers în gol, verificați corectitudinea datelor introduse în meniul Setări îngrăşământ.

• Datele introduse în intrările de meniu Disc distribuire și Turaţie normală, resp. Priză de putere trebuie să corespundă cu setările efective ale mașinii dumneavoastră.

<span id="page-52-0"></span>Turația setată a prizei de putere este programată în prealabil din fabrică la 540 rot/min în unitatea de operare. În cazul în care doriți să setați o altă turație a prizei de putere, modificați valoarea salvată în unitatea de operare.

- u Apelați meniul Setări îngrăşământ > Priză de putere.
- Introduceți turația.

*Display-ul afișează fereastra Setări îngrăşământ cu noua turație a prizei de putere.*

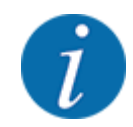

Aveți în vedere indicațiile din capitolul *[4.14.2 Introducere valori](#page-87-0)*.

### **4.6.7 Tipul discului aruncător**

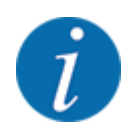

Pentru o măsurare optimă la mers în gol, verificați corectitudinea datelor introduse în meniul Setări îngrăşământ.

Datele introduse în intrările de meniu Disc distribuire și Priză de putere trebuie să corespundă cu setările efective ale mașinii dumneavoastră.

Tipul discului aruncător montat este preprogramat din fabrică în unitatea de operare. În cazul în care aţi montat alte discuri aruncătoare la maşina dumneavoastră, introduceţi tipul corect în unitatea de operare.

- u Apelați meniul Setări îngrăşământ > Disc distribuire.
- Marcați tipul de disc aruncător în lista de selecție.

*Ecranul arată fereastra Setări îngrăşământ cu noul tip de disc aruncător.*

### **4.6.8 Cantitatea de împrăștiat la limită**

În acest meniu puteţi să stabiliţi reducerea (în procent) a cantităţilor pentru dispozitivul de limitare a împrăştierii TELIMAT. Această setare este utilizată la activarea funcţiei de împrăştiere limitată prin senzorul TELIMAT-Sensor sau tasta T.

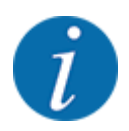

Recomandăm o reducere de cantitate cu 20 % la laterala limitei de împrăștiere.

#### **Introduceți cantitatea de împrăștiat la limită:**

- u Apelați meniul Setări îngrăşământ > Cant.distr.lim.(%).
- Introduceți și confirmați valoarea în câmpul de introducere.

*Fereastra Setări îngrăşământ apare cu noua cantitate de împrăștiere la limită pe ecran.*

### <span id="page-53-0"></span>**4.6.9 Calculare OptiPoint**

În meniul Calcul OptiPoint introduceți parametrii pentru calculul distanțelor optime de pornire, respectiv oprire la **capăt de teren**. Pentru calcularea exactă, introducerea indicelui de distanță a îngrășământului utilizat este foarte importantă.

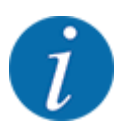

Indicele de distanță pentru îngrășământul utilizat de dumneavoastră îl luați din tabelul de împrăștiere al mașinii dumneavoastră.

- Introduceți valoarea indicată în meniul Setări îngrășământ > Int rază acț.val.cun..
- u Apelați meniul Setări îngrăşământ > Calcul OptiPoint.

*Este afișată prima pagină a meniului Calcul OptiPoint.*

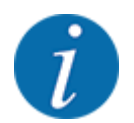

Viteza de deplasare indicată se referă la viteza de deplasare în domeniul pozițiilor de comutare! A se vedea *[4.6.10 Info GPS Control](#page-54-0)*

- Introduceți viteza de deplasare medie în domeniul pozițiilor de comutare.
- u Apăsați **tasta Enter**.

*Ecranul afișează pagina a treia a meniului.*

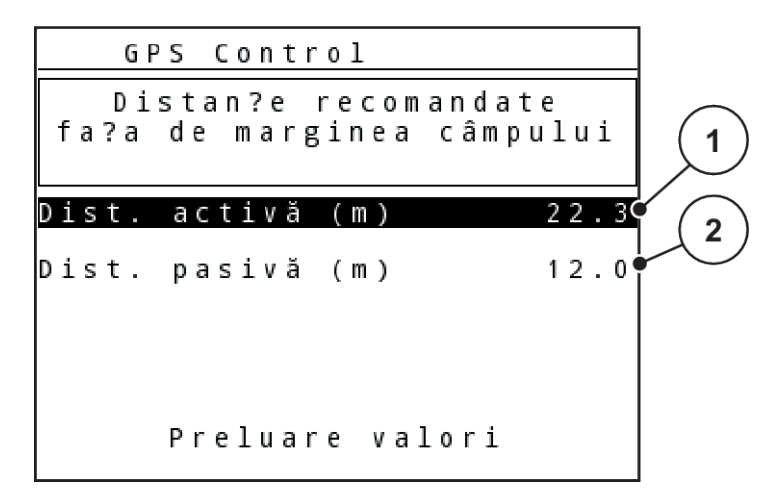

*Fig. 27: Calculaţi OptiPoint, pagina 3*

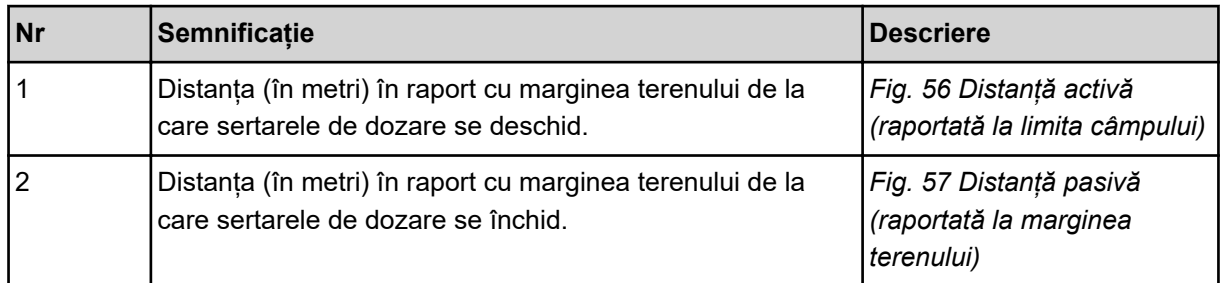

<span id="page-54-0"></span>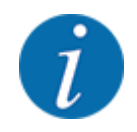

Pe această pagină puteți ajusta manual valorile parametrilor. Vezi capitolul *[5.8 Control GPS](#page-98-0)*.

### **Modificarea valorilor**

- Apelați valoarea dorită din listă.
- Introduceti noile valori.
- Apăsați butonul Preluare valori de pe ecranul tactil.

*Calculul OptiPoint este realizat.*

*Unitatea de control a mașinii trece la fereastra Info GPS Control.*

### **4.6.10 Info GPS Control**

În meniul Info GPS-Control, sunteți informați de valorile de setare calculate în meniul Calcul OptiPoint.

În funcție de terminalul folosit sunt afișate 2 distanțe (CCI, Müller Elektronik) resp. 1 distanță și 2 valori de timp (John Deere, ...).

- La majoritatea terminalelor ISOBUS valorile afișate aici sunt preluate automat în meniul de setare corespunzător al terminalului GPS.
- În cazul anumitor terminale însă, este necesară introducerea manuală.

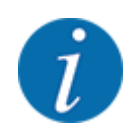

Acest meniu servește doar informării.

• Respectați instrucțiunile de utilizare ale terminalului GPS pe care îl aveți.

### **4.6.11 Tabele de împrăștiere**

În acest meniu, puteți să creați și să gestionați tabele de împrăștiere.

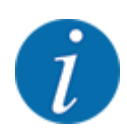

Selectarea unui Tabel de împrăștiere influențează setările îngrășământului, ale unității de control și ale maşinii de împrăştiat îngrăşăminte minerale prin aruncare. Cantitatea de aplicare setată este suprascrisă cu valoarea memorată din tabelul de împrăștiere.

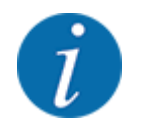

Puteți gestiona în mod automat tabelele de împrăștiere și le puteți transfera în unitatea dvs. de operare. Pentru aceasta, aveţi nevoie de un modul WLAN (dotare specială) şi de un smartphone. A se vedea *[2.7 Modul WLAN](#page-22-0)*

#### **Creare tabel de împrăștiere nou**

Aveți posibilitatea de a configura, în unitatea electronică de control a mașinii, până la 30 de tabele de împrăștiere.

u Apelați meniul Setări îngrăşământ > Tabel distribuire.

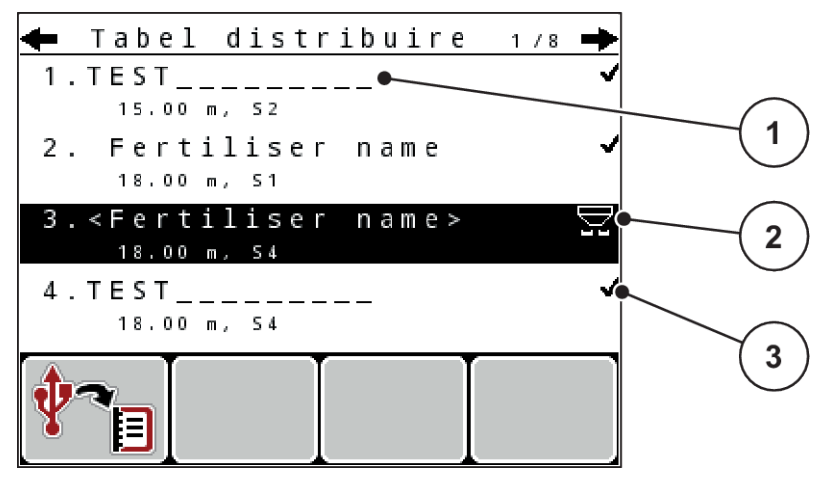

*Fig. 28: Meniu Tabel distribuire*

- [1] Afișaj pentru un tabel de împrăștiere completat cu valori [2] Afisaj pentru un tabel de împrăștiere activ [3] Câmp denumire al Tabelului de împrăștiere
- Marcați numele câmpului unui tabel de distribuire gol.
- u Apăsați **tasta Enter**.

*Ecranul afișează fereastra de selectare.*

- u Apăsați opțiunea Deschidere şi înapoi la setare îngrăş..
- u Apăsați **tasta Enter**.

*Ecranul afișează meniul Setări îngrăşământși elementul selectat este încărcat ca tabel activ de împrăștiere în setările îngrășământului.*

- Apelați intrarea din meniu Denumire îngrășământ.
- $\blacktriangleright$  Introduceți numele pentru Tabel distribuire.

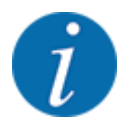

Se recomandă denumirea tabelului de împrăștiere cu numele îngrășământului. Astfel puteți să alocați mai bine un îngrășământ unui tabel de împrăștiere.

u Editarea parametrilor tabelului de împrăștiere. Vezi *[4.6 Setări îngrăşământ în modul Expert](#page-41-0)*.

#### <span id="page-56-0"></span>**Selectarea unui tabel de împrăștiere**

- u Apelați meniul Setări îngrăşământ > Tabel distribuire.
- u Selectarea tabelului de împrăștiere dorit.
	- *Ecranul afișează fereastra de selectare.*
- Selectați opțiunea Deschidere și înapoi la setare îngrăș..

*Ecranul afișează meniul Setări îngrăşământși elementul selectat este încărcat ca tabel activ de împrăștiere în setările îngrășământului.*

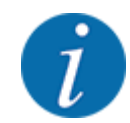

La selectarea unui tabel de împrăștiere existent, toate valorile din meniul Setări îngrăşământ sunt suprascrise cu valorile memorate din tabelul de împrăștiere selectat, printre care și punctul de alimentare și turația prizei de putere.

• **Maşină cu actuatoare electrice ale punctului de alimentare**: Unitatea de comandă a mașinii acționează actuatoarele punctului de alimentare la valoarea memorată în tabelul de distribuire.

#### **Copiere tabel de împrăștiere existent**

u Selectarea tabelului de împrăștiere dorit.

*Ecranul afișează fereastra de selectare.*

Selectați opțiunea Copiere element.

*O copie a tabelului de împrăștiere este acum pe primul loc liber al listei.*

#### **Ștergere tabel de împrăștiere existent**

Selectarea tabelului de împrăștiere dorit.

*Ecranul afișează fereastra de selectare.*

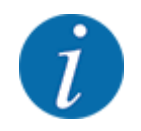

Tabelul de împrăștiere activ nu poate fi șters.

Selectați opțiunea Ștergere element.

*Tabelul de împrăștiere este șters din listă.*

### **4.6.12 Calcularea VariSpread**

Pe fundal, asistentul pentru lățimi parțiale VariSpread calculează automat treptele lățimilor parțiale. Acest lucru se realizează pe baza introducerilor dvs. pentru lăţimea de lucru şi pentru punctul de alimentare, în primele pagini ale meniului Setări îngrăşământ.

<span id="page-57-0"></span>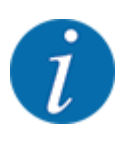

Prelucrarea tabelului VariSpread necesită cunoștințe de specialitate deosebite. Dacă nu reușiți să modificaţi setările, adresați-vă reprezentantului dumneavoastră comercial.

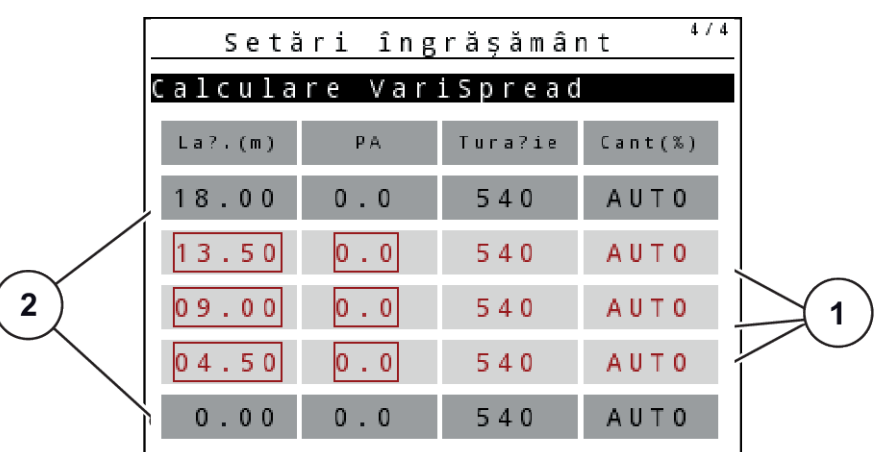

*Fig. 29: Calculare VariSpread, exemplu cu 8 lățimi parțiale (4 pe fiecare parte)*

[1] Setări pentru lățimi parțiale reglabile [2] Setare predefinită a lățimii parțiale

### **Transmiterea valorii la terminalul GPS**

Transmiterea valorii din tabelul Varispread la terminalul GPS se realizează la maşini cu VariSpread pro în mod automatizat, iar la maşini cu VariSpread V8în funcţie de terminalul GPS.

### **4.7 Setări mașină**

 $\overline{\phantom{a}}$ 

În acest meniu, efectuați setările la tractor și la mașină.

**EXEC** Apelați meniul Setări mașină.

| 1/2 |
|-----|
|     |
|     |
|     |
|     |
|     |
| 150 |
|     |
|     |

*Fig. 30: Meniul Setări maşină (exemplu)*

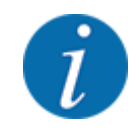

Nu toți parametrii sunt reprezentați concomitent pe ecran. Puteți să treceți la fereastra de meniu următoare cu ajutorul tastei Săgeată sus/jos.

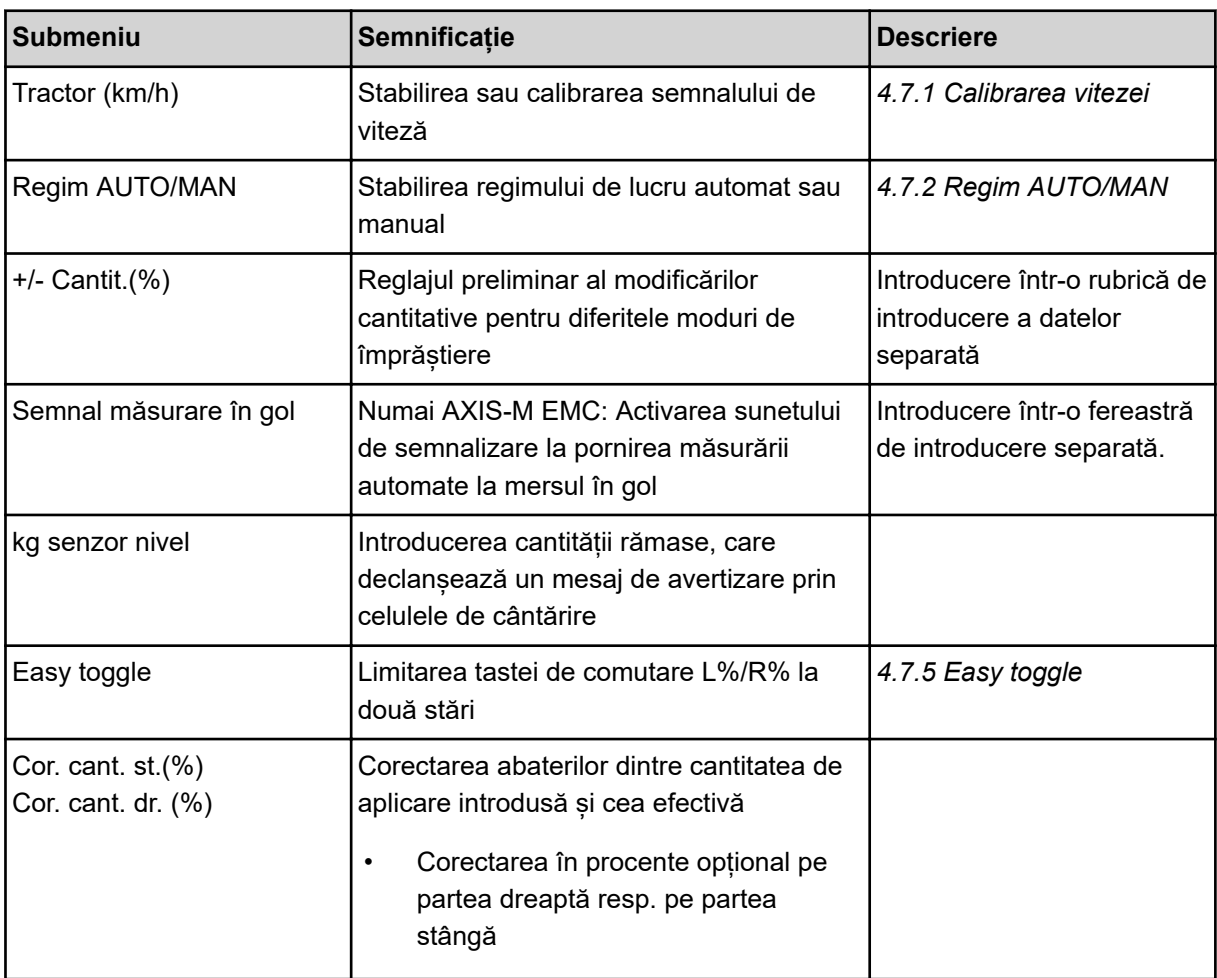

### **4.7.1 Calibrarea vitezei**

Calibrarea vitezei este cerinţa de bază pentru un rezultat exact al împrăștierii. Factori, cum ar fi de ex. dimensiunile pneurilor, schimbarea tractorului, tracţiunea integrală, patinarea pneurilor pe teren, structura solului şi presiunea din pneuri, influenţează determinarea vitezei şi, astfel, rezultatul împrăştierii.

Stabilirea exactă a numărului de impulsuri de viteză la 100 m este foarte importantă pentru extragerea exactă a cantităţii de îngrăşământ.

### **Pregătirea calibrării vitezei**

- ▶ Efectuați calibrarea pe câmp. În acest mod, influența structurii solului asupra rezultatului calibrării este mai redusă.
- ▶ Stabiliți cât mai exact posibil o distanță de referință de 100 m lungime.
- ▶ Cuplați tracțiunea integrală.
- Umpleți mașina pe cât posibil doar pe jumătate.

### *Accesarea reglajelor de viteză*

Puteți salva până la 4 profiluri diferite pentru tipul și numărul impulsurilor și puteți atribui nume acestor profiluri (de exemplu, numele tractorului).

Înainte de efectuarea lucrărilor de împrăștiere, verificaţi dacă profilul este corect selectat în unitatea de operare.

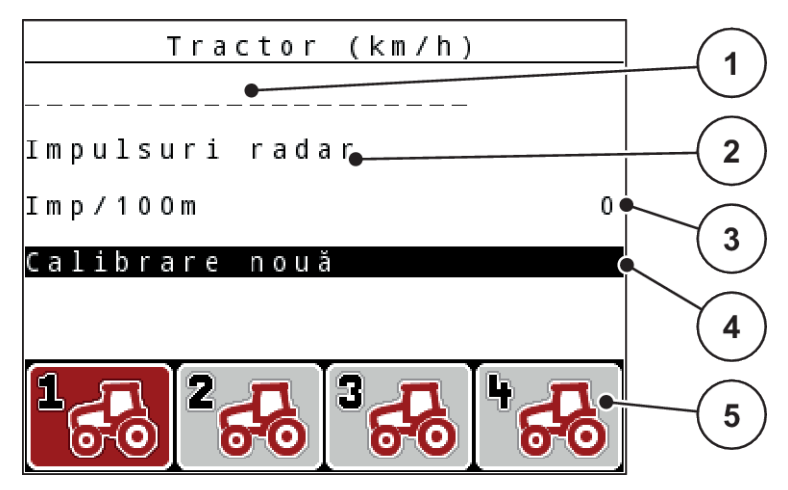

*Fig. 31: Meniu Tractor (km/h)*

- [1] Denumirea tractorului
- [2] Afişarea generatorului de impulsuri pentru semnalul de viteză
- [3] Afişare număr impulsuri pe 100 m

#### **Accesarea profilului tractorului**

u Apelați meniul Setări maşină > Tractor (km/h).

Valorile afișate pentru nume, origine și număr de impulsuri sunt valabile pentru profilul al cărui simbol este marcat cu roșu.

u Apăsați tasta funcțională ( **F1-F4**) sub simbolul locului de memorare.

#### *Recalibrarea semnalului de viteză*

Puteți suprascrie un profil deja existent sau puteți aloca un spațiu de stocare gol unui profil.

- [4] Submeniu Calibrare tractor
- [5] Simboluri pentru spațiile de stocare a profilurilor 1 până la 4
- Marcați în meniul Tractor (km/h) locul dorit de memorare cu tasta funcțională situată dedesubt.
- Marcați câmpul Calibrare nouă.
- u Apăsați **tasta Enter**.

*Ecranul afișează meniul de calibrare Calibrare tractor.*

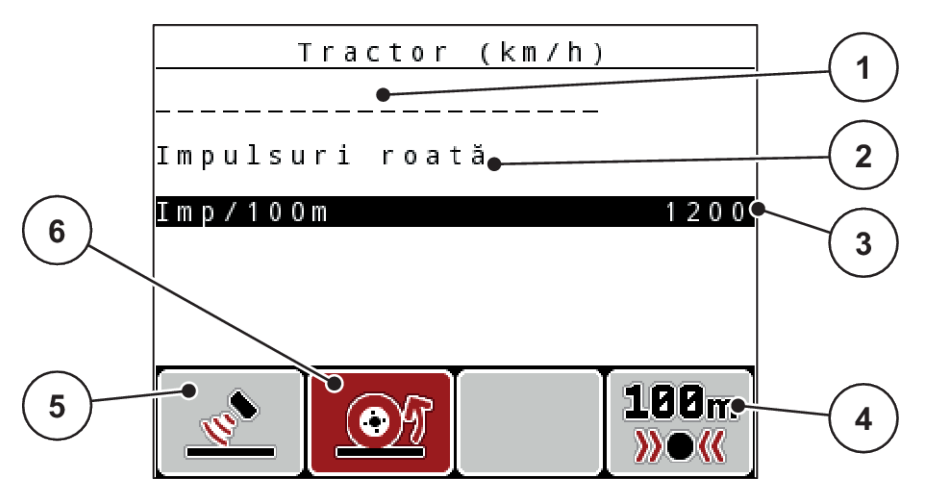

*Fig. 32: Meniul de calibrare tractor (km/h)*

- [1] Câmpul nume tractor
- [2] Afişarea originii semnalului de viteză
- [3] Afişare număr impulsuri pe 100 m
- [4] Submeniul Calibrare automată
- u Marcați **Câmpul nume tractor**.
- u Apăsați **tasta Enter**.
- Înregistrați numele profilului.

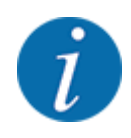

Introducerea numelui este limitată la 16 caractere.

Pentru o mai mare transparenţă recomandăm denumirea profilului cu numele tractorului.

- A se vedea *[4.14.1 Introducere text](#page-85-0)*
- Selectați generatorul de impulsuri pentru semnalul de viteză.

Pentru **impulsuri radar** apăsați tasta funcțională **F1** [5].

Pentru **impulsuri la roată** apăsați tasta funcțională **F2** [6] .

*Display-ul afişează generatorul de impulsuri.*

În continuare, trebuie să mai stabiliţi numărul de impulsuri ale semnalului de viteză. Dacă numărul exact de impulsuri vă este cunoscut, puteți să-l introduceți direct:

u Accesați elementul de meniu Tractor (km/h) > Calibrare nouă > Imp/100m.

*Ecran-ul afișează meniul Impulsuri pentru introducerea manuală a numărului de impulsuri.*

- [5] Generator de impulsuri pentru impulsuri radar
- [6] Generator de impulsuri pentru impulsuri roată

<span id="page-61-0"></span>Dacă numărul exact de impulsuri **nu vă este cunoscut**, porniți **deplasarea de calibrare**.

u Apăsați tasta funcțională **F4** (100 m AUTO, [4])

*Pe ecran, va apărea imaginea de operare Deplasare de alibrare.*

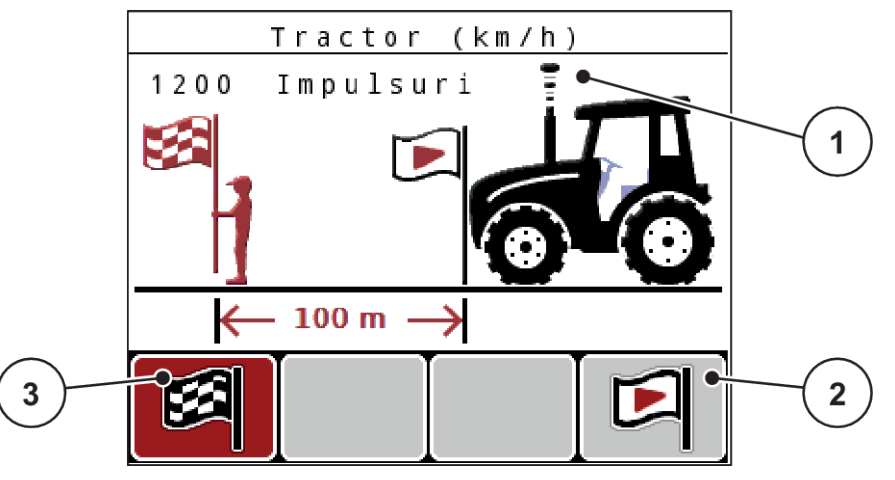

*Fig. 33: Imaginea de operare Deplasare în vederea calibrării Semnal de viteză*

[1] Afişare impulsuri

- [3] Oprire înregistrare impulsuri
- [2] Pornire înregistrare impulsuri
- La punctul de pornire a distanței de referință, apăsați tasta funcțională F4 [2]. *Afișajul impulsurilor este acum la zero.*

*Unitatea de operare este pregătită pentru numărarea impulsurilor.*

- ▶ Se parcurge o distanță de referință cu lungimea de 100 m.
- Tractorul se oprește la încheierea distanței de referință.
- u Apăsați tasta funcțională **F1** [3].

*Ecran-ul afișează numărul de impulsuri recepționate.*

u Apăsați **tasta Enter**.

*Noul număr de impulsuri este memorat.*

*Vă reîntoarceţi în meniul Calibrare.*

### **4.7.2 Regim AUTO/MAN**

Unitatea de control a mașinii reglează automat cantitatea de dozare, pe baza semnalului de viteză. Pentru aceasta sunt luate în considerare cantitatea de extragere, lățimea de lucru și factorul de scurgere.

În mod standard lucrați în modul de operare **automat**.

Lucrați în modul **manual** numai atunci când:

- nu există semnal de viteză (senzorul radar sau cel de roată nu este disponibil sau este defect)
- Se aplică otravă pentru melci sau semințe (semințe de granulație fină)

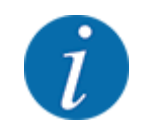

Pentru o aplicare uniformă a materialului de împrăștiat trebuie să lucrați obligatoriu în regim manual cu o **viteză de deplasare constantă**.

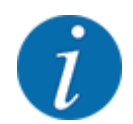

Lucrările de împrăștiere cu diferite regimuri de lucru sunt descrise în *[5 Regim de împrăștiere](#page-90-0)*.

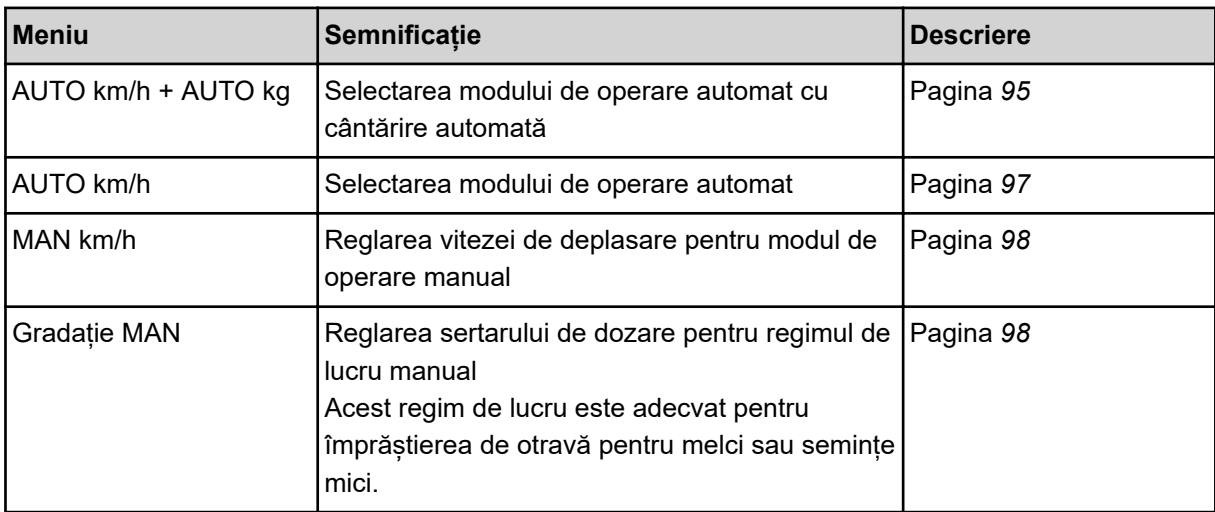

#### **Selectare regim de lucru**

- Porniți unitatea de control a mașinii.
- u Apelați meniul Setări maşină > Regim AUTO/MAN.
- Selectați intrarea de meniu dorită din listă.
- ApăsațiOK.
- Urmați instrucțiunile de pe ecran.

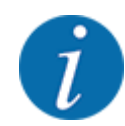

Noi recomandăm afișarea factorului de debit pe ecranul de operare. În acest mod, puteți observa reglarea debitului masic în timpul lucrării de împrăștiere. Vezi *[4.10.2 Selectare afişaj](#page-75-0)*.

• Găsiți informații importante referitoare la utilizarea regimurilor de lucru în regimul de împrăștiere în secțiunea *[5 Regim de împrăștiere](#page-90-0)*.

#### *AUTO km/h + AUTO kg: mod de operare automat cu reglarea automată a debitului masic*

Modul de operare AUTO km/h + AUTO kg reglează în mod continuu cantitatea de îngrăşământ în timpul regimului de împrăştiere, conform vitezei şi comportamentului de scurgere al îngrăşământului. Astfel realizați o dozare optimă a îngrăşământului.

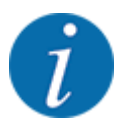

Ca standard, regimul de lucru AUTO km/h + AUTO kg este preselectat din fabrică.

### *AUTO km/h: Modul de operare Automat*

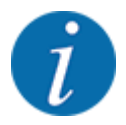

Pentru un rezultat de împrăștiere optim, înainte de începerea lucrărilor de împrăștiere, ar trebui să efectuați o calibrare.

- Porniți unitatea de operare QUANTRON-A.
- u Apelați meniul Setări maşină > Regim AUTO/MAN.
- Marcați elementul de meniu AUTO km/h.
- u Apăsați **tasta Enter**.
- ▶ Efectuați setările pentru îngrășământ:
	- $\triangleright$  Rata de aplicare (kg/ha)
	- $\triangleright$  Lățime lucru (m)
- **De** Umpleți recipientul cu îngrășământ.
- $\blacktriangleright$  Efectuați o calibrare pentru determinarea factorului de debit sau

Determinarea factorului debit din tabelul de distribuire livrat.

u Apăsați tasta **Start/Stop**.

*Începe lucrarea de împrăștiere.*

#### *MAN km/h: Regimul manual*

- **D** Porniți unitatea de operare QUANTRON-A.
- u Apelați meniul Setări maşină > Regim AUTO/MAN.
- ▶ Marcaţi elementul de meniu MAN km/h.
- u Apăsați **tasta Enter**.

*Ecranul afișează fereastra de introducere Viteză.*

- Introduceți valoarea pentru viteza de deplasare în timpul operației de împrăștiere.
- u Apăsați **tasta Enter**.

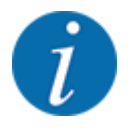

Pentru un rezultat de împrăștiere optim, înainte de începerea lucrărilor de împrăștiere, ar trebui să efectuați o calibrare.

#### *Gradaţie MAN: Regimul manual cu valoarea gradaţiei*

- Porniti unitatea de operare QUANTRON-A.
- u Apelați meniul Setări maşină > Regim AUTO/MAN.
- Marcaţi elementul de meniu Gradaţie MAN.
- u Apăsați **tasta Enter**.

*Ecranul afișează fereastra de introducere Deschidere şuber.*

- Introduceți valoarea gradației pentru deschiderea sertarului de dozare.
- u Apăsați **tasta Enter**.

*Reglarea modului de operare este memorată.*

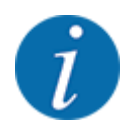

Pentru un rezultat optim al împrăştierii şi în modul de operare manual, recomandăm preluarea valorilor pentru deschiderea sertarului de dozare şi pentru viteza de deplasare din tabelul de împrăştiere.

În modul de operare Gradaţie MAN puteţi modifica manual orificiul sertarului de dozare, în timpul regimului de împrăştiere.

#### **Condiție prealabilă:**

- Sertareele de dozare sunt deschise (activare prin tasta **Start/Stop**).
- În imaginea de operare Gradaţie MAN simbolurile pentru lăţimile parţiale sunt umplute cu roșu.

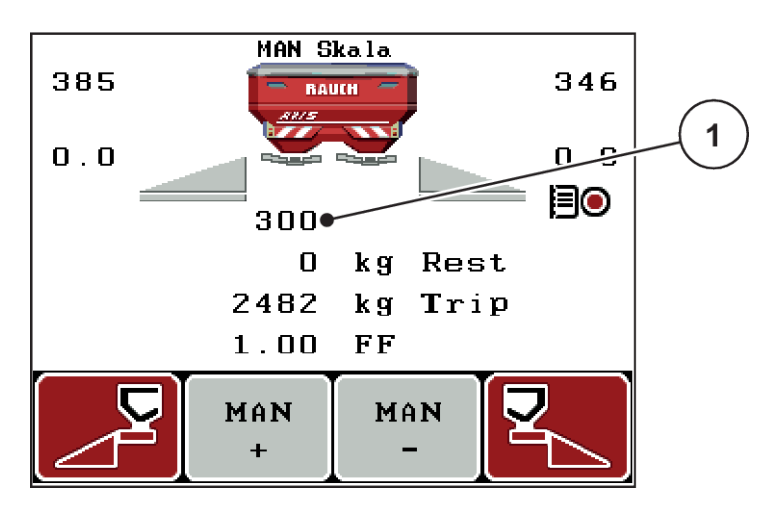

*Fig. 34: Imaginea de operare Gradaţie MAN*

- [1] Indicator pentru poziția actuală pe scala gradată a sertarului de dozare
- Pentru modificarea deschiderii sertarului de dozare apăsați tasta funcțională F2 sau F3.
	- w **F2**: MAN+ pentru mărirea deschiderii sertarului de dozare
	- w **F3**: MAN- pentru micșorarea deschiderii sertarului de dozare.

### <span id="page-65-0"></span>**4.7.3 +/- cantitate**

În acest meniu puteți stabili lungimea pașilor a **modificărilor cantitative** procentuale pentru modul de împrăștiere normal.

Baza (100 %) este valoarea presetată a deschiderii sertarului de dozare.

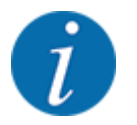

În timpul funcţionării puteţi modifica oricând, cu tastele de funcţie **F2/F3**, cantitatea de împrăștiere cu factorul Cantitate + / -. Cu Tasta C 100 % efectuaţi din nou presetările.

### **Stabilire reducere cantitate:**

- ▶ Apelați meniul Setări mașină > +/- Cantit.(%).
- Introduceți valoarea procentuală cu care doriți să modificați cantitatea de distribuire.
- u Apăsați **tasta Enter**.

### **4.7.4 Semnal măsurare în gol**

Aici puteţi activa respectiv dezactiva sunetul de semnalizare pentru efectuarea măsurării la mersul în gol.

- u Marcarea elementului de meniu Semnal măsurare în gol
- ▶ Opțiunea se activează prin apăsarea Enter. *Display-ul afișează o bifă.*

*La startul unei măsurări automate la mersul în gol, se aude semnalul.*

▶ Opțiunea se dezactivează prin apăsarea din nou a tastei Enter. *Bifa dispare.*

### **4.7.5 Easy toggle**

Aici puteți limita funcția de comutare a tastei **L%/R%** la 2 stări ale tastelor funcționale F1 până la F4. Astfel economisiți acțiuni inutile de comutare la imaginea de operare.

- <span id="page-66-0"></span>Marcați elementul de meniu Easy Toggle.
- u Apăsați **tasta Enter**.

*Display-ul afișează o bifă.*

*Opțiunea este activă.*

*În imaginea de operare, tasta* **L%/R%** *poate comuta doar între funcțiile modificarea cantităților (L +R) și administrarea lățimilor parțiale (VariSpread).*

u Apăsați **tasta Enter**.

*Bifa dispare.*

*Cu ajutorul tastei L%/R% puteți comuta între cele 4 stări diferite.*

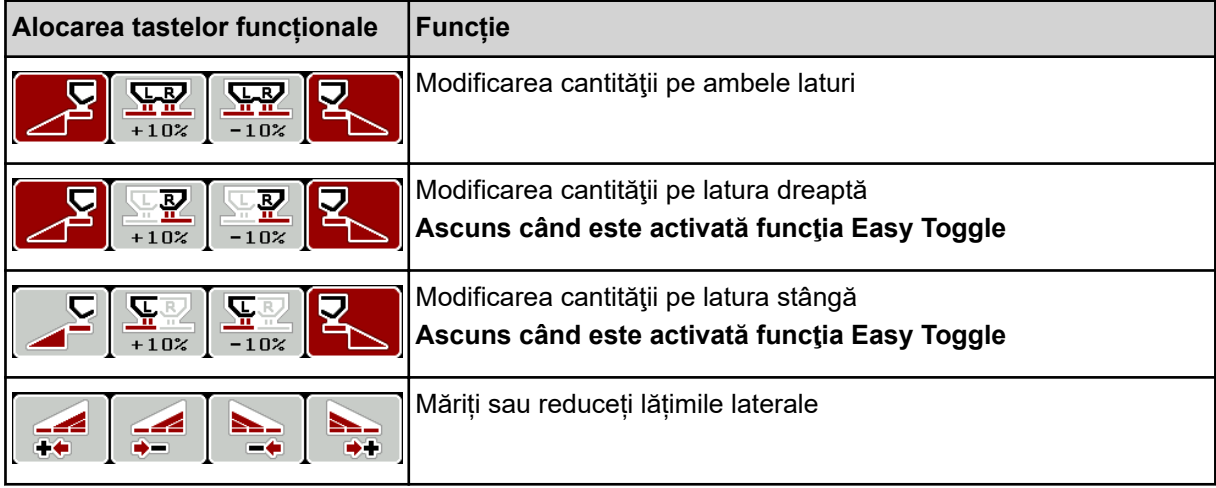

## **4.8 Golire rapidă**

Pentru a curăța mașina după efectuarea operațiunilor de împrăștiere sau pentru a goli rapid cantitatea rămasă, puteți selecta meniul Golire rapidă.

Pentru aceasta, vă recomandăm ca, înaintea depozitării mașinii, să **deschideți complet** sertarele de dozare prin golirea rapidă și în această stare să opriti sistemul de comandă. Astfel împiedicați acumulările de umiditate în recipient.

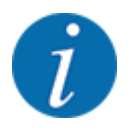

Asigurați-vă **înaintea** începerii golirii rapide că toate condițiile preliminare sunt îndeplinite. Respectați instrucțiunile de operare ale mașinii de împrăștiat îngrășăminte minerale prin aruncare (golirea cantității rămase).

u Apelați meniul Meniu principal > Golire rapidă.

### **APRECAUTIE!**

#### **Pericol de rănire prin reglarea automată a punctului de alimentare**

La **AXIS EMC** apare alarma Apropiere punct alim. Da = Start. După acționarea tastei funcționale Start/Stop punctul de alimentare se deplasează automat în poziția 0. După pornirea de calibrare, punctul de alimentare se deplasează la valoarea preselectată. Acest lucru poate produce răniri și daune materiale.

▶ Înainte de acționarea tastei Start/Stop, asigurați-vă că nu staționează **nicio persoană** în zona de pericol a mașinii.

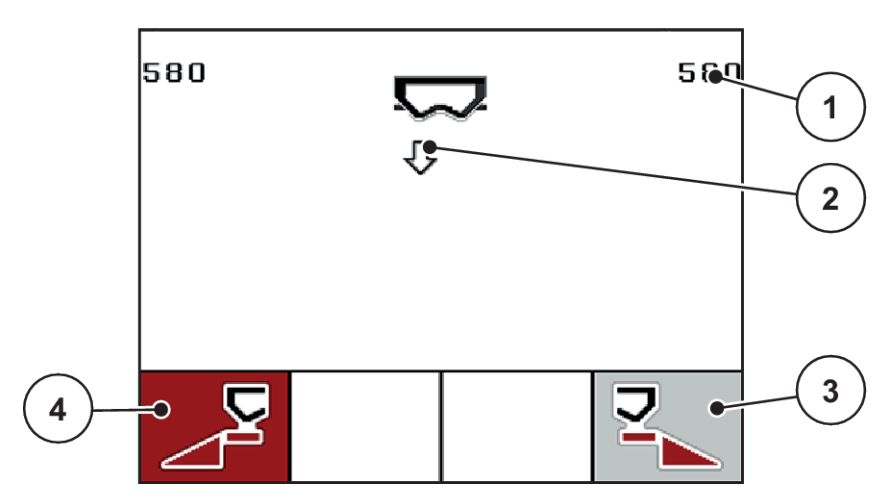

*Fig. 35: Meniul Golire rapidă*

- [1] Afişare deschidere sertar dozare
- [2] Simbol pentru golire rapidă (aici este selectată partea stângă, dar nu este încă pornită)
- [3] Golire rapidă lățime parțială dreapta (aici: neselectată)
- [4] Golire rapidă lățime parțială stânga (aici: selectat)
- u Selectați cu **tasta funcțională** lățimea parțială la care trebuie să se efectueze golirea rapidă. *Pe display se afişează, sub formă de simbol, lăţimea parţială selectată.*
- u Apăsați **Start/Stop**.

*Pornește golirea rapidă.*

u Apăsați **Start/Stop**, când recipientul este gol.

*Golirea rapidă a luat sfârșit.*

În cazul mașinilor cu actuatoare electrice ale punctului de alimentare apare alarma Apropiere punct alim. Da = Start.

#### u Apăsați **Start/Stop**.

*Alarma este confirmată.*

*Elementele de acționare electrică ating valoarea presetată.*

▶ Apăsați tasta **ESC** pentru revenire în Meniul principal.

## <span id="page-68-0"></span>**4.9 Fişier parcelă**

În acest meniu puteţi să configuraţi şi să administraţi până la 200 de fişiere parcele.

Apelați meniul Meniu principal > Fișier parcele.

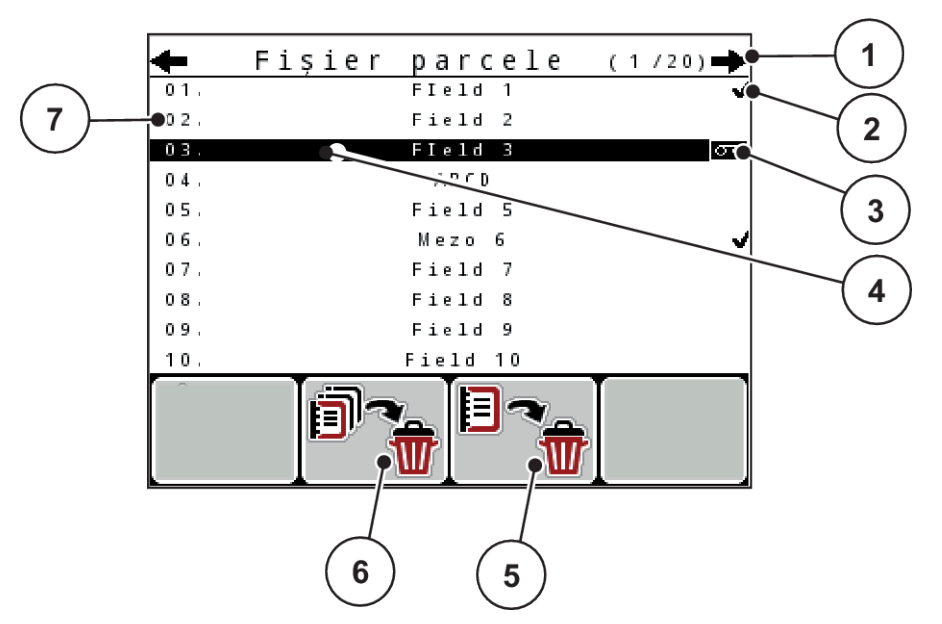

*Fig. 36: Meniu Fişier parcele*

- [1] Afișare număr de pagini
- [2] Afişaj fişier parcelă completat
- [3] Afişaj fișier parcelă activ
- [4] Denumire fișier parcelă
- [5] Tasta de funcție F3: Ștergere fișier parcelă
- [6] Tasta de funcţie F2: Ştergere toate fişierele parcelă
- [7] Afișare spațiu de stocare

### **4.9.1 Selectare fişier parcele**

Puteţi selecta din nou un fişier parcelă deja stocat în care să introduceţi în continuare date. Datele memorate deja în fişierul parcele în timpul procesului nu vor fi suprascrise, ci din contră sunt completate cu noile valori.

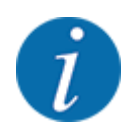

Cu tastele săgeată stânga/dreapta puteţi să treceţi înainte şi înapoi în meniul Fişier parcele.

- Selectați fișierul parcelă dorit.
- u Apăsați **tasta Enter**. *Ecranul afişează prima pagină a fişierului parcelă actual.*

### **4.9.2 Pornire înregistrare**

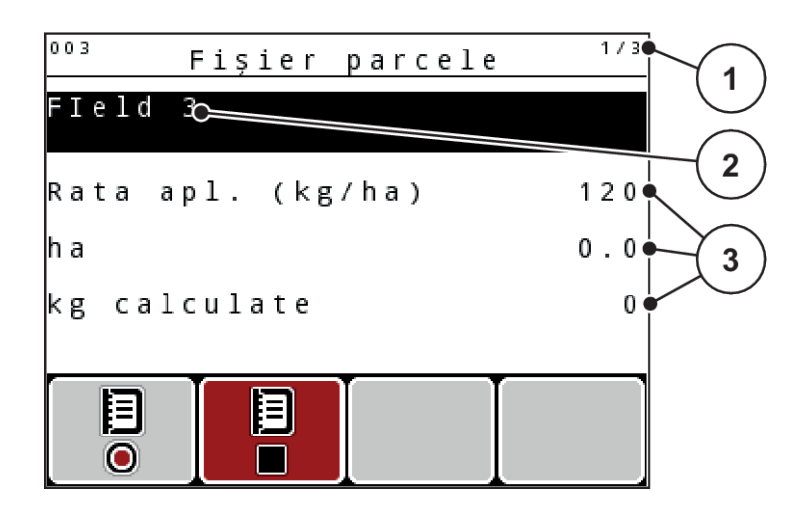

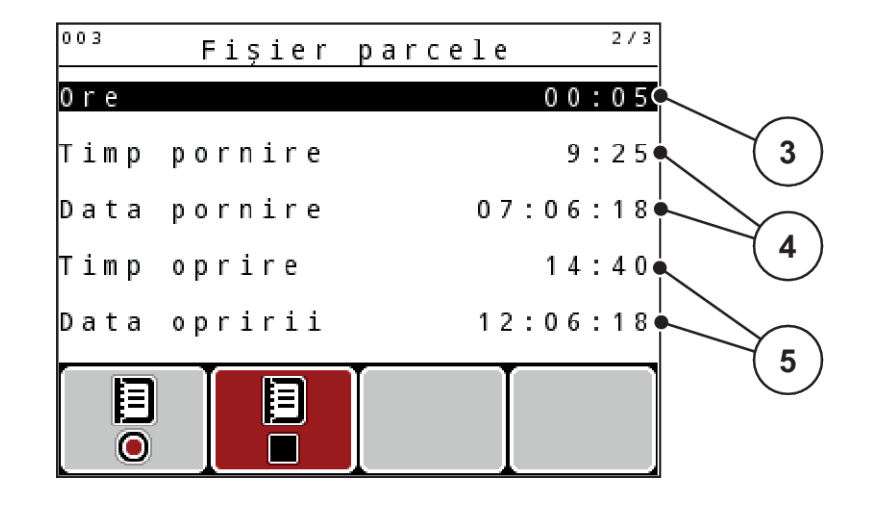

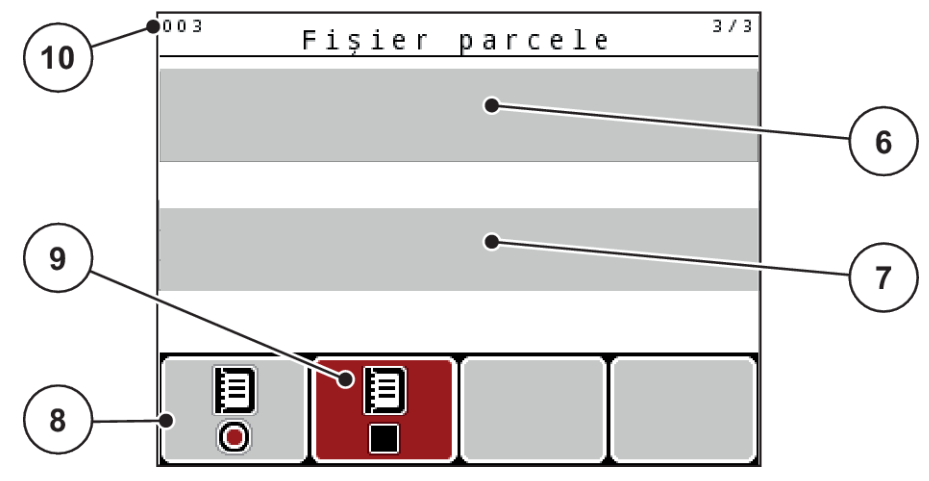

*Fig. 37: Afişarea fişierului parcelă actual*

- [1] Afisare număr de pagini
- [2] Câmp denumire fișier parcele
- [3] Câmpuri pentru valori
- [4] Afişare timp pornire/data pornirii
- [5] Afişare timp oprire/data opririi
- [6] Câmp Denumire îngrășământ
- [7] Câmpul cu denumirea producătorului îngrăşământului
- [8] Tasta de funcție Start
- [9] Tasta de funcţie Stop
- [10] Afișare spațiu de stocare

În acest meniu puteţi să configuraţi şi să administraţi până la 200 de fişiere parcele.

u Apăsaţi tasta funcțională **F1**, sub simbolul de pornire. *Înregistrarea începe.*

*Meniul Fişier parcele indică simbolul de înregistrare pentru fişierul parcelă actual.*

*Imaginea de operare afișează simbolul de înregistrare.*

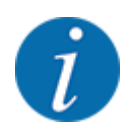

Dacă se deschide un alt fişier parcele, fişierul parcele prezent se opreşte. Fișierul parcelă activ nu poate fi şters.

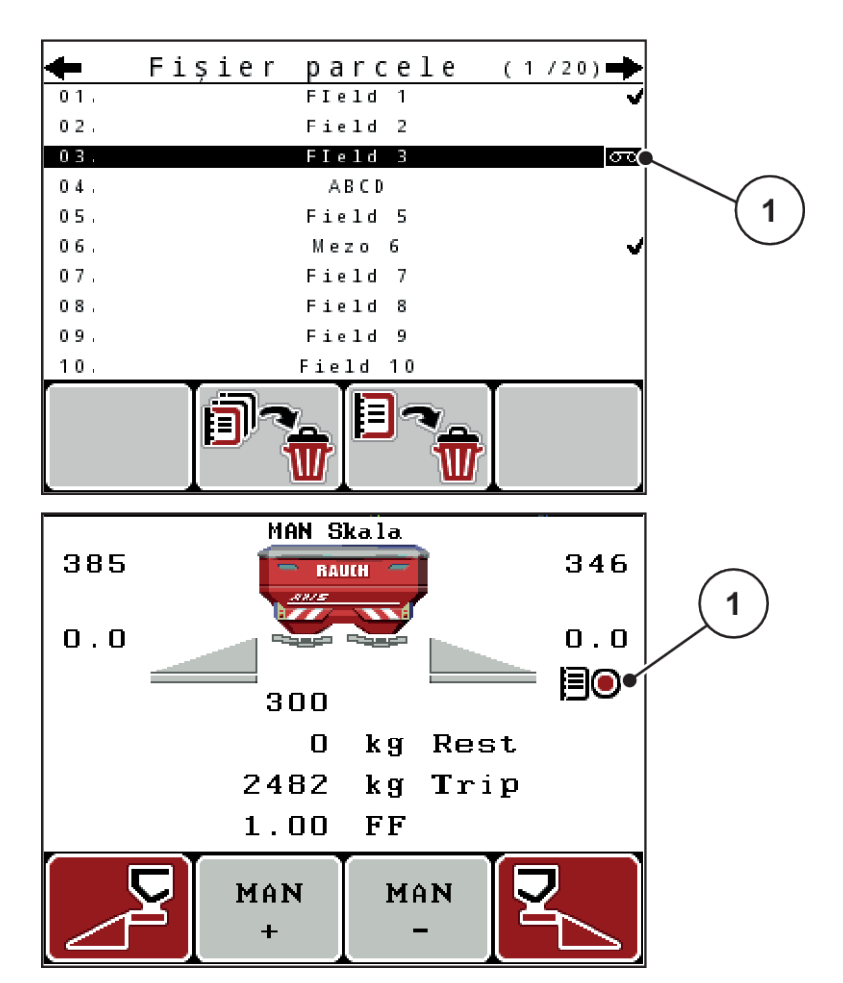

*Fig. 38: Afișare Simbol înregistrare*

[1] Simbol înregistrare

### **4.9.3 Oprire înregistrare**

- u În meniul Fişier parcele, apelați prima pagină fişier parcelă activă.
- u Apăsați tasta funcțională **F2** sub simbolul opririi.

*Înregistrarea este încheiată.*

### **4.9.4 Ştergere fişier parcelă**

Unitatea de operare QUANTRON-A permite ştergerea fişierelor parcelă deja înregistrate.

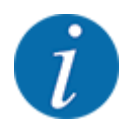

Se şterge doar conţinutul acelor fişiere parcele al căror nume este afişat în câmpul denumire!
#### **Ştergere un fişier parcelă**

- Apelați meniul Fişier parcele.
- Selectarea unui fişier parcelă din listă.
- u Apăsaţi tasta funcţională **F3** sub simbolul **Ștergere** . A se vedea *[5 Tasta de funcţie F3: Ştergere](#page-68-0)  [fişier parcelă](#page-68-0)*

*Fişierul parcelă selectat este şters.*

#### **Ştergere toate fişierele parcelă**

- Apelați meniul Fișier parcele.
- u Apăsaţi tasta funcțională **F2** sub simbolul **Ştergere tot**. A se vedea *[6 Tasta de funcţie F2:](#page-68-0)  [Ştergere toate fişierele parcelă](#page-68-0)*

*Este afişat un mesaj care anunţă că vor fi şterse datele (a se vedea[6.1 Semnificația mesajelor de](#page-102-0)  [alarmă\)](#page-102-0).*

u Apăsați tasta **Start/Stop**.

*Toate fişierele parcelă sunt şterse.*

## **4.10 Sistem/test**

În acest meniu efectuați reglările test și de sistem la unitatea de control a mașinii.

u Apelați meniul Meniu principal > Sistem/test.

| Sistem/test        | 1/2      |
|--------------------|----------|
| Luminozitate       |          |
| Limbă - Language   |          |
| Configurare afisaj |          |
| Regim              | Expert   |
| Test/Diagnoză      |          |
| Data               | 12.06.18 |
| Ora exactă         | 14:41    |

*Fig. 39: Meniul Sistem/Test*

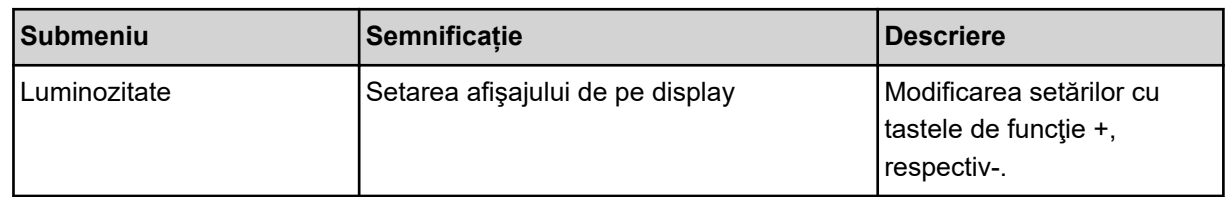

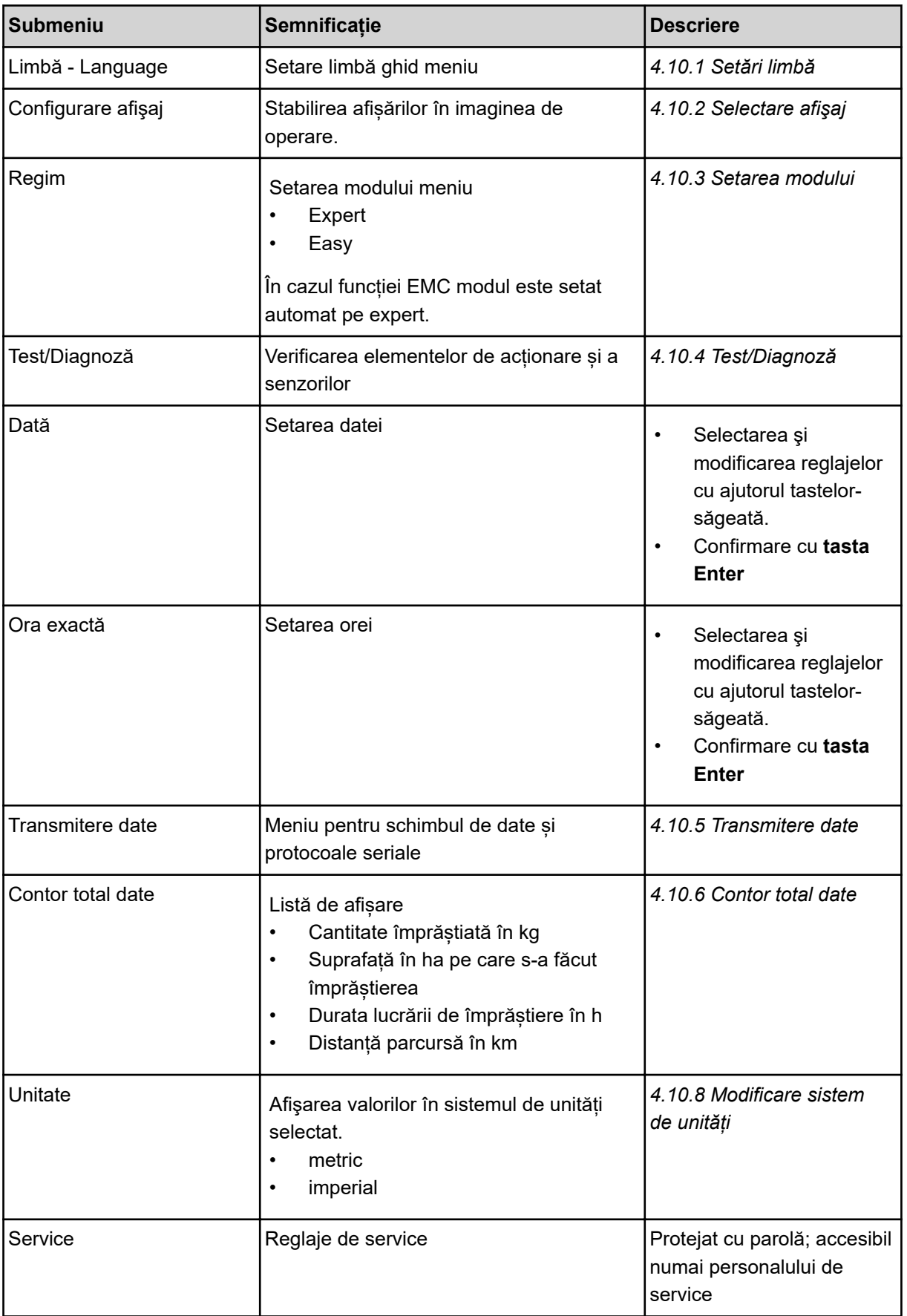

## <span id="page-74-0"></span>**4.10.1 Setări limbă**

În unitatea de operare sunt disponibile diverse limbi.

Pachetul de limbi pentru țara dvs. este prestocat din fabrică.

u Apelați meniul Sistem/test> Limbă - Language.

*Display-ul afişează prima din patru pagini.*

| Sprache - Language |     |  | 174 |
|--------------------|-----|--|-----|
| deutsch            | DE  |  |     |
| Francais           | FR  |  |     |
| English            | нκ  |  |     |
| Neder lands        | HL. |  |     |
| Italiano           | IТ  |  |     |
| Español            | FS  |  |     |
| русскнй            | RU  |  |     |
|                    |     |  |     |

*Fig. 40: Submeniul limbă, pagina 1*

Selectați limba în care trebuie să fie prezentate meniurile.

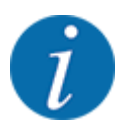

Limbile sunt listate în mai multe ferestre ale meniului. Puteți să treceți cu tastele săgeată la fereastra alăturată.

#### u Apăsați **tasta Enter**.

*Selectarea a fost confirmată.*

*Unitatea de operare QUANTRON-A repornește automat.*

*Meniurile sunt prezentate în limba selectată.*

## <span id="page-75-0"></span>**4.10.2 Selectare afişaj**

Puteți să adaptați în mod individual cele trei câmpuri de afișare în ecranul de operare și să treceți aleatoriu următoarele valori:

- Viteză de deplasare
- Factor debit (FD)
- ha parcus
- kg parcurs
- m parcurs
- kg rămase
- m rămas
- ha rămas
- Timp m.gl. (timpul până la următoarea măsurare la mers în gol)
- Cuplu pentru sistemul de acţionare al discului de distribuire

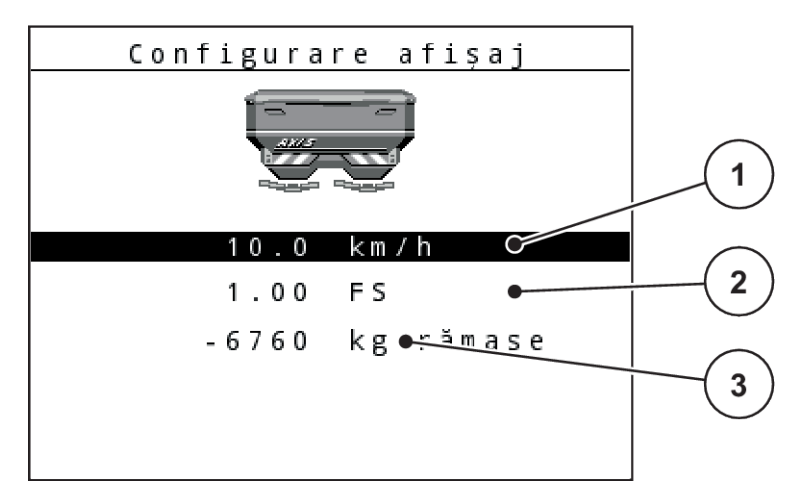

### *Fig. 41: Câmpuri de afișare*

[1] Câmp de afișare 1

[3] Câmp de afișare 3

[2] Câmp de afișare 2

### **Selectarea afișajului**

- ▶ Apelați meniul Sistem/test> Configurare afișaj.
- **Marcați câmpul de afișare respectiv.**
- u Apăsați **tasta Enter**.

*Ecranul prezintă afișajele posibile.*

- u Marcați noua valoare cu care câmpul de afișare trebuie încărcat.
- u Apăsați **tasta Enter**.

*Se afișează ecranul de operare.*

*În respectivul câmp de afișare găsiți acum introdusă noua valoare.*

## **4.10.3 Setarea modului**

În unitatea de operare QUANTRON-A sunt posibile 2 moduri diferite.

- <span id="page-76-0"></span>**Easy**
- **Expert**

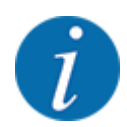

În cazul funcției M EMC modul este setat automat pe expert.

- În regimul **Easy** sunt apelabili doar parametrii **setărilor îngrăşământului**, necesari lucrărilor de împrăștiere: Tabelele de împrăştiere nu pot fi nici configurate, nici administrate.
- În modul **Expert** sunt apelabili toţi parametrii disponibili în meniul **Setări îngrăşământ**.

#### **Selectare mod**

- Marcați elementul de meniu Sistem/test > Regim.
- u Apăsați **tasta Enter**.

*Ecranul indică modul actual.*

Comutaţi între cele două moduri prin apăsarea **tastei Enter**.

## **4.10.4 Test/Diagnoză**

În meniul Test/Diagnoză puteți verifica funcția tuturor elementelor de acționare și senzorilor.

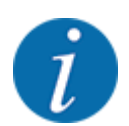

Acest meniu servește doar informării.

Lista senzorilor variază în funcție de dotarea mașinii.

## **APRECAUTIE!**

**Pericol de rănire cauzat de piesele mobile ale mașinii**

În timpul testului, piese ale mașinii se pot mișca automat.

▶ Asigurați-vă înainte de teste că nu se află persoane în zona mașinii.

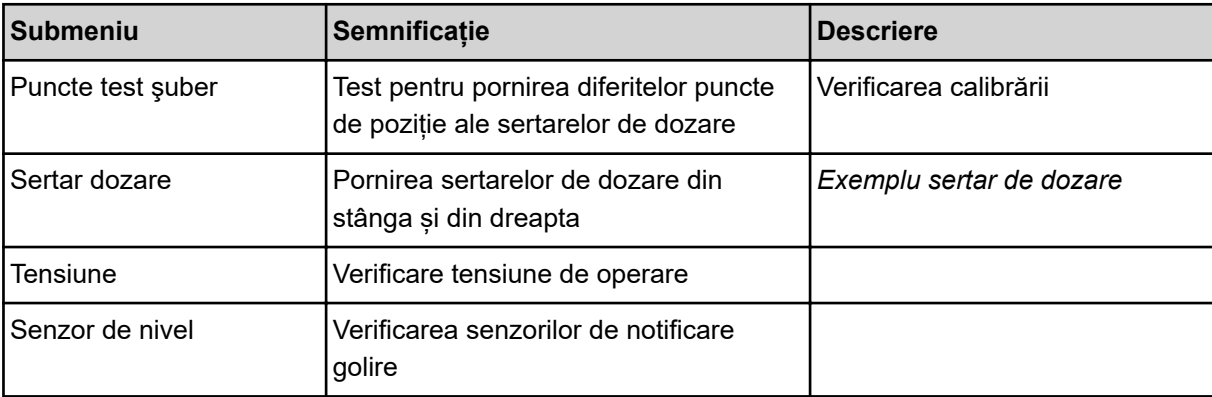

<span id="page-77-0"></span>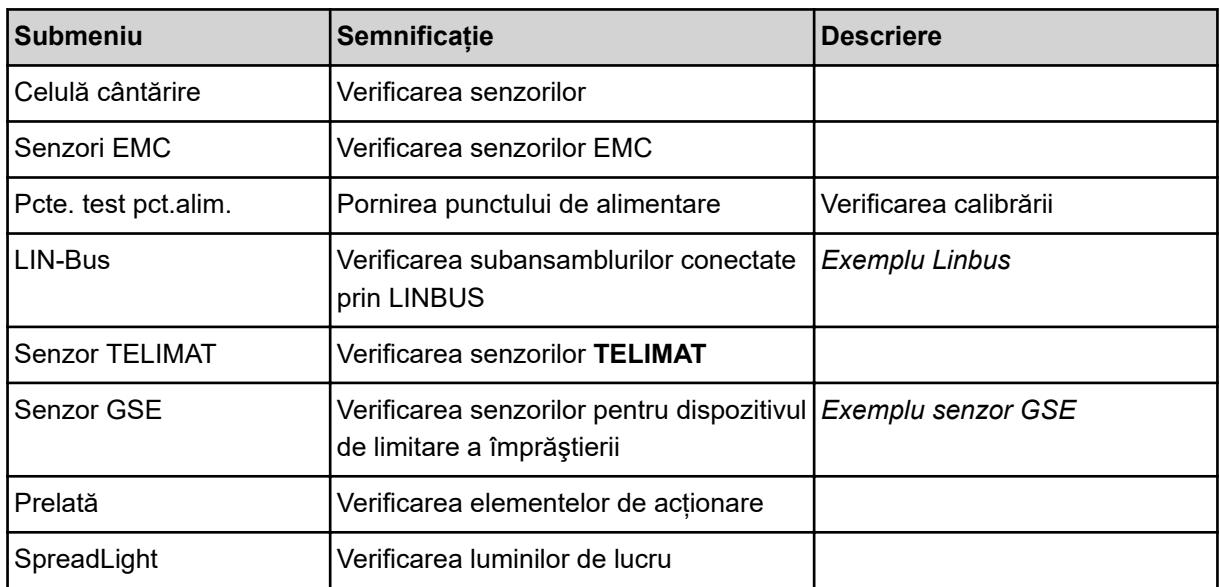

### *Exemplu sertar de dozare*

## **APRECAUTIE!**

**Pericol de rănire cauzat de piesele mobile ale mașinii**

În timpul testului, piese ale mașinii se pot mișca automat.

▶ Asigurați-vă înainte de teste că nu se află persoane în zona mașinii.

- u Accesați meniul Sistem/test > Test/Diagnoză.
- Marcați meniul Sertar dozare.
- u Apăsați **tasta Enter**.

*Display-ul afişează stadiul motoarelor/senzorilor.*

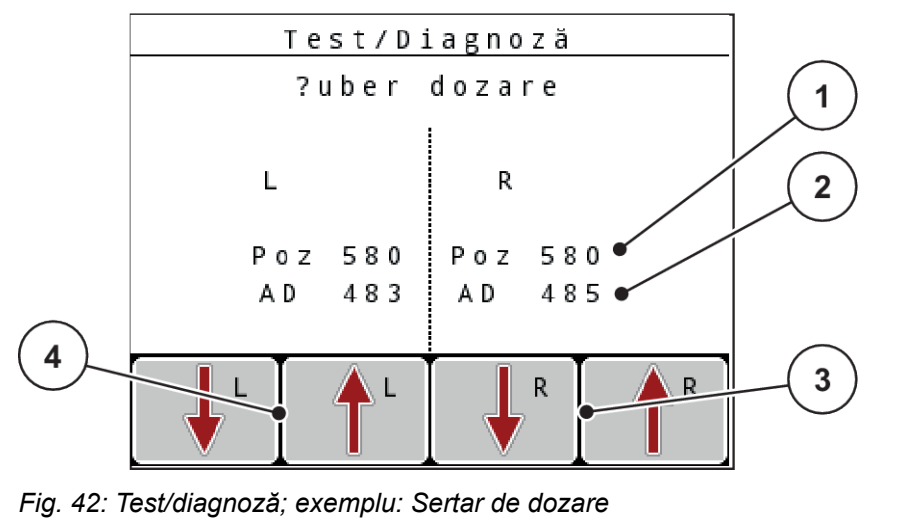

[1] Afișare poziție

[2] Afișare semnal

- [3] Taste funcționale actuator dreapta
- [4] Taste funcționale actiator stânga

Afișajul Semnal indică starea semnalului electric separat pentru partea stângă și cea dreaptă.

Puteți deschide și închide sertarele de dozare prin intermediul săgeților în sus/în jos.

#### <span id="page-79-0"></span>*Exemplu Linbus*

- ▶ Accesați meniul Sistem/test > Test/Diagnoză.
- ▶ Marcaţi elementul de meniu LIN-Bus.
- u Apăsați **tasta Enter**.

*Display-ul afişează stadiul actuatorilor/senzorilor.*

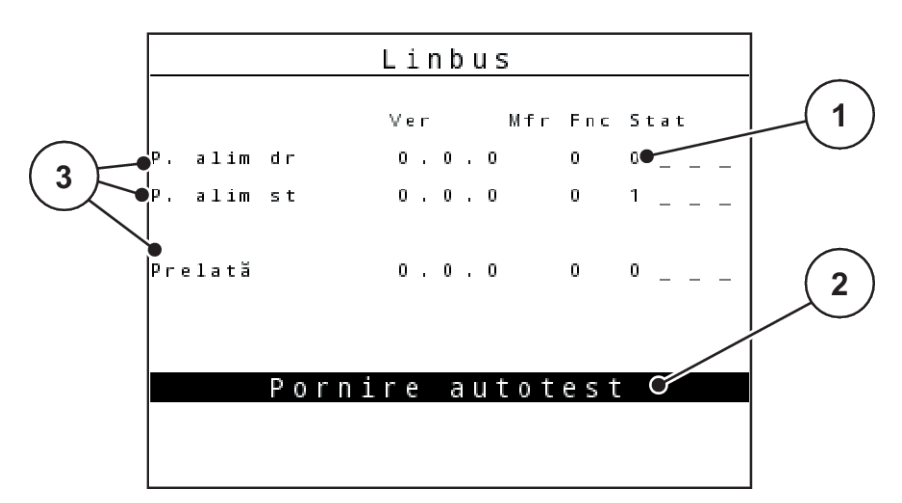

*Fig. 43: Test/diagnoză; exemplu: Linbus*

[1] Afișare stare

[3] Dispozitive conectate

[2] Start autotest

#### **Mesaj de stare participant Linbus**

Dispozitivele prezintă diferite stări:

- 0 = OK: nicio eroare la dispozitiv
- $2 =$ blocare
- 4 = supraîncărcare

#### *Exemplu senzor GSE*

### **APRECAUTIE!**

#### **Pericol de rănire cauzat de piesele mobile ale mașinii**

În timpul testului, piese ale mașinii se pot mișca automat.

▶ Asigurați-vă înainte de teste că nu se află persoane în zona mașinii.

- <span id="page-80-0"></span>▶ Accesați meniul Sistem/test > Test/Diagnoză.
- **Marcati elementul de meniu Senzor GSE.**
- u Apăsați **tasta Enter**.

*Display-ul afişează stadiul actuatorilor/senzorilor.*

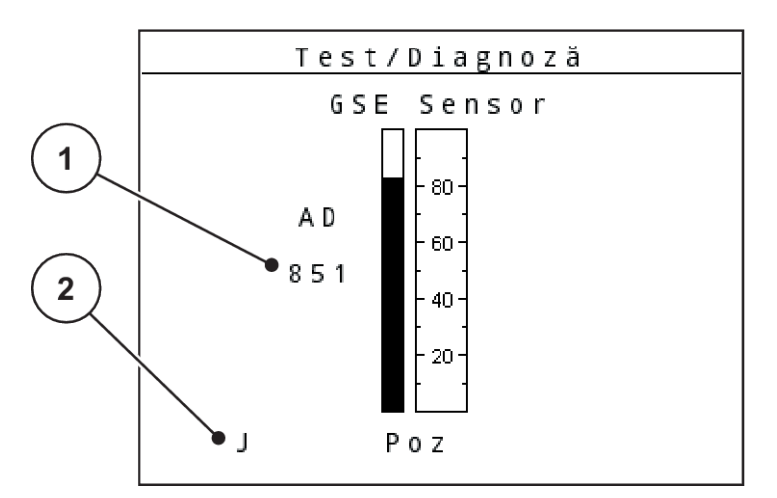

*Fig. 44: Test/diagnoză; exemplu: Linbus*

[1] Afișare stare [2] Afişare poziţie senzori

#### **Afişare poziţie senzori**

Senzorii raportează poziția dispozitivului de limitare a împrăștierii înapoi:

- **O** = sus; dispozitivul de limitare a împrăştierii este inactiv.
- **U** = jos; dispozitivul de limitare a împrăştierii este în poziţia de lucru.
- **?** = dispozitivul de limitare a împrăştierii nu a ajuns încă la poziţia sa finală.

## **4.10.5 Transmitere date**

Transmiterea de date se realizează prin diferite protocoale de date.

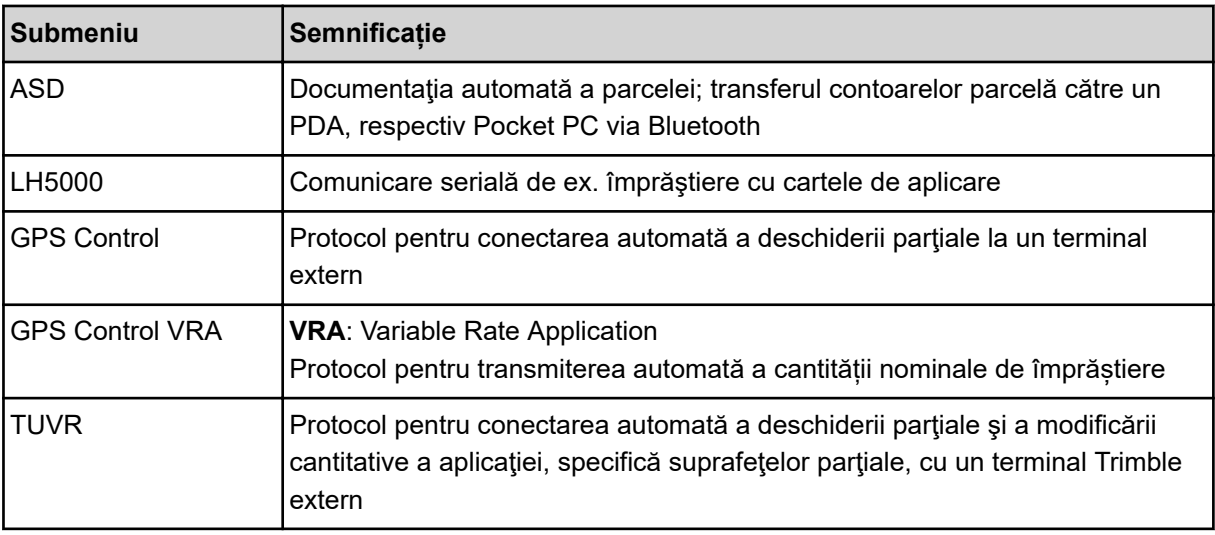

<span id="page-81-0"></span>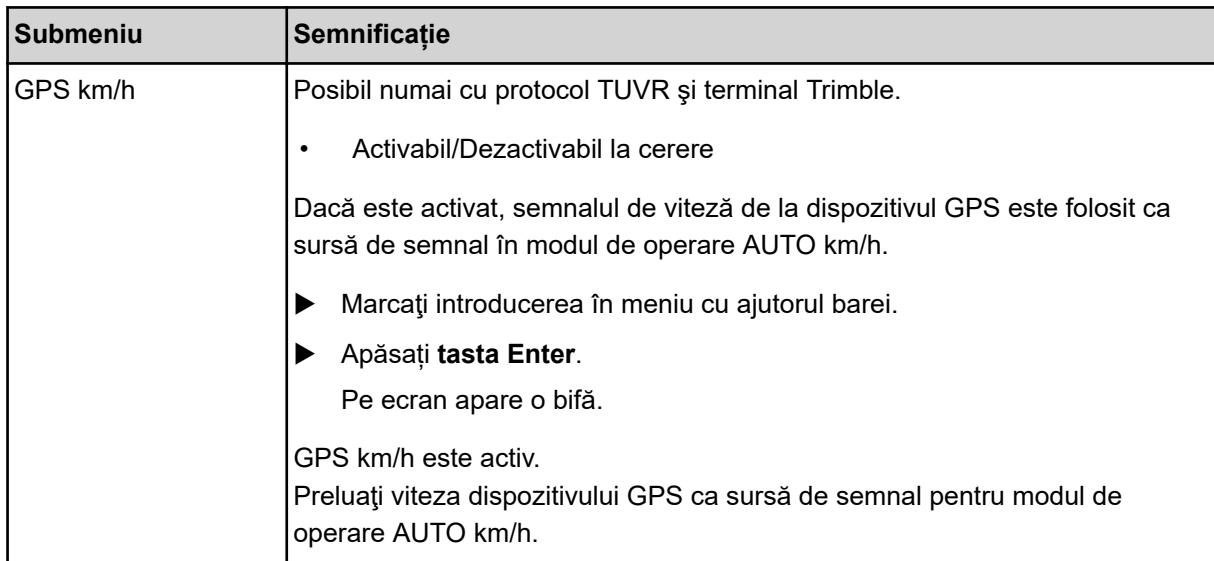

### **4.10.6 Contor total date**

În acest meniu se afișează toate valorile contoarelor mașinii de împrăștiat.

- cantitate totale împrăştiată în kg
- suprafață împrăștiată în ha
- durata lucrării de împrăștiere în h
- distanțe parcurse în km

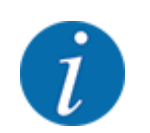

Acest meniu servește doar informării.

## **4.10.7 Service**

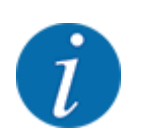

Pentru setările din meniul Service este necesar un cod de introducere. Aceste reglaje pot fi modificate numai de personalul de service autorizat.

## **4.10.8 Modificare sistem de unități**

Sistemul dumneavoastră de unități este presetat din fabrică. Puteți totuși comuta în orice moment de la sistemul metric la cele imperial și invers.

- $\blacktriangleright$  Accesați meniul Sistem/test.
- Marcați meniul Unitate.
- u Apăsaţi **tasta Enter**, pentru a schimba imperială și metrică.

*Toate valorile diferitelor meniuri sunt convertite.*

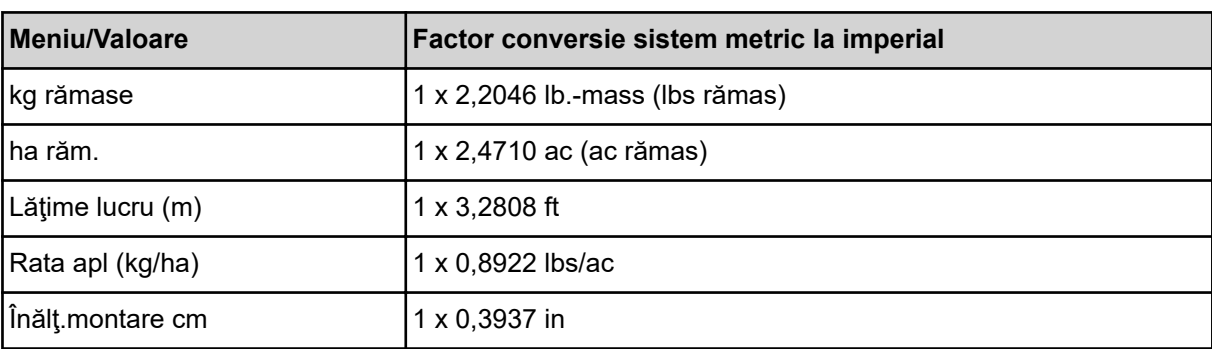

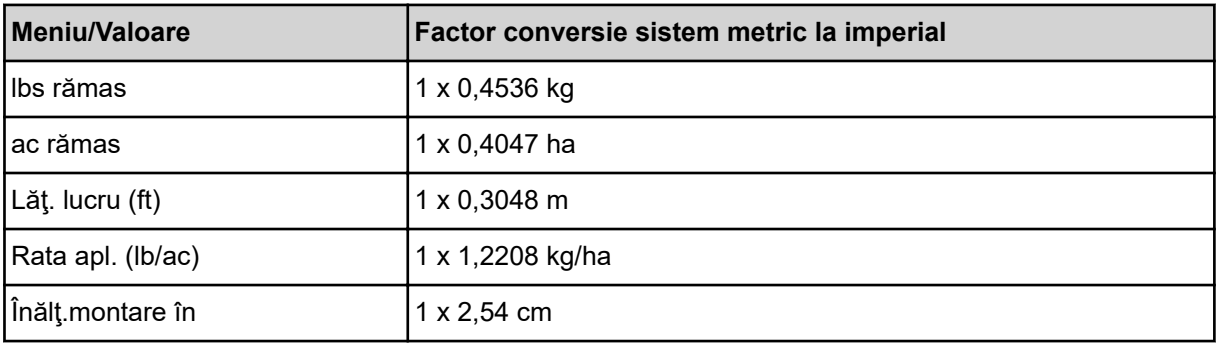

## **4.11 Info**

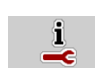

Din meniul Info se pot prelua informații despre unitatea de control a mașinii.

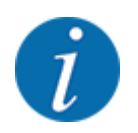

Acest meniu servește obținerii de informații despre configurarea mașinii.

Lista informațiilor depinde de dotările mașinii.

## **4.12 Luminile de lucru (SpreadLight)**

### *Numai pentru AXIS (dotare specială)*

Din acest meniu, puteți activa funcția SpreadLight și puteți monitoriza modelul de împrăștiere și în regim de noapte.

Puteți porni și opri luminile de lucru prin intermediul unității de control a mașinii în modul de operare automat resp. manual.

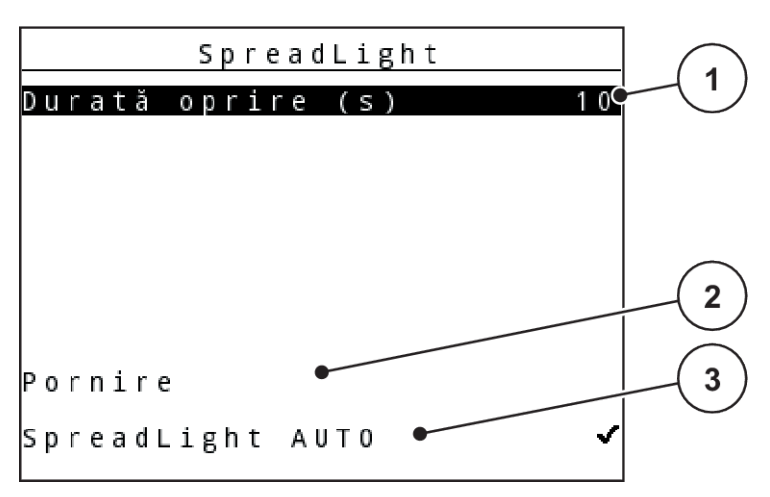

- *Fig. 45: Meniu SpreadLight*
- [1] Durată oprire
- [3] Activați modul automat
- [2] Modul manual: Pornirea luminilor de lucru

#### **Modul automat:**

În modul automat, luminile de lucru pornesc imediat ce sertarele de dozare se deschid și procesul de împrăștiere pornește.

- ▶ Apelați meniul Meniu principal > SpreadLight.
- ▶ În elementul de meniu SpreadLight AUTO [3], aplicați o bifă. *Luminile de lucru pornesc atunci când sertarele de dozare se deschid.*
- Introduceți Durată oprire (s) [1] în secunde.

*Luminile de lucru se opresc după timpul introdus, dacă sertarele de dozare sunt închise.*

*Interval de la 0 până la 100 de secunde.*

▶ Ștergeți bifa în intrarea de meniu SpreadLight AUTO [3]. *Sistemul automat este dezactivat.*

#### **Modul manual:**

În modul manual, dumneavoastră porniți și opriți luminile de lucru.

- ▶ Apelați meniul Meniu principal > SpreadLight.
- $\blacktriangleright$  În intrarea de meniu Pornire [2], aplicați o bifă.

*Luminile de lucru pornesc și rămân pornite până când ștergeți bifa sau părăsiți meniul.*

## **4.13 Prelată**

### *Numai pentru AXIS (dotare specială)*

**AVERTIZARE! Pericol de strivire și forfecare de către piese acționate extern** Prelata se mișcă fără avertisment și poate răni persoanele.

▶ Îndepărtați toate persoanele din zona de pericol.

Mașina AXIS EMC dispune de o prelată cu comandă electrică. În caz de reumplere la capătul dinspre câmp, puteți deschide, resp. închide prelata, cu ajutorul unității de control și al unui sistem electric de acționare.

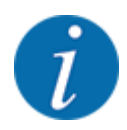

Meniul servește doar la acționarea elementelor pentru deschiderea, respectiv închiderea prelatei. Unitatea de control a mașinii nu cuprinde poziția exactă a prelatei de acoperire. *Supravegheați mișcarea prelatei de acoperire.*

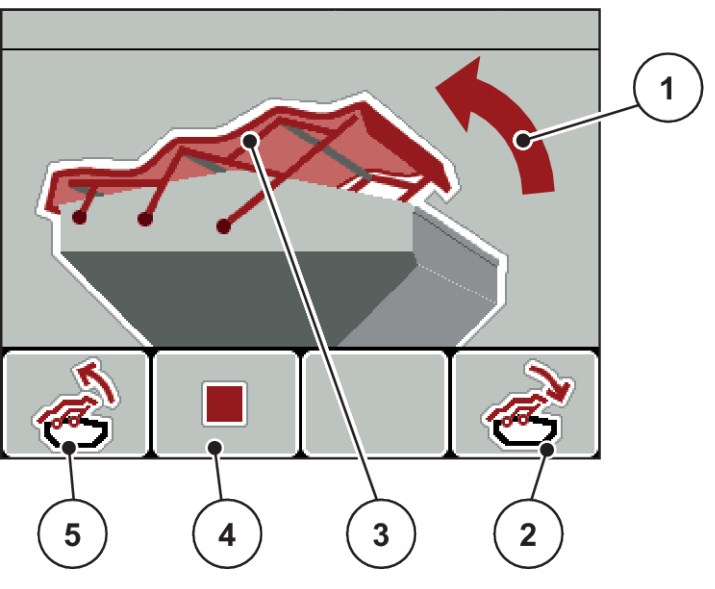

*Fig. 46: Meniul Prelată*

- [1] Afisare proces de deschidere
- [2] Tasta de funcție F4: Închiderea prelatei
- [3] Afișări statistice prelată
- [4] Tasta de funcţie F2: Oprire proces
- [5] Tasta de funcție F1: Deschiderea prelatei

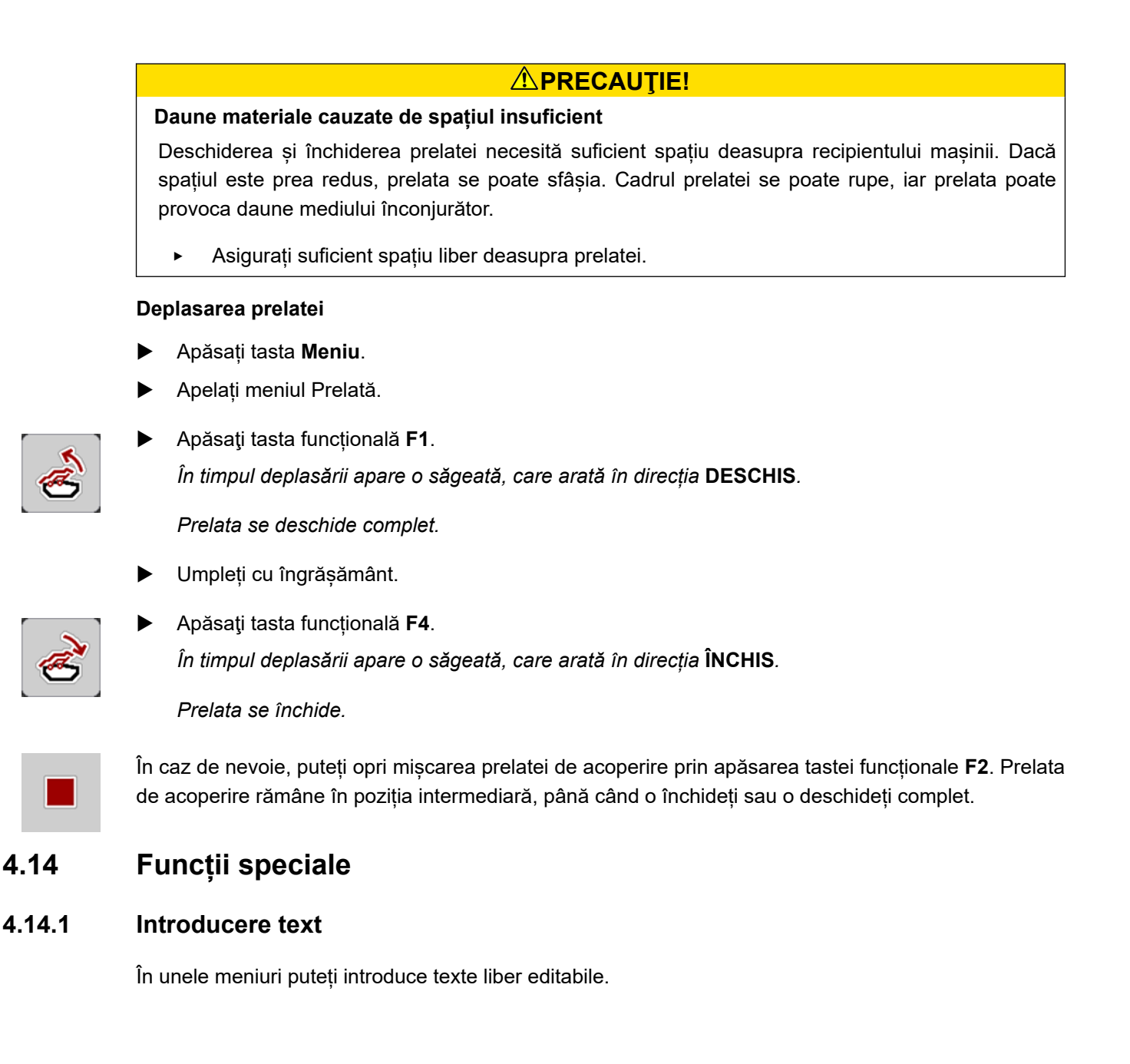

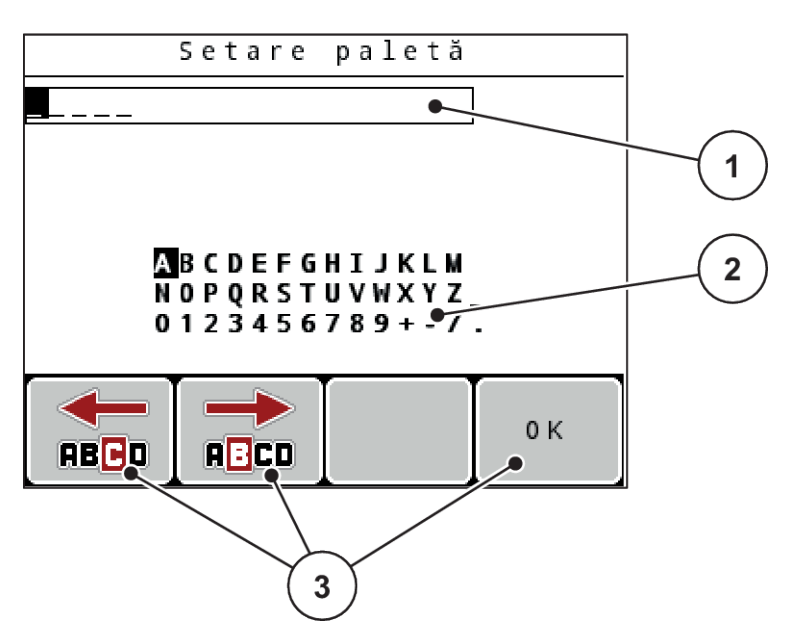

*Fig. 47: Meniul Introducere text*

- [1] Câmp de introducere
- [2] Câmpul de caractere, afişarea caracterelor disponibile (în funcție de limbă)
- [3] Taste funcționale pentru navigare în câmpul de introducere

#### **Introducere text:**

- Comutați din meniul supraordonat în meniul Introducere text.
- u Deplasați cursorul cu ajutorul **tastelor funcționale** la poziția primului caracter de scris în câmpul de introducere.
- Marcați în câmpul de caractere cu ajutorul **tastelor săgeți** caracterele de scris.
- u Apăsați **tasta Enter**.

*Semnul marcat este afișat în câmpul de introducere.*

*Cursorul trece la poziţia următoare.*

- u Această procedură continuă până introduceți complet textul.
- u Apăsaţi tasta funcțională **F4/OK**.

*Intrarea este confirmată.*

*Unitatea de operare memorează textul.*

*Ecran-ul afișează meniul precedent.*

Puteți înlocui un caracter prin alt caracter.

#### **Suprascriere semne:**

- u Deplasați în câmpul de introducere cursorul cu ajutorul **tastelor funcționale** la poziția caracterului de șters.
- u Cu ajutorul **tastelor săgeţi** marcaţi caracterele de scris în câmpul de caractere.
- u Apăsați **tasta Enter**. *Semnul este suprascris.*
- u Apăsaţi tasta funcțională **F4/OK**. *Intrarea este confirmată.*

*Unitatea de operare memorează textul.*

*Ecran-ul afișează meniul precedent.*

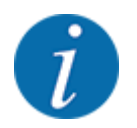

Nu este posibilă ştergerea caracterelor individuale. Caracterele individuale pot fi doar înlocuite cu un spaţiu liber (linie de subliniere la sfârşitul primelor 2 linii de caractere).

Puteți șterge tot textul introdus.

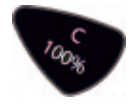

## **Ștergere introducere:**

- u Apăsați tasta **C 100 %**. *Introducerea completă este ștearsă.*
- Dacă este cazul, introduceți noul text.
- u Apăsaţi tasta funcțională **F4/OK**.

### **4.14.2 Introducere valori**

În unele meniuri puteți introduce valori numerice.

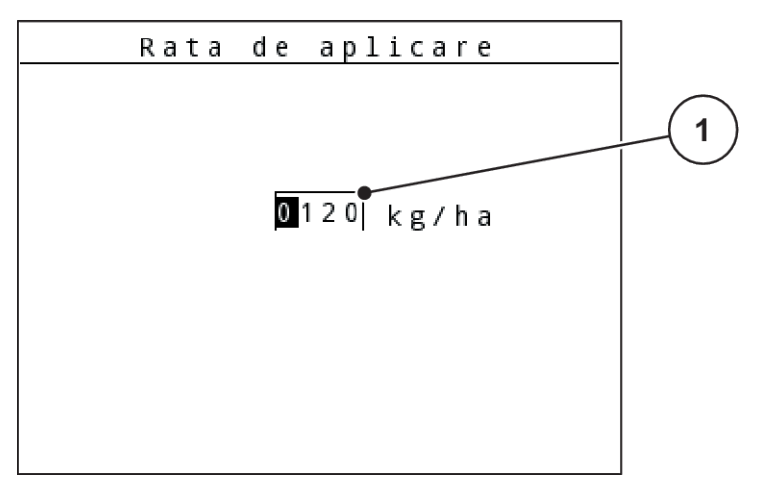

*Fig. 48: Introducere valori numerice (de exemplu, cantitate de împrăștiere)*

[1] Câmp de introducere

#### **Condiție prealabilă:**

Vă aflați deja în meniul în care doriți să efectuați introducerea de valori numerice.

- ▶ Deplasați în câmpul de introducere cursorul cu ajutorul tastelor săgeți orizontale la poziția valorii numerice de scris.
- ▶ Introduceți valoarea numerică dorită cu ajutorul tastelor săgeți verticale.

**Săgeată în sus:** Valoarea crește.

**Săgeată în jos:** Valoarea scade.

**Săgeată stânga/dreapta:** Cursorul se deplasează stânga/dreapta.

u Apăsați **tasta Enter**.

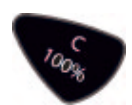

#### **Ștergere introducere:**

u Apăsați tasta **C 100 %**.

*Introducerea completă este ștearsă.*

## **4.14.3 Creare capturi de ecran**

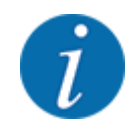

În cazul unei actualizări a software-ului, datele vor fi suprascrise. Vă recomandăm să salvați întotdeauna setările dvs. sub formă de capturi de ecran (screenshot) pe un stick USB înainte de o actualizare a software-ului.

*Utilizați un stick USB cu un indicator de stare luminos (LED).*

- Îndepărtați capacul de la portul USB.
- Introduceți stick-ul USB în portul USB.

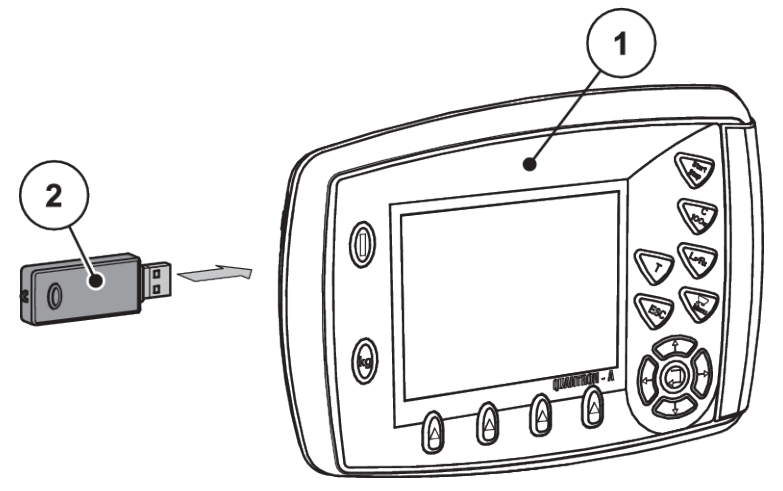

*Fig. 49: Introducere stick USB*

- [1] Unitatea de operare [2] Stick USB
- u Apelați meniul Meniu principal > Setări îngrăşământ. *Display-ul afişează prima pagină de setări îngrăşământ.*
- u Apăsați tasta **T** și tasta **L%/R% concomitent**. *Indicatorul de stare a stick-ului USB luminează intermitent.*

*Unitatea de operare piuie de două ori.*

*O imagine este salvată ca structură bitmap pe stick-ul USB.*

- u Salvați toate paginile setări îngrăşământ sub formă de capturi de ecran.
- u Apelați meniul Meniu principal > Setări maşină.

*Display-ul afişează prima pagină a setărilor mașinii.*

u Apăsați tasta **T** și tasta **L%/R% concomitent**. *Indicatorul de stare a stick-ului USB luminează intermitent.*

*Unitatea de operare piuie de două ori.*

*O imagine este salvată ca structură bitmap pe stick-ul USB.*

- ▶ Stocați capturi de ecran pentru ambele pagini ale meniului Setări mașină.
- Salvați toate capturile de ecran pe calculatorul dvs.
- u După actualizarea de software, apelați capturile de ecran și introduceți setările în unitate de operare QUANTRON-A pe baza capturilor de ecran.

*Unitatea de operare QUANTRON-A este funcţională cu setările dvs.*

## **5 Regim de împrăștiere**

Unitatea de control a mașinii vă asistă la reglarea mașinii înaintea lucrului. În timpul operațiunii de împrăștiere sunt active, de asemenea, în fundal, funcții ale unității de control. Astfel puteți să verificați calitatea distribuirii îngrășământului.

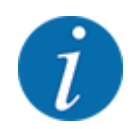

Porniţi, respectiv opriţi cutia de viteze **numai la turaţii joase ale prizei de putere**.

## **5.1 Dispozitiv limitare împrăștiere TELIMAT**

### **APRECAUTIE!**

**Pericol de rănire din cauza ajustării automate a dispozitivului TELIMAT!**

După acționarea **tastei de împrăștiere la limită**, poziția de împrăștiere la limită este atinsă automat datorită cilindrului de poziție electric. Acest lucru poate produce răniri și daune materiale.

Înainte de acționarea tastei de împrăștiere la limită, persoanele vor fi scoase din zona de pericol a mașinii.

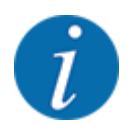

Varianta TELIMAT este presetată din fabrică în unitatea de operare!

#### **TELIMAT cu telecomandă hidraulică**

Dispozitivul TELIMAT este adus hidraulic în poziție de lucru sau repaus. Activați sau dezactivați dispozitivul TELIMAT prin apăsarea tastei Distribuire limită. Ecranul ascunde sau face vizibil **simbolul TELIMAT** în funcție de poziție.

#### **TELIMAT cu telecomandă hidraulică și senzori TELIMAT**

Dacă senzorii TELIMAT sunt conectaţi şi activaţi, pe display-ul unităţii de operare este afișat **Simbolul TELIMAT**, atunci când dispozitivul de împrăștiere la limită TELIMAT a fost adus hidraulic în poziţia de lucru.

Dacă dispozitivul TELIMAT este readus în poziția de repaus, **simbolul TELIMAT** este din nou ascuns. Senzorii supraveghează ajustarea TELIMAT și activează sau dezactivează automat dispozitivul TELIMAT. Tasta pentru împrăștierea la limită este fără funcție la această variantă.

Dacă starea dispozitivului TELIMAT nu poate fi identificată mai mult de 5 secunde, este afișată alarma 14; vezi *[6.1 Semnificația mesajelor de alarmă](#page-102-0)*.

## **5.2 Senzor GSE**

Dacă este conectat şi activat un senzor pentru dispozitivul de limitare a împrăştierii GSE 30/GSE 60, pe display-ul unității de operare este afișat simbolul GSE atunci când dispozitivul de limitare a împrăştierii a fost adus hidraulic în poziţia de lucru; a se vedea *[Fig. 3 Display-ul unităţii de operare](#page-13-0)  [exemplu imaginea de operare AXIS-MCâmp de afișare](#page-13-0)*. Dacă dispozitivul de limitare a împrăştierii este readus în pozitia de repaus, simbolul GSE este din nou ascuns.

În timpul reglării este afişat un simbol ? pe display-ul unităţii de control a maşinii, care este din nou ascuns după atingerea poziției de lucru. Senzorul servește la monitorizarea poziției dispozitivului de limitare a împrăştierii GSE. Dacă starea dispozitivului de limitare a împrăştierii nu poate identificată mai mult de 5 secunde, este afişată alarma 94; a se vedea *[6.1 Semnificația mesajelor de alarmă](#page-102-0)*

## **5.3 Lucrul cu lățimile parțiale**

## **5.3.1 Împrăştiere cu lățimi parțiale reduse**

Puteți distribui pe una sau pe ambele laturi cu lățimi parțiale și astfel să adaptați întreaga lățime de împrăștiere la necesitățile terenului. Fiecare parte de împrăştiere poate fi reglată în 4 lățimi parțiale (VariSpread 8) sau progresiv (VariSpread pro).

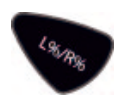

- A se vedea *[2.1 Privire de ansamblu asupra mașinilor compatibile](#page-8-0)*
- Apăsați tasta funcțională L%/R% până când display-ul afișează tastele de funcție dorite.

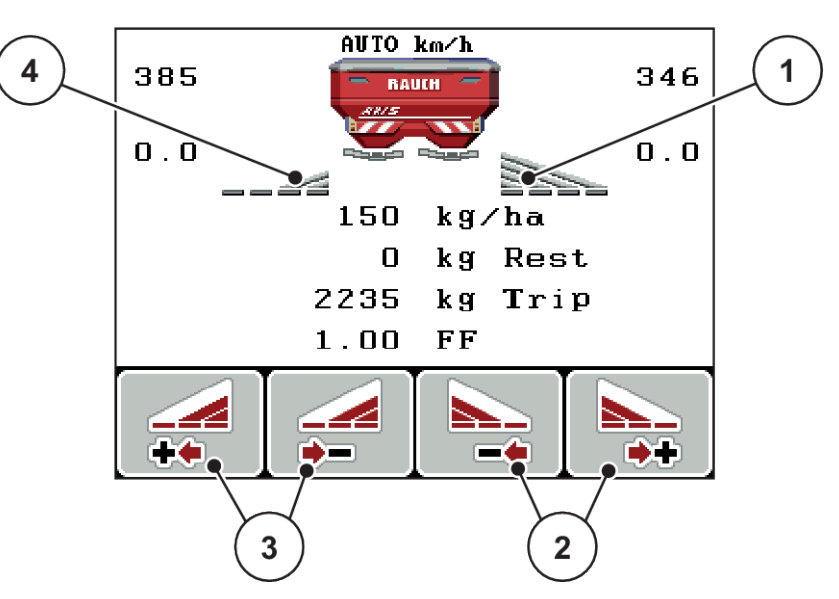

*Fig. 50: Imaginea de operare mod de distribuire cu lățimi parțiale*

- [1] Lățimea parțială dreapta distribuie pe întreaga jumătate de latură
- [2] Tastele funcționale mărire sau reducere lățime de împrăștiere dreapta
- [3] Tastele functionale mărire sau reducere lățime de împrăștiere stânga
	- [4] Lăţimea parţială stânga este redusă la 2 trepte

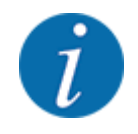

Fiecare lăţime parţială poate fi redusă sau mărită treptat, în 4 trepte.

u Apăsați tasta funcțională **Reducere lățime de împrăștiere stânga** sau **Reducere lățime de împrăștiere dreapta**.

*Lățimea parțială a părții de împrăștiere este redusă cu o treaptă.*

u Apăsați tasta funcțională **Mărire lățime de împrăștiere stânga** sau **Mărire lățime de împrăștiere dreapta**.

*Lățimea parțială a părții de împrăștiere este mărită cu o treaptă.*

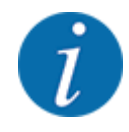

Lățimile parțiale nu sunt reglate în trepte proporțional. Reglați lățimile de împrăștiere prin intermediul funcției de asistare lățimi de împrăstiere VariSpread.

• A se vedea *[4.6.12 Calcularea VariSpread](#page-56-0)*

## **5.3.2 Mod de împrăștiere cu o lățime parțială și în regimul de împrăștiere la limită**

### *AXIS-M V8, MDS V8*

În timpul împrăștierii puteţi să modificaţi lăţimile parţiale, în paşi, şi să activaţi împrăștierea la limită. Imaginea de jos arată imaginea de operare cu împrăştiere la limită activată şi lăţime parţială activată.

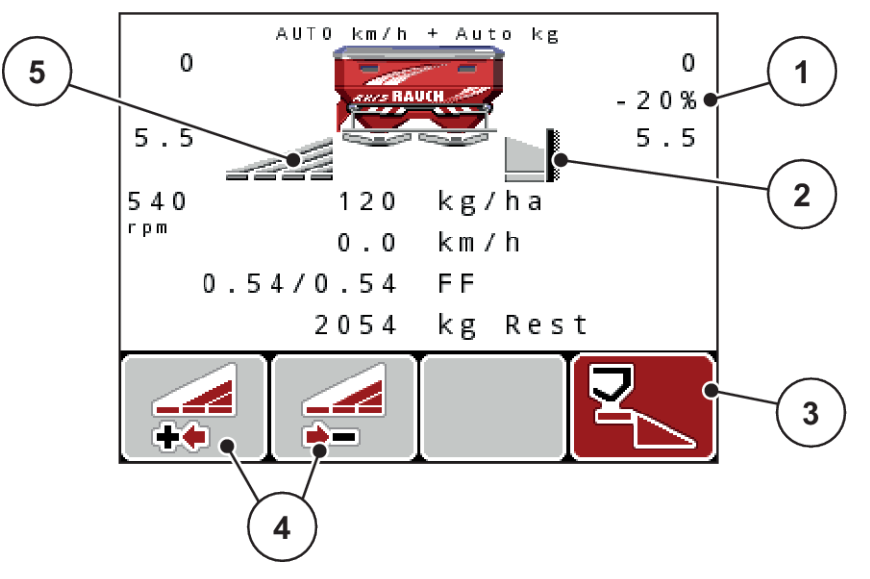

*Fig. 51: Ecranul de operare o lățime parțială stânga, latura de împrăștiere la limită dreapta*

- [1] Indicatorul schimbării cantităţii în modul de împrăştiere la limită
- [2] Partea de împrăştiere din dreapta este în modul de împrăştiere la limită
- [3] Partea de împrăştiere din dreapta este activată
- [4] Reducere sau mărire lățime parțială stânga [5] Lățimea parțială stânga reglabilă în 4 trepte
- (VariSpread 8)
- Cantitatea de împrăștiere stânga este setată pe lățimea de lucru integrală.
- Tasta de funcții Împrăștiere limită dreapta a fost apăsată, împrăștierea la limită este activată, iar cantitatea de împrăştiat este redusă cu 20 %.
- Apăsaţi tasta funcțională Reducere lăţime de distribuire stânga pentru a reduce lăţimea parțială cu o treaptă.
- apăsaţi tasta funcțională C/100 %; reveniţi imediat la lăţimea de lucru integrală.
- Doar la variantele **TELIMAT** fără senzor: Apăsați Tasta **T**, împrăștierea la limită este dezactivată.

### *AXIS-M VariSpread pro*

În timpul împrăștierii puteți să modificați lățimile parțiale, în pași, și să activați împrăștierea la limită. Imaginea de jos arată imaginea de operare cu împrăștiere la limită activată și lățime parțială activată.

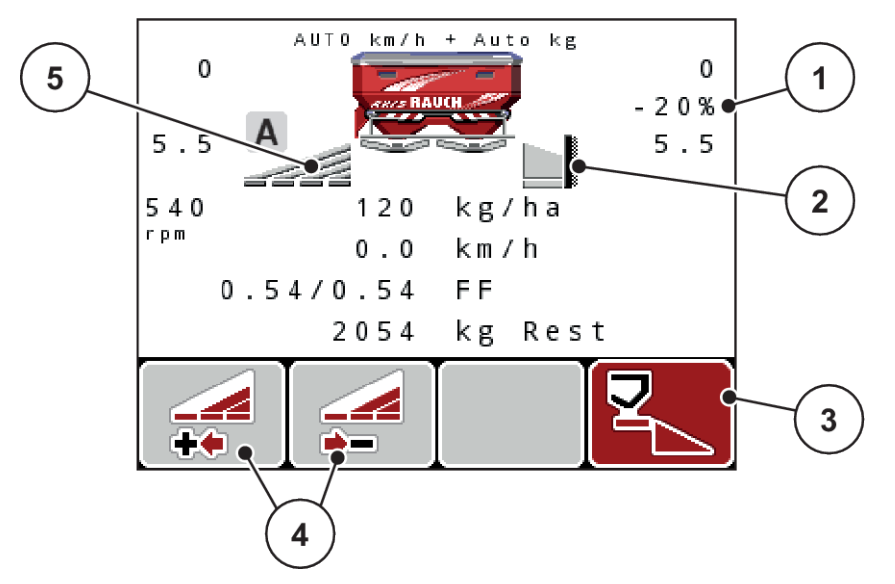

*Fig. 52: Ecranul de operare o lățime parțială stânga, latura de împrăștiere la limită dreapta*

- [1] Afişajul schimbării cantităţii în modul de împrăştiere la limită
- [4] Reducere sau mărire lățime parțială stânga
	-
- [2] Partea de împrăştiere din dreapta este în modul de împrăştiere la limită
- [5] Lățimea parțială stânga reglabilă în 4 trepte (VariSpread pro)
- [3] Partea de împrăştiere din dreapta este activată
- Cantitatea de împrăștiere stânga este setată pe latura de împrăștiere integrală.
- Tasta funcțională **Împrăștiere la limită dreapta** a fost apăsată, împrăștierea la limită este activată, iar cantitatea de împrăștiat este redusă cu 20 %.
- Apăsați tasta funcțională Reducere lățime de împrăștiere stânga pentru a reduce lățimea parțială.
- apăsaţi tasta funcțională C/100 %; reveniţi imediat la latura de împrăștiere integrală.
- Doar la variantele TELIMAT fără senzor: Apăsați Tasta **T**, împrăștierea la limită este dezactivată.

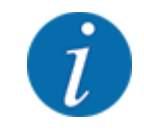

Funcția Împrăștiere la limită poate fi folosită în regimul automat și cu control GPS. Latura împrăștierii la limită trebuie să fie întotdeauna operată manual.

• A se vedea *[5.8 Control GPS](#page-98-0)*

## **5.4 Împrăștierea cu regimul automat (AUTO km/h + AUTO kg)**

#### **Reglarea debitului masic cu ajutorul funcției M EMC**

Măsurarea debitului de masă se realizează separat pe cele două părți ale discurilor de distribuire, pentru ca abaterile față de rata de aplicare prescrisă să poată fi corectate imediat.

Funcția M EMC necesită următoarele date ale mașinii pentru reglarea debitului mașic:

- Turație priză de putere
- Tipul discului aruncător

Este posibilă o turație a prizei de putere între 360 și 390 rot/min.

- **Turația dorită ar trebui să rămână constantă (+/ 10 rot/min) în timpul lucrării de împrăștiere**. Astfel puteți să vă asigurați o calitate ridicată a reglării.
- Măsurarea mersului în gol este posibilă **numai** atunci când turația prizei de putere se abate cu **maxim +/- 10 rot/min** față de intrarea din meniul Priză de putere. În afara acestui interval, măsurarea la mersul în gol este imposibilă.

#### **Condiție preliminară pentru lucrările de împrăștiere:**

• Este activ modul de operare AUTO km/h + AUTO kg. (A se vedea *[4.7.2 Regim AUTO/MAN](#page-61-0)*)

- **D** Umpleți recipientul cu îngrășământ.
- ▶ Efectuați setările pentru îngrășământ:
	- $\triangleright$  Rata apl. (kg/ha)
	- $\triangleright$  Lățime lucru (m)
- ▶ Introduceți turația prizei de putere în meniul corespunzător. A se vedea *[4.6.6 Turație priză de putere](#page-51-0)*
- ▶ Selectați tipul discului aruncător din meniul corespunzător. A se vedea *[4.6.7 Tipul discului aruncător](#page-52-0)*
- $\blacktriangleright$  Pornirea prizei de putere.
- Reglarea prizei de putere la turația introdusă a prizei de putere. *Masca Măsurare la mers în gol apare pe ecran.*

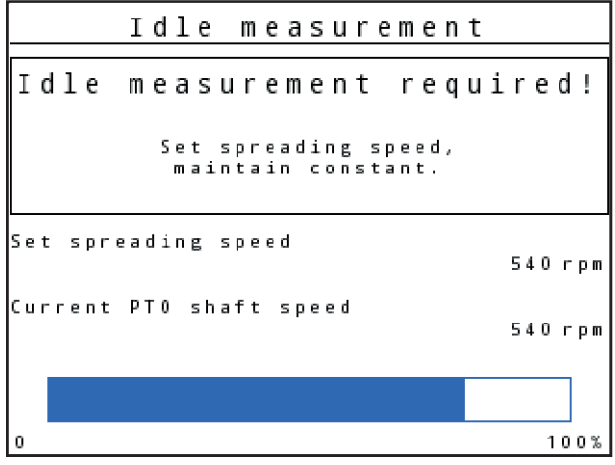

*Fig. 53: Mască informativă pentru măsurare mers în gol*

▶ Așteptați până la trecerea completă a barei de progres. *Măsurare mers în gol este încheiată.*

*Durata mersului în gol este resetată la 20 min.*

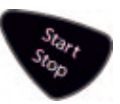

u Apăsați tasta Start/Stop.

*Începe lucrarea de împrăștiere.*

Atâta timp cât priza de putere funcționează, o nouă măsurare la mersul în gol pornește automat cel mai târziu după trecerea timpului de mers în gol la fiecare 20 de minute.

În anumite condiții, o măsurare la mersul în gol este necesară pentru înregistrarea noilor date de referință, înainte de a putea continua operațiunea de distribuire.

Imediat ce este necesară o măsurare la mersul în gol în timpul operațiunii de distribuire, apare masca informativă.

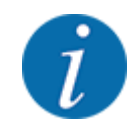

Dacă doriți să observați timpul până la următoarea măsurare la mersul în gol, puteți aloca unui câmp nedefinit din imaginea de operare durata mersului în gol, a se vedea *[4.10.2 Selectare afişaj](#page-75-0)*

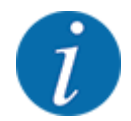

O nouă măsurare a mersului în gol, modificarea turaţiei prizei de putere şi schimbarea tipului discului de distribuire sunt neapărat necesare!

În cazul unei modificări neobișnuite a factorului de debit, porniți măsurarea la mers în gol în mod manual.

#### **Condiție prealabilă:**

- Lucrarea de împrăștiere este oprită (tasta Start/Stop sau ambele lățimi parțiale dezactivate).
- Se afisează ecranul de operare.
- Turația prizei de putere este minim 360 rot/min
- u Apăsați **tasta Enter**.

*Display-ul afişează masca Măsurare la mers în gol.*

*Măsurare mers în gol pornește.*

Adaptați turația prizei de putere dacă este cazul.

*Bara afişează progresul.*

## **5.5 Împrăștiere în regimul de lucru AUTO km/h**

În modul de operare AUTO km/h, unitatea de operare controlează automat actuatorul, pe baza semnalului de viteză.

- Efectuați setările pentru îngrășământ:
	- $\triangleright$  Rata apl. (kg/ha)
	- $\triangleright$  Lățime lucru (m)
- Umpleți recipientul cu îngrășământ.

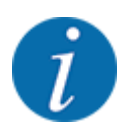

Pentru un rezultat de împrăștiere optim în regimul de lucru AUTO km/h, efectuați o calibrare înainte de începerea lucrărilor de împrăștiere.

Efectuați o calibrare pentru determinarea factorului de debit

sau

preluați factorul de debit din tabelul de împrăștiere și introduceți factorul de debit manual.

- 
- u Apăsați Start/Stop.

*Încep lucrările de împrăștiere.*

## **5.6 Împrăștiere în regimul de lucru MAN km/h**

Lucrați în regimul de lucru MAN km/h, dacă nu există un semnal de viteză.

- u Apelați meniul Setări maşină > Regim AUTO/MAN.
- $\blacktriangleright$  Selectați intrarea de meniu MAN km/h.

*Ecranul afişează fereastra de introducere Viteză.*

- Introduceți valoarea pentru viteza de deplasare în timpul operației de împrăștiere.
- Apăsati OK.
- ▶ Efectuați setările pentru îngrășământ:
	- $\triangleright$  Rata apl. (kg/ha)
	- $\triangleright$  Lățime lucru (m)
- u Umpleți recipientul cu îngrășământ.

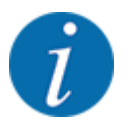

Pentru un rezultat de împrăștiere optim în regimul de lucru MAN km/h, efectuați o calibrare înainte de începerea lucrărilor de împrăștiere.

Efectuați o calibrare pentru determinarea factorului de debit

sau

preluați factorul de debit din tabelul de împrăștiere și introduceți factorul de debit manual.

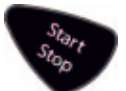

u Apăsați Start/Stop.

*Încep lucrările de împrăștiere.*

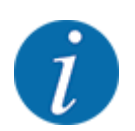

Este obligatorie menținerea vitezei introduse pe durata lucrărilor de împrăștiere.

## **5.7 Împrăștiere cu regim de operare gradație MAN**

În modul de operare Gradaţie MAN, puteți modifica manual orificiul sertarului de dozare, în timpul regimului de împrăștiere.

Lucrați în regimul manual numai atunci când:

- nu există semnal de viteză (senzorul radar sau cel de roată nu este disponibil sau este defect)
- la împrăștierea de otravă pentru melci sau semințe cu granulație mică

<span id="page-98-0"></span>Regimul de lucru Gradaţie MAN este adecvat pentru otravă pentru melci și semințe cu granulație fină, deoarece reglarea automată a debitului masic nu se poate activa, datorită scăderii reduse de greutate.

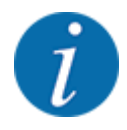

Pentru o aplicare uniformă a materialului de împrăștiat trebuie să lucrați obligatoriu în regim manual cu o **viteză de deplasare constantă**.

#### **Condiție prealabilă:**

- Sertarele de dozare sunt deschise (activare prin tasta Start/Stop).
- În imaginea de operare Gradaţie MAN, simbolurile pentru lăţimile parţiale sunt umplute cu roșu.

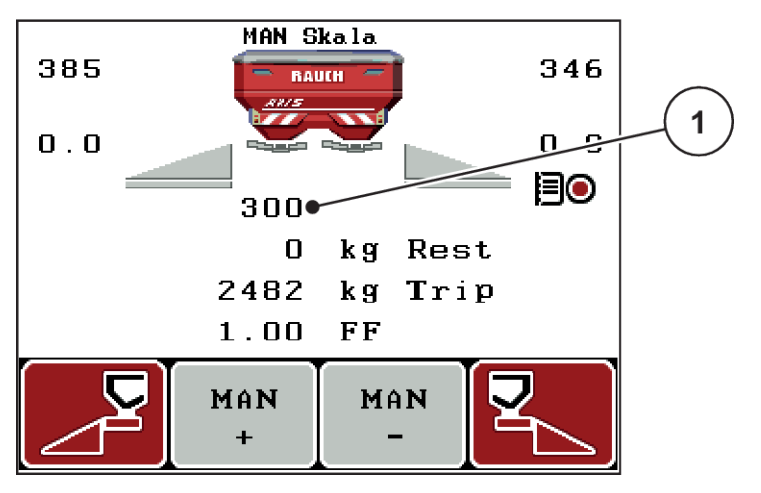

*Fig. 54: Ecran de operare Gradație MAN*

- [1] Afișaj poziție gradație sertar dozare
- Pentru modificarea deschiderii sertarului de dozare, apăsați tasta funcțională F2 sau F3.

**F2: MAN+** pentru mărirea deschiderii sertarului de dozare

sau

**F3: MAN-** pentru micşorarea deschiderii sertarului de dozare.

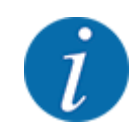

Pentru a obține un rezultat optim al împrăștierii și în regimul de lucru manual, recomandăm preluarea valorilor pentru deschiderea sertarului de dozare și pentru viteza de deplasare din tabelul de împrăștiere.

## **5.8 Control GPS**

Unitatea de operare QUANTRON-A se poate combina cu un aparat compatibil GPS. Între cele două aparate se realizează un schimb de date diverse pentru a automatiza cuplarea.

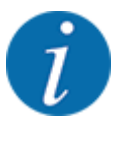

Vă recomandăm utilizarea unităţii noastre de operare CCI 800 în combinaţie cu QUANTRON-A.

- Pentru mai multe informaţii, luaţi legătura cu distribuitorul produselor noastre.
- Respectaţi Manualul de utilizare al terminalului CCI 800 GPS Control.

Functia **OptiPoint** (numai la AXIS) calculează punctul optim de pornire și oprire pentru lucrările de împrăștiere de la capătul terenului pe baza setărilor din unitatea de comandă; a se vedea *[4.6.9](#page-53-0)  [Calculare OptiPoint](#page-53-0)*.

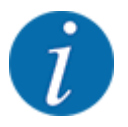

Pentru utilizarea funcţiilor **GPS-Control** de la unitatea de operare QUANTRON-A, trebuie să fie activată comunicarea serială!

În meniul Sistem/test > Transmitere date activați subpunctul din meniu GPS-Control.

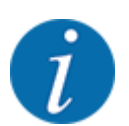

**AXIS cu VariSpread pro**: în funcţie de terminalul GPS utilizat, unitatea de control a maşinii poate reduce numărul lăţimilor parţiale. Vă rugăm să luaţi legătura cu reprezentantul dvs. comercial.

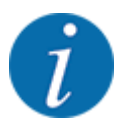

Pentru utilizarea cardurilor de aplicaţii, trebuie să fie activată comunicarea serială.

• În meniul Sistem / test > Transmitere date, activaţi punctul submeniului **GPS-Control + VRA**.

Cantitatea nominală prezentă pe cardul de aplicații din terminalul GPS este apoi procesată automat în unitatea de operare QUANTRON-A.

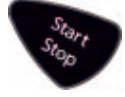

Simbolul **A** lângă tastele de împrăștiere semnalizează funcția automată activată. Comanda deschide și închide lățimile laterale individuale în funcție de poziția pe teren. Lucrările de împrăștiere pornesc doar dacă apăsați tasta **Start/Stop**.

### **AVERTIZARE!**

**Pericol de rănire din cauza scurgerilor de îngrășământ**

Funcția SectionControlpornește automat regimul de împrăștiere fără avertizare prealabilă.

Îngrășământul care este extras poate conduce la vătămarea ochilor și a mucoasei nazale.

Pericol de alunecare.

În timpul împrăstierii, îndepărtați persoanele din zona de pericol.

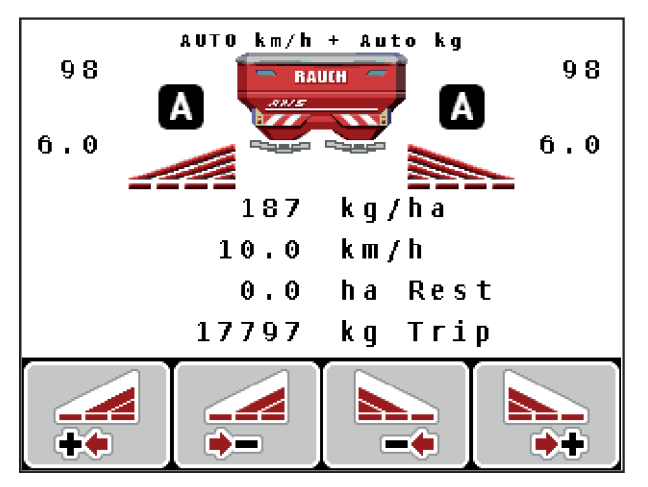

*Fig. 55: Afişaj la imaginea de operare: Regim de împrăștiere cu control GPS*

#### *Dist. activă (m)*

Parametrul Dist. activă (m) desemnează distanța de pornire [A] în raport cu limita terenului [C]. La această poziție în câmp se deschid sertarele de dozare. Această distanță este în funcție de tipul de îngrășământ și reprezintă distanța optimă de pornire pentru o distribuire optimă a îngrășământului.

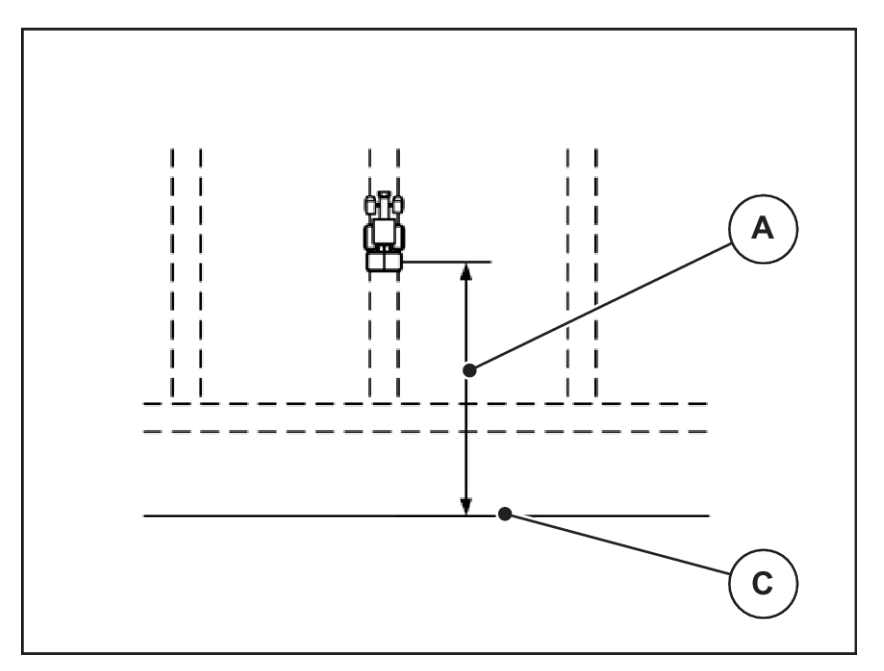

*Fig. 56: Distanță activă (raportată la limita câmpului)*

A Distanță de pornire component component component C Marginea câmpului

Dacă doriți să modificați poziția de pornire pe câmp, trebuie să adaptați valoarea Dist. activă (m).

- O valoare mai mică a distanței înseamnă că poziția de pornire se deplasează spre marginea terenului.
- O valoare mai mare înseamnă că poziția de pornire se deplasează spre interiorul câmpului.

### *Dist. pasivă (m)*

Parametrul Dist. pasivă (m) desemnează distanța de oprire [B] în raport cu limita terenului [C]. La această poziție în câmp sertarele de dozare încep să se închidă.

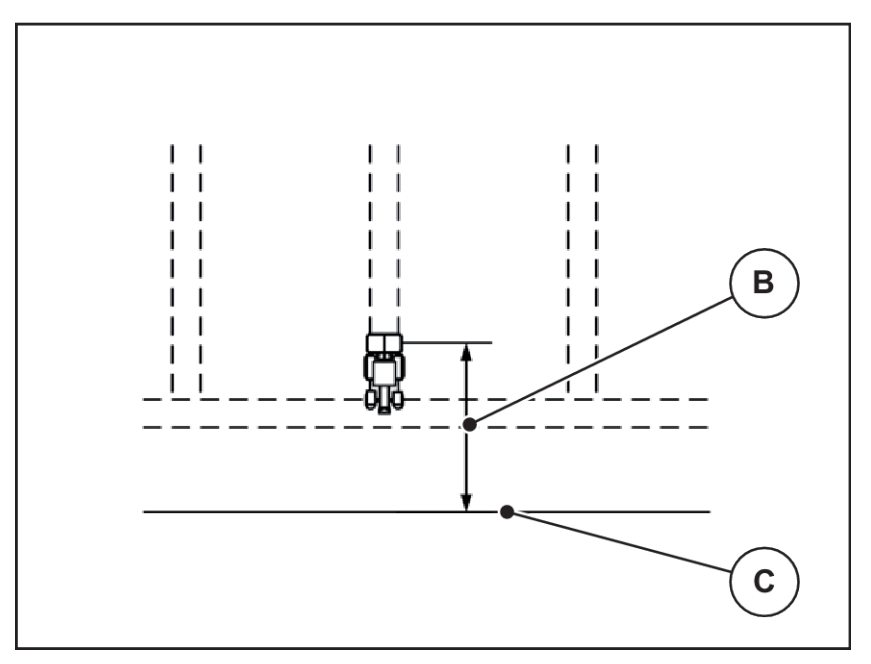

*Fig. 57: Distanță pasivă (raportată la marginea terenului)*

B Distanță de oprire C Marginea câmpului

Dacă doriți să modificați poziția de oprire trebuie să adaptați corespunzător Dist. pasivă (m).

- O valoare mai mică înseamnă că poziția de oprire se deplasează spre marginea terenului.
- O valoare mai mare conduce la deplasarea poziției de oprire spre interiorul câmpului.

Dacă doriți să întoarceți pe drumul de la capătul rândului, introduceți o distanță mai mare în Dist. pasivă (m). Ajustarea trebuie să fie cât mai redusă posibil, astfel încât sertarul de dozare să se închidă când tractorul intră în drumul de la capătul rândului. O ajustare a distanței de oprire poate conduce la erori de împrăștiere în zona poziției de oprire.

# <span id="page-102-0"></span>**6 Mesaje de alarmă și cauze posibile**

## **6.1 Semnificația mesajelor de alarmă**

Pe ecran-ul unității de operare QUANTRON-A pot apărea diverse mesaje de alarmă.

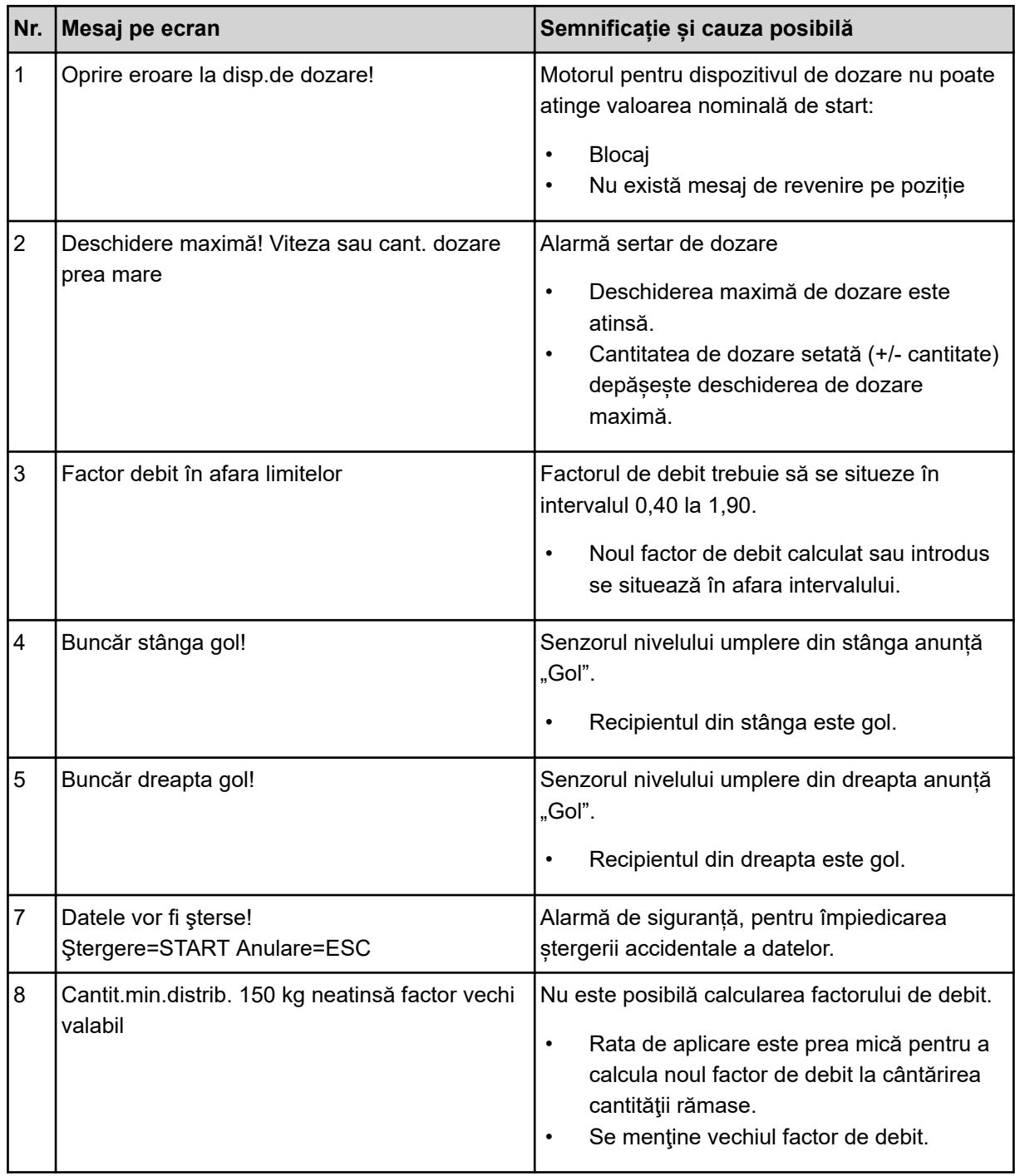

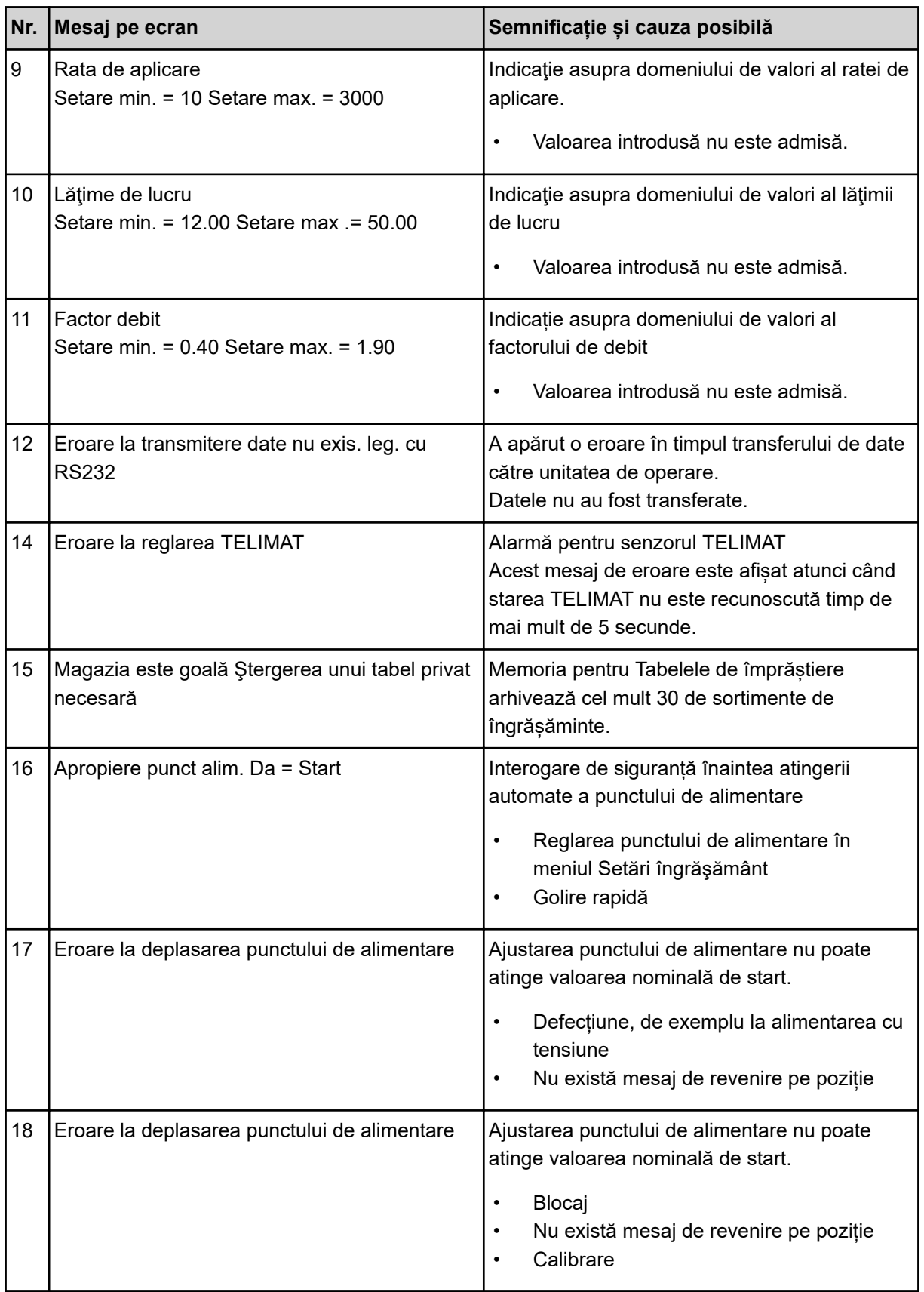

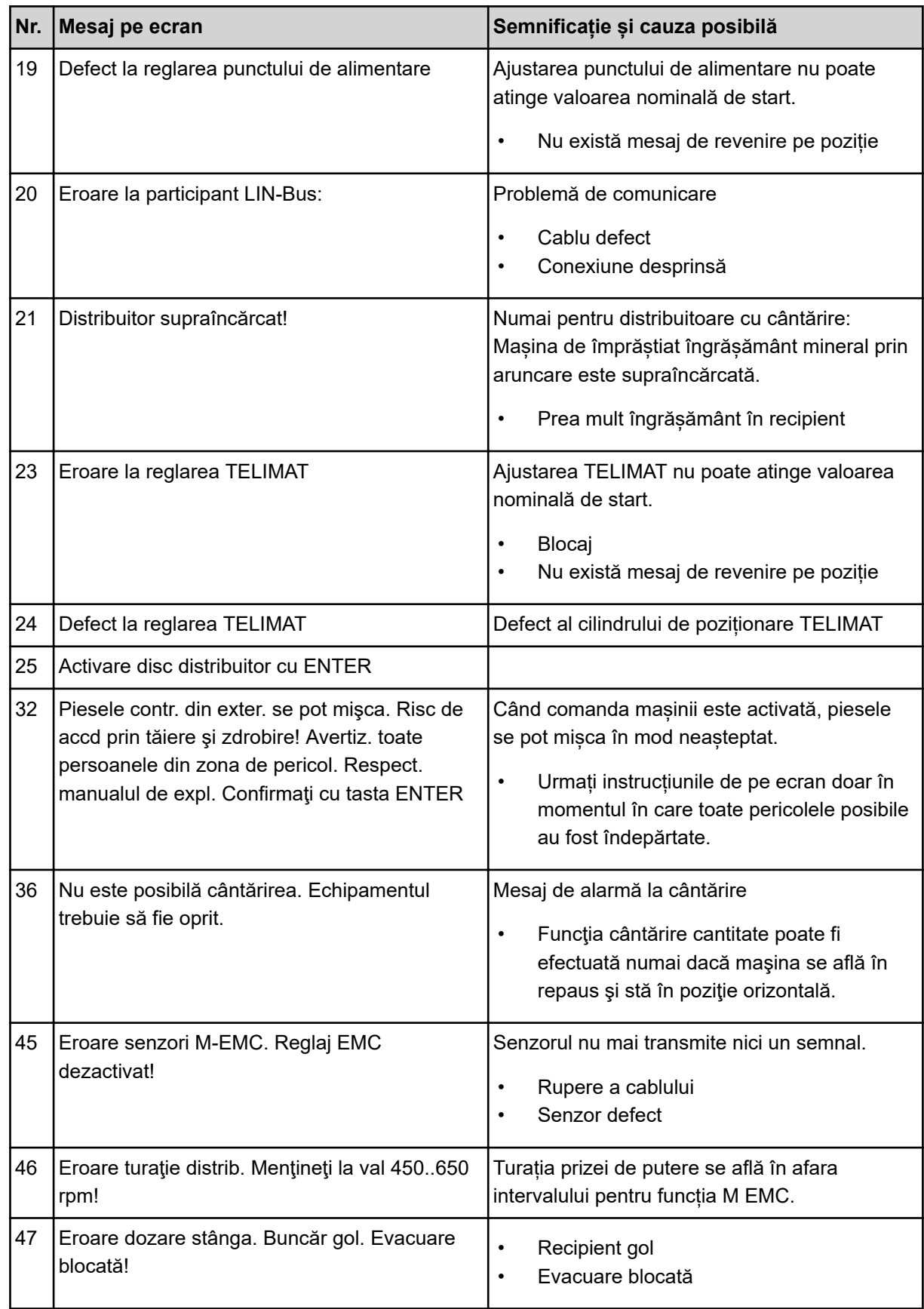

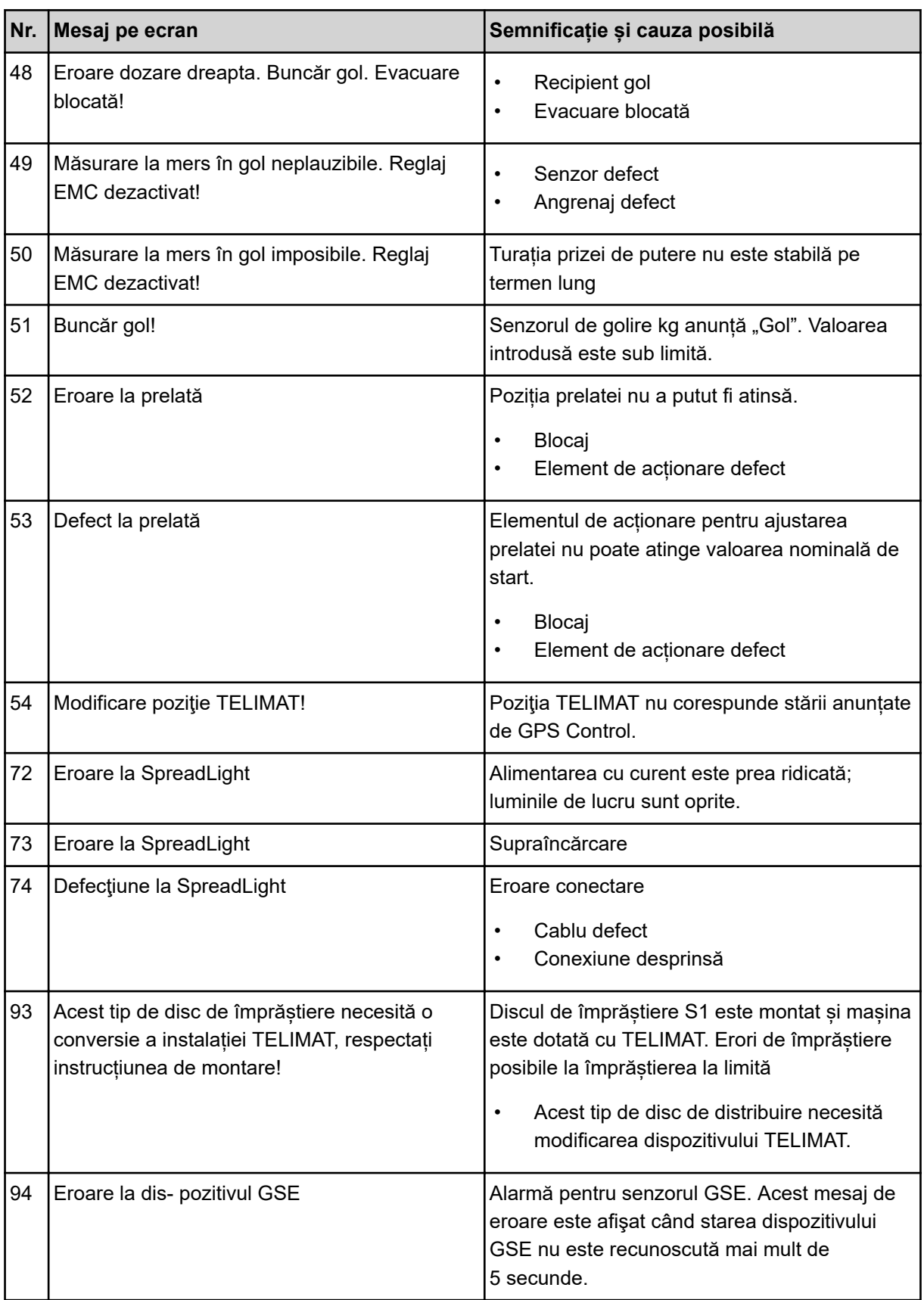

## **6.2 Defecțiune/Alarmă**

Un mesaj de eroare este scos în evidență pe display și afișat cu un simbol de avertizare cu care este prevăzut.

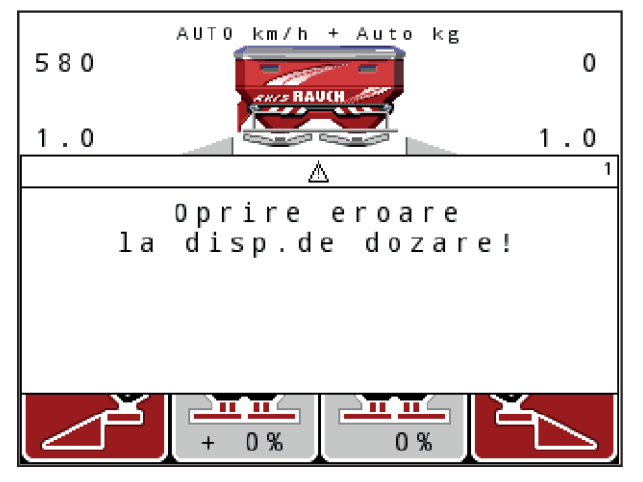

*Fig. 58: Exemplu de mesaj de alarmă*

### **Confirmarea mesajului de alarmă:**

 $\blacktriangleright$  Înlăturați cauza mesajului de alarmă.

În plus, respectaţi manualul de utilizare al maşinii și secțiunea *[6.1 Semnificația mesajelor de](#page-102-0)  [alarmă](#page-102-0)*.

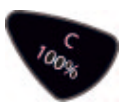

u Apăsaţi tasta folie **C 100%**.

# **7 Echipare specială**

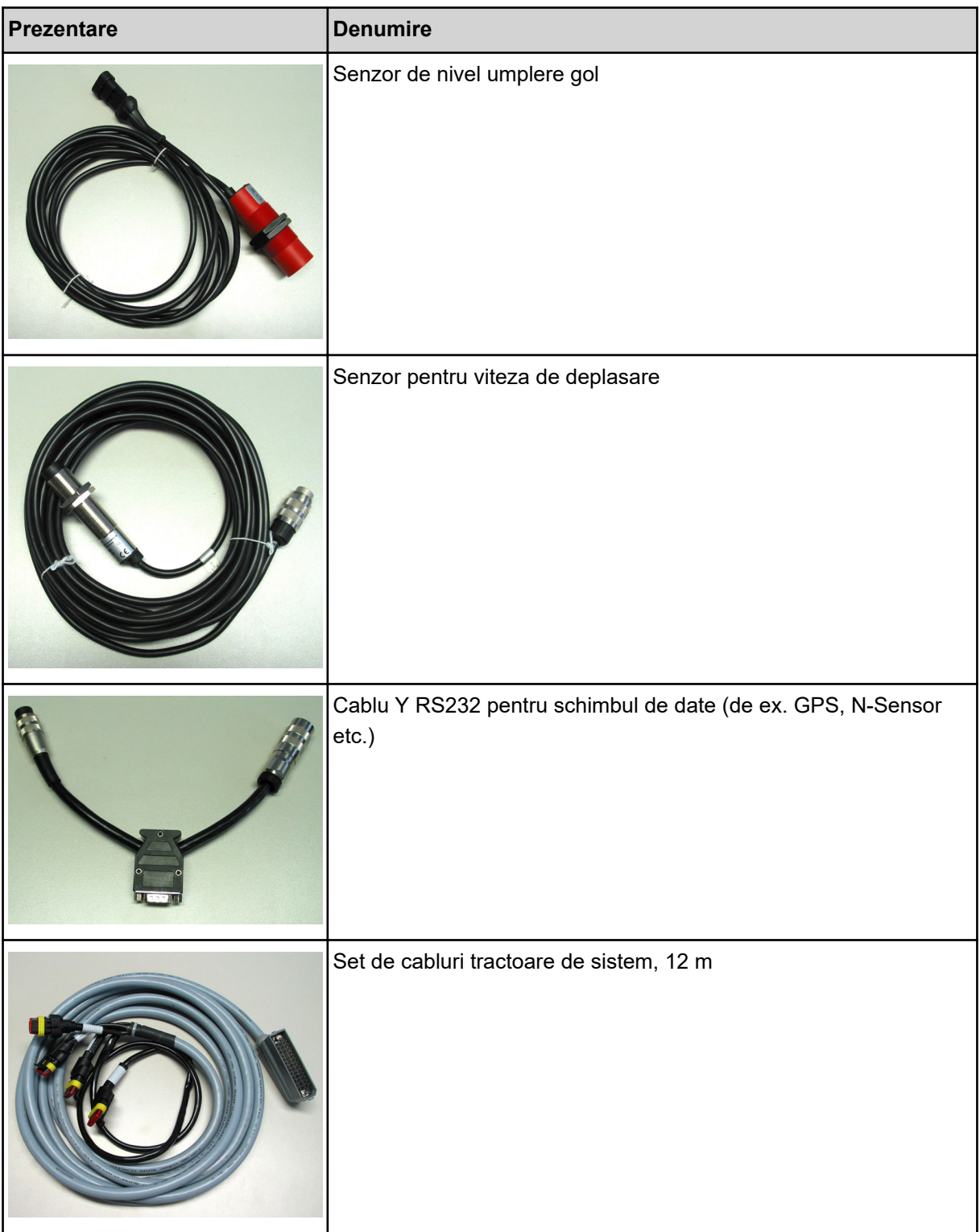
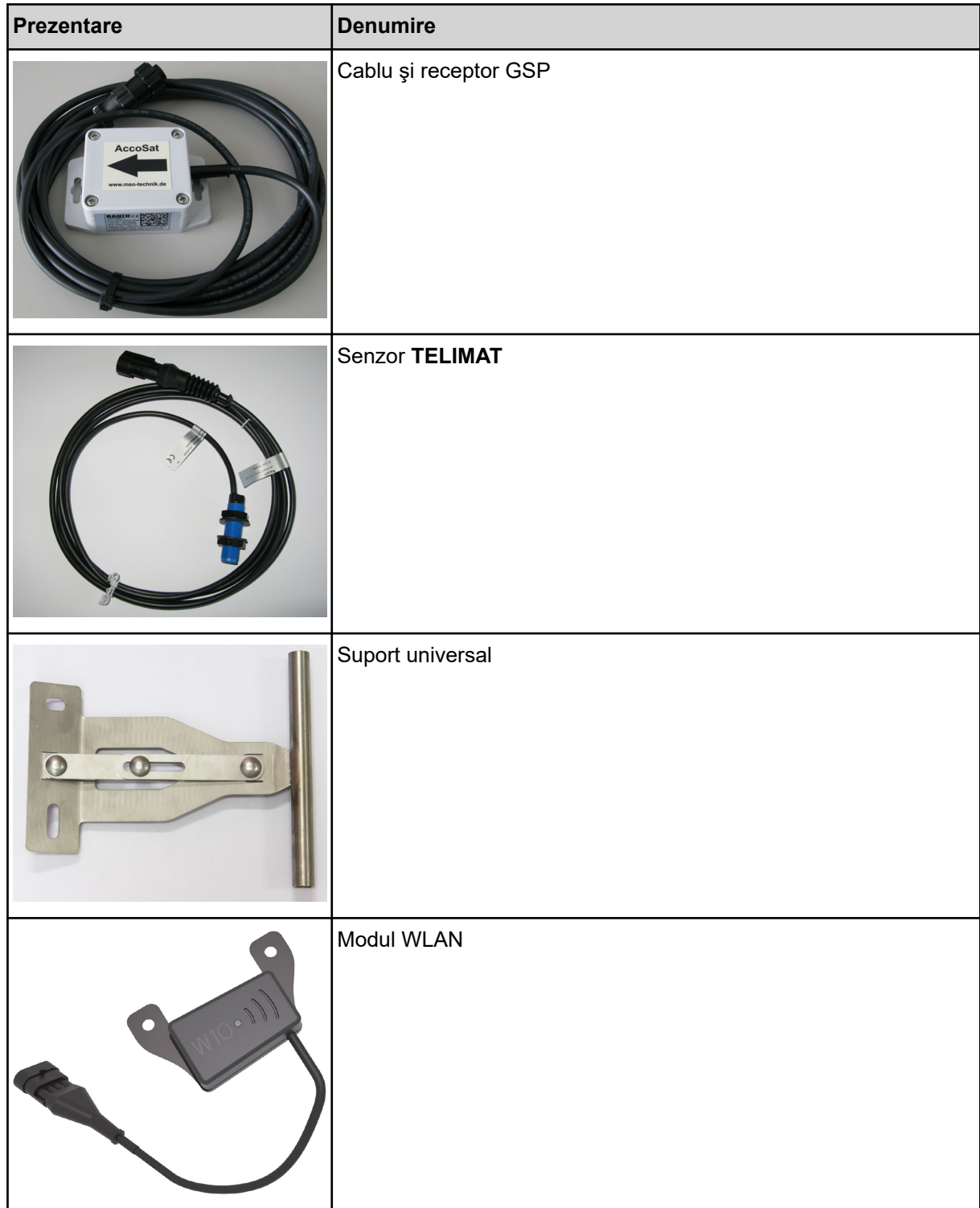

## **8 Garanția și acordarea garanției**

Aparatele RAUCH sunt fabricate cu cea mai mare atenție, în conformitate cu cele mai moderne metode de fabricație, și sunt permanent supuse unor numeroase controale.

De aceea RAUCH acordă 12 luni de garanție dacă sunt îndeplinite următoarele condiții:

- Garanția începe la data cumpărării.
- Garanția cuprinde defecțiunile de material sau fabricație. Pentru produse care nu ne aparțin (sistem hidraulic, electronică) garantăm numai în cadrul garanției oferite de producătorul respectiv. În timpul perioadei de garanție, defectele de fabricație și de material vor fi remediate gratuit, prin înlocuire sau prin repararea elementelor defecte. Alte drepturi, chiar și derivate, cum ar fi solicitarea de înlocuire a produsului, de reducere sau de despăgubire pentru daune care nu s-au produs la produsul livrat, sunt în mod explicit excluse. Serviciile acordate în perioada de garanție se realizează în ateliere autorizate, prin reprezentanța firmei RAUCH sau în uzină.
- Nu se vor acorda servicii în perioada de garanție pentru deficiențele apărute ca efect al uzurii naturale, al murdăriei, al coroziunii, precum și pentru toate defectele care se datorează manevrării necorespunzătoare sau factorilor externi. La efectuarea neautorizată a reparațiilor sau a modificărilor stării originale, garanția este anulată. Garanția își pierde valabilitatea dacă nu au fost utilizate piese de schimb originale RAUCH. De aceea, vă rugăm să respectați manualul de utilizare. În caz de neclarități, adresați-vă reprezentanței firmei sau direct acesteia. Solicitările de garanție trebuie efectuate până cel mai târziu în intervalul a 30 de zile de la înregistrarea defecțiunii la firmă. Indicați data cumpărării și numărul mașinii. Reparațiile pentru care se va acorda garanție se vor realiza numai într-un atelier autorizat, numai după confirmarea de la firma RAUCH sau de la reprezentantul ei oficial. Lucrările efectuate în perioada de garanție nu prelungesc perioada de garanție. Defectele de transport nu sunt defecte de fabricație și din această cauză nu cad sub incidența obligației de garanție a producătorului.
	- Solicitarea de despăgubire a altor daune în afara celor produse utilajelor RAUCH este exclusă. În plus, aici este inclusă și excluderea responsabilității pentru daunele de consecință din cauza erorilor de împrăștiere. Modificările efectuate din proprie inițiativă asupra utilajelor RAUCH pot conduce la daune ulterioare și exclud orice responsabilitate a furnizorului pentru aceste daune. În caz de intenție sau neglijență gravă a deținătorului sau a unui angajat cu funcție de conducere, precum și în cazurile în care, conform legii, pentru daune materiale sau personale din cauza unor defectiuni ale produsului furnizat și utilizat privat, nu se aplică excluderea răspunderii furnizorului. Excluderea răspunderii furnizorului nu este valabilă nici în cazul în care lipsesc anumite caracteristici care au fost garantate în mod expres, atunci când angajamentul a avut tocmai scopul de a asigura clientul împotriva pagubelor care nu au apărut la produsul în sine furnizat.

**RAUCH Streutabellen RAUCH Fertilizer Chart** Tableaux d'épandage RAUCH **Tabele wysiewu RAUCH RAUCH Strooitabellen** RAUCH Tabella di spargimento **RAUCH Spredetabellen RAUCH Levitystaulukot RAUCH Spridningstabellen** RAUCH Tablas de abonado

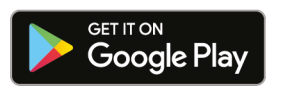

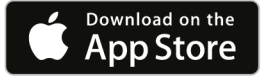

## http://www.rauch-community.de/streutabelle/

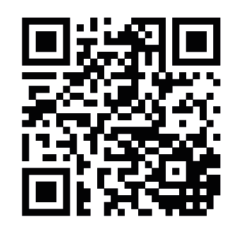

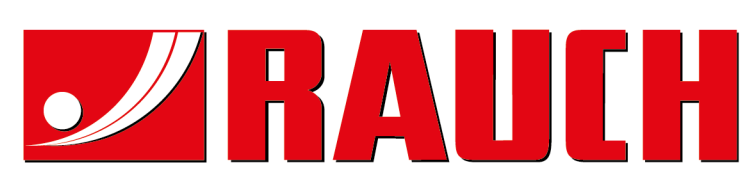

## **RAUCH Landmaschinenfabrik GmbH**

Landstraße 14 · D-76547 Sinzheim Victoria-Boulevard E200 · D-77836 Rheinmünster

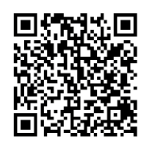

info@rauch.de · www.rauch.de

Phone +49 (0) 7221/985-0 Fax +49 (0) 7221/985-200